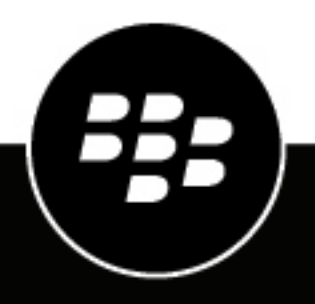

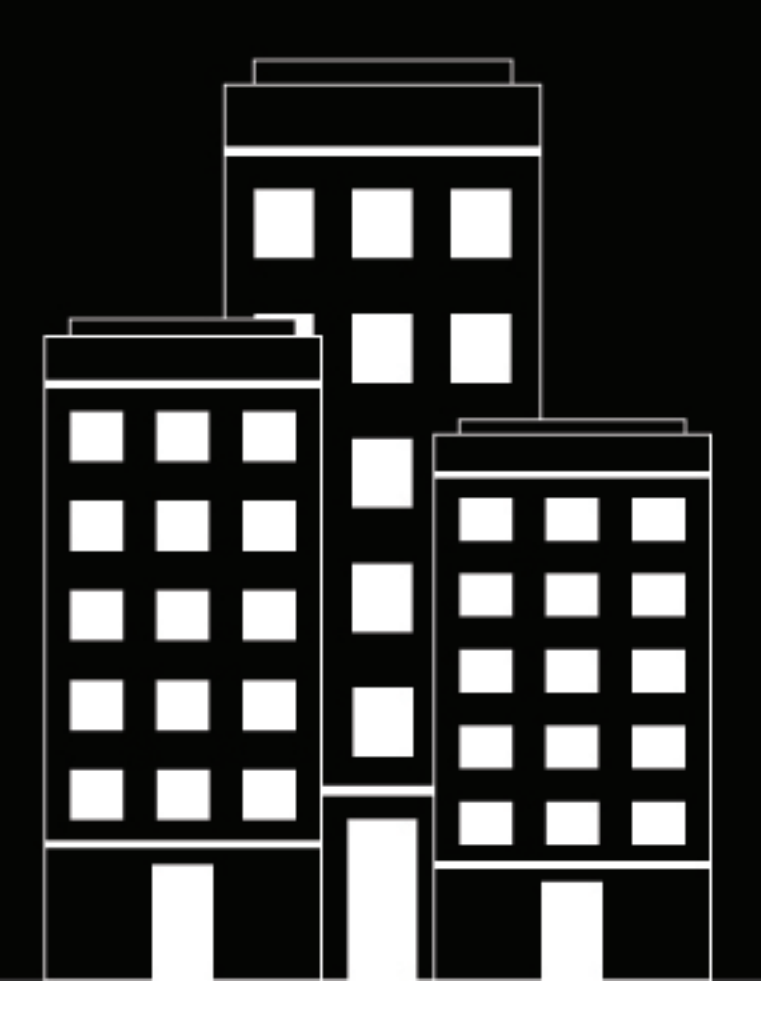

# **BlackBerry UEM Administración**

Gestión de aplicaciones

12.19

2024-03-08Z

# **Contents**

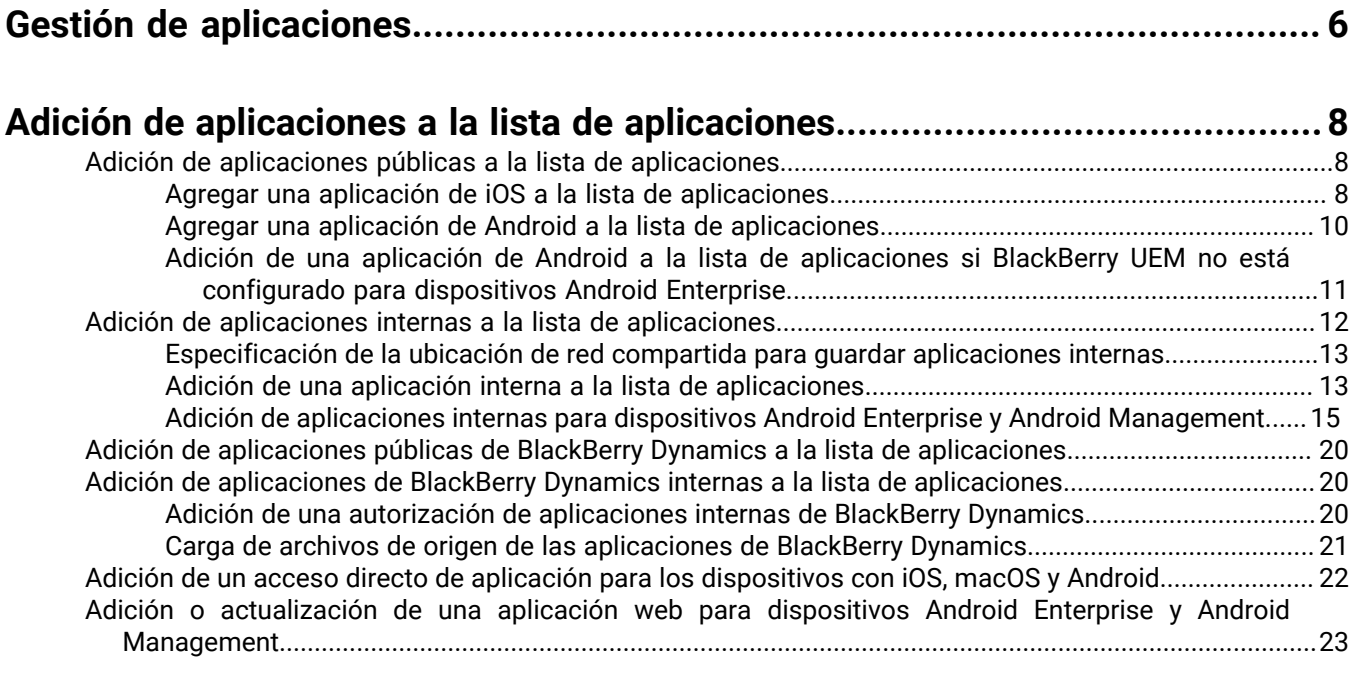

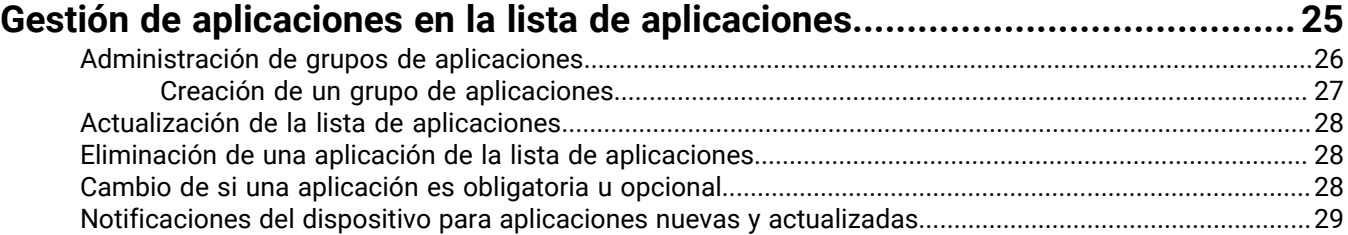

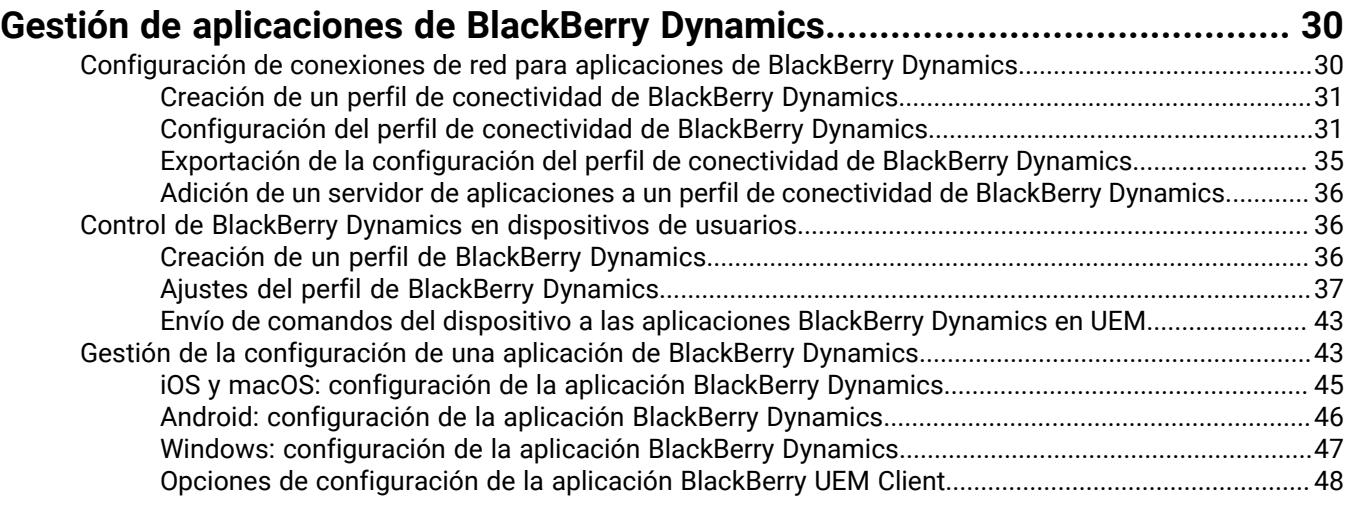

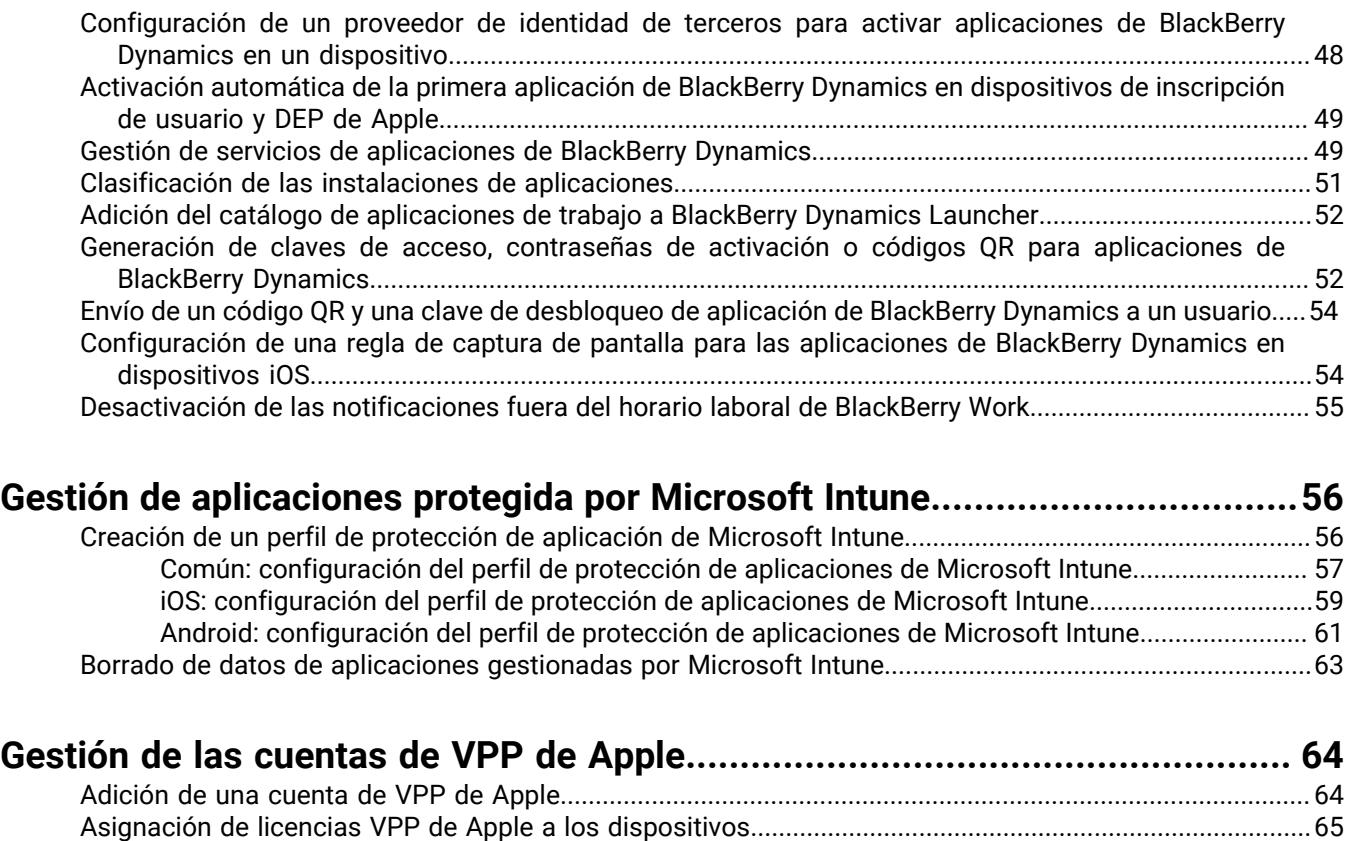

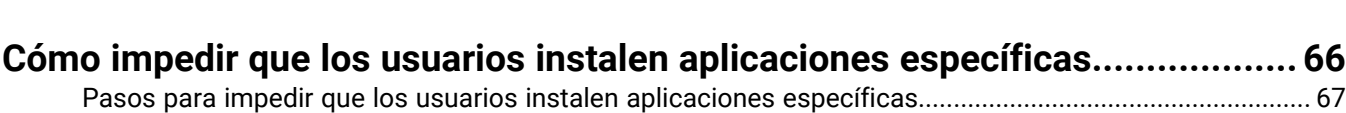

[Agregue una aplicación a la lista de aplicaciones restringidas.......................................................................](#page-66-1) 67

[Visualice la asignación de licencias VPP de Apple...............................................................................](#page-64-1) 65

### **[Limitación de las aplicaciones que se pueden ejecutar en un dispositivo.........69](#page-68-0)**

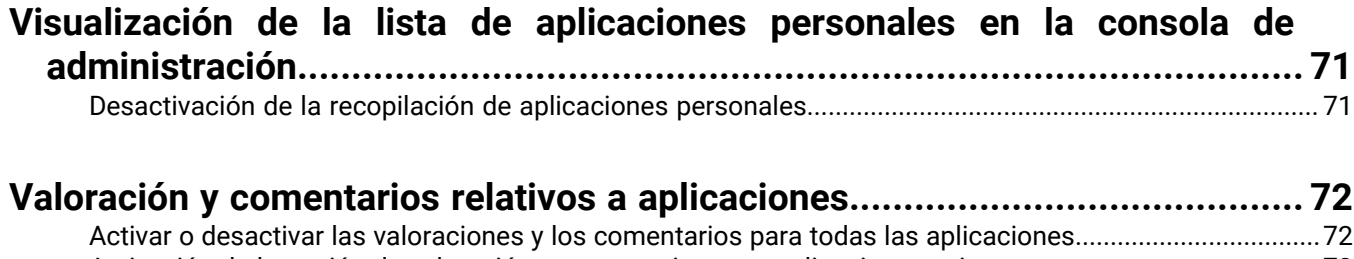

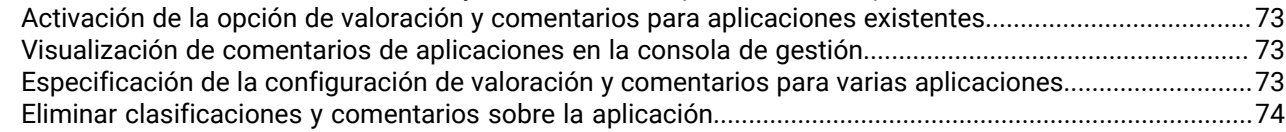

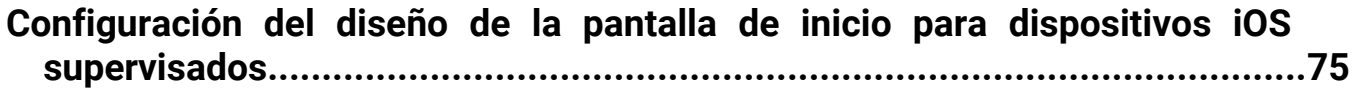

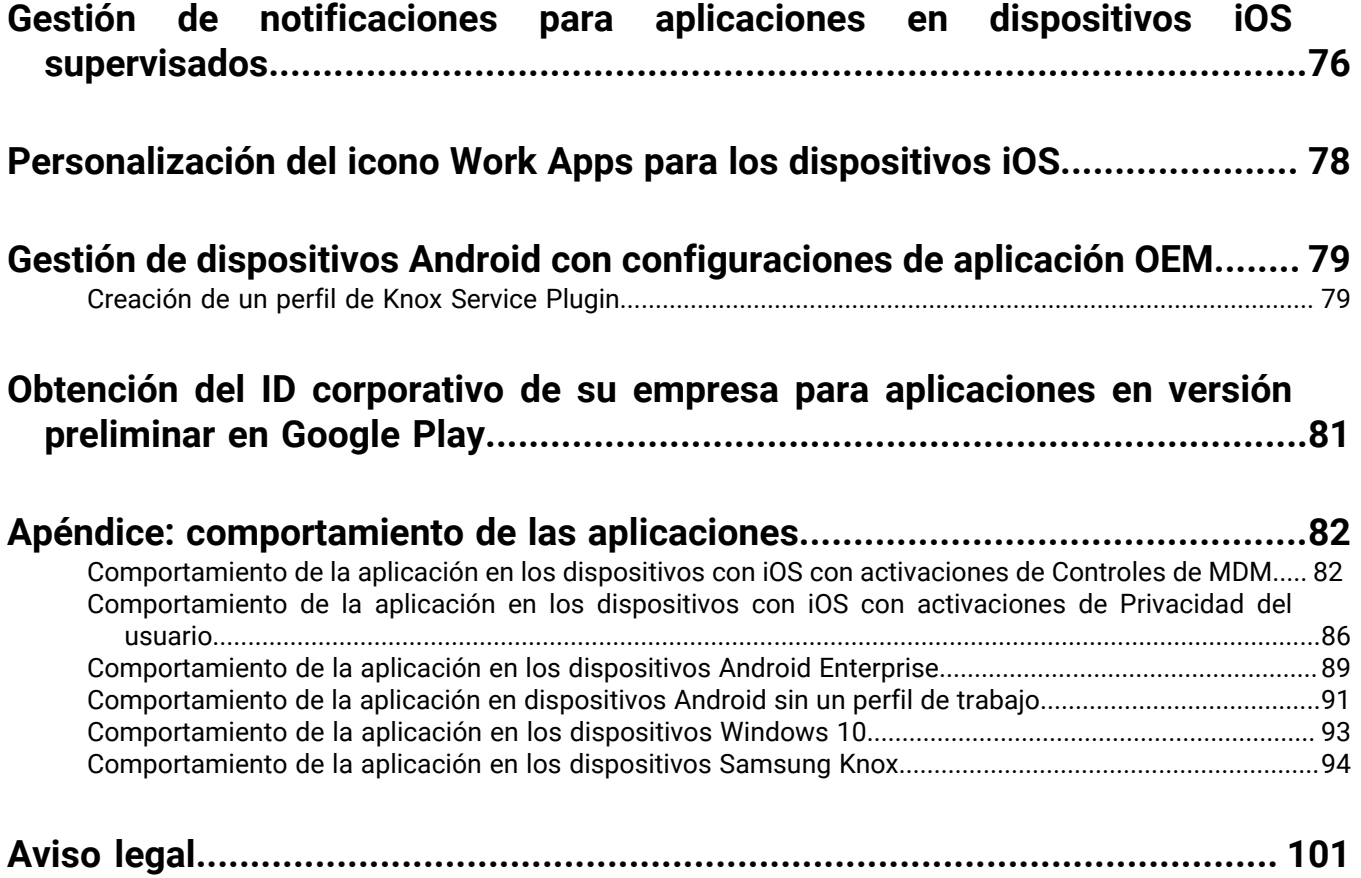

# <span id="page-5-0"></span>**Gestión de aplicaciones**

En BlackBerry UEM, puede crear una lista de aplicaciones que se puede administrar, implementar y supervisar en los dispositivos. Las aplicaciones que se añaden a esta lista se consideran aplicaciones de trabajo. Para implementar aplicaciones en los dispositivos de los usuarios, asigne las aplicaciones que están en la lista de aplicaciones a cuentas de usuario, grupos de usuarios o grupos de dispositivos.

En las siguientes tablas se resumen las tareas esenciales que puede realizar cuando desee administrar aplicaciones para su empresa.

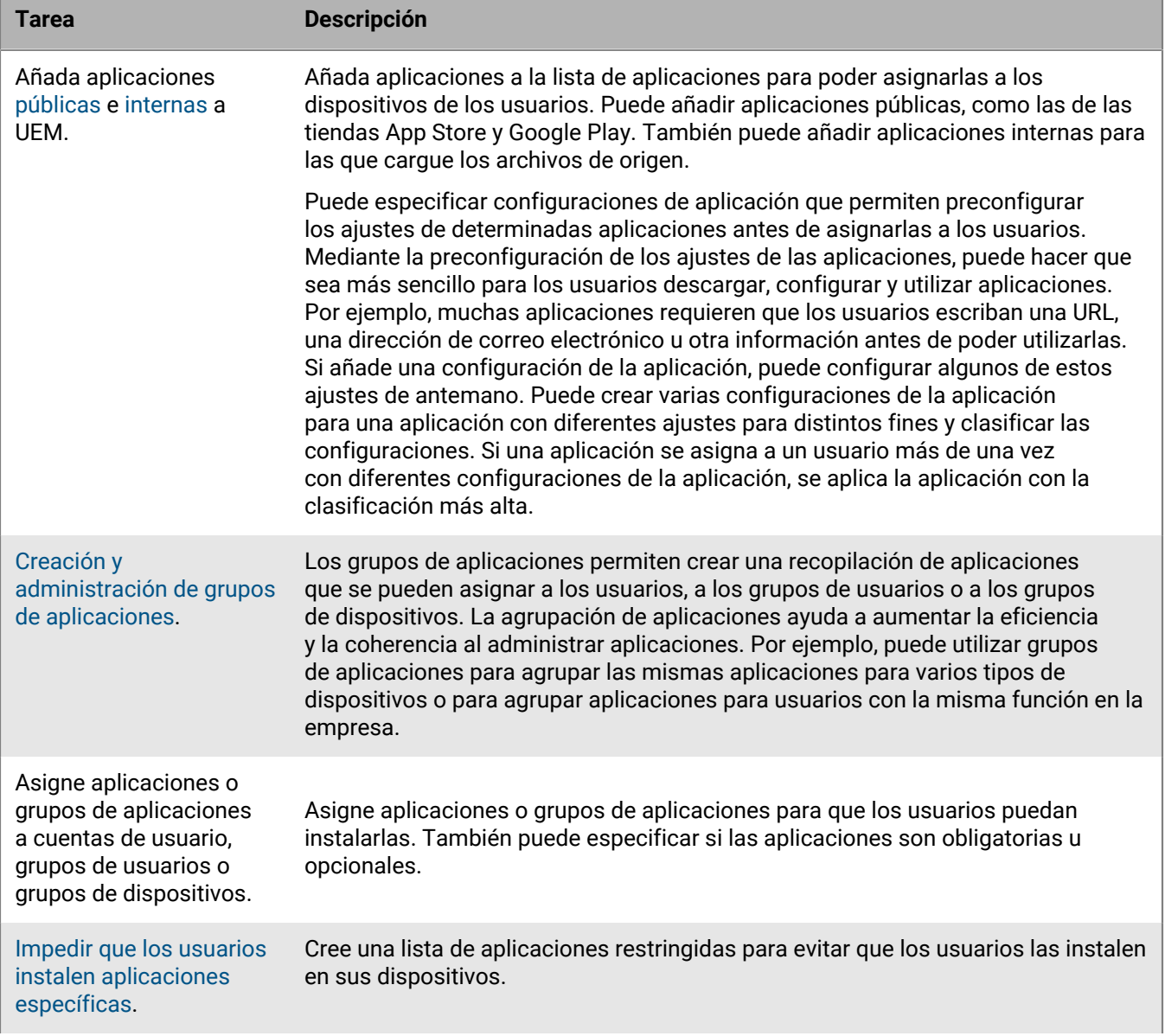

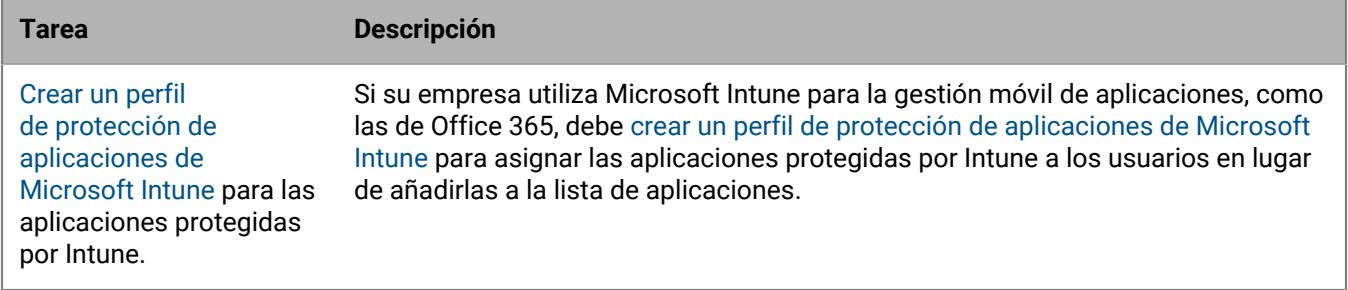

Las aplicaciones que aparecen con un icono de candado **son aplicaciones de BlackBerry Dynamics**.

# <span id="page-7-0"></span>**Adición de aplicaciones a la lista de aplicaciones**

Añada aplicaciones a la lista de aplicaciones para poder asignarlas a usuarios, grupos de usuarios y grupos de dispositivos. Las aplicaciones que aparecen con un icono de candado **son aplicaciones de BlackBerry** Dynamics.

Si su empresa utiliza Microsoft Intune para la gestión móvil de aplicaciones, como las de Office 365, debe [crear](#page-55-0) [un perfil de protección de aplicaciones de Microsoft Intune](#page-55-0) para asignar las aplicaciones protegidas por Intune a los usuarios en lugar de añadirlas a la lista de aplicaciones.

# <span id="page-7-1"></span>**Adición de aplicaciones públicas a la lista de aplicaciones**

Una aplicación pública es una aplicación que está disponible en las tiendas App Store y Google Play.

Para obtener más información sobre cómo añadir aplicaciones de BlackBerry Dynamics, consulte [Adición de](#page-19-0) [aplicaciones públicas de BlackBerry Dynamics a la lista de aplicaciones](#page-19-0).

### <span id="page-7-2"></span>**Agregar una aplicación de iOS a la lista de aplicaciones**

Cuando se añaden aplicaciones públicas de iOS a la lista de aplicaciones, la conexión con App Store se realiza directamente desde el equipo en el que se está ejecutando la consola de BlackBerry UEM. Si su empresa utiliza un servidor proxy, debe asegurarse de que no se produzca intercepción de SSL. Para obtener más información acerca de los puertos que deben estar abiertos, consulte [KB 52777.](https://support.blackberry.com/community/s/article/52777)

- **1.** En la barra de menús de la consola de administración, haga clic en **Aplicaciones**.
- **2.** Haga clic en  $\mathbb{H}$ .
- **3.** Haga clic en **Tienda de aplicaciones**.
- **4.** En el campo de búsqueda, busque la aplicación que desea agregar. Puede buscar por el nombre de la aplicación, el proveedor o la URL de App Store.
- **5.** En la lista desplegable, seleccione el país de la tienda en la que desea buscar.
- **6.** Haga clic en **Buscar**.
- **7.** En los resultados de búsqueda, haga clic en **Agregar** para agregar una aplicación.
- **8.** Para filtrar las aplicaciones en la lista de aplicaciones por categoría y para organizar las aplicaciones en categorías en la lista de aplicaciones de trabajo de los dispositivos de los usuarios, puede seleccionar una categoría para la aplicación. En la lista desplegable **Categoría**, realice una de las acciones siguientes:

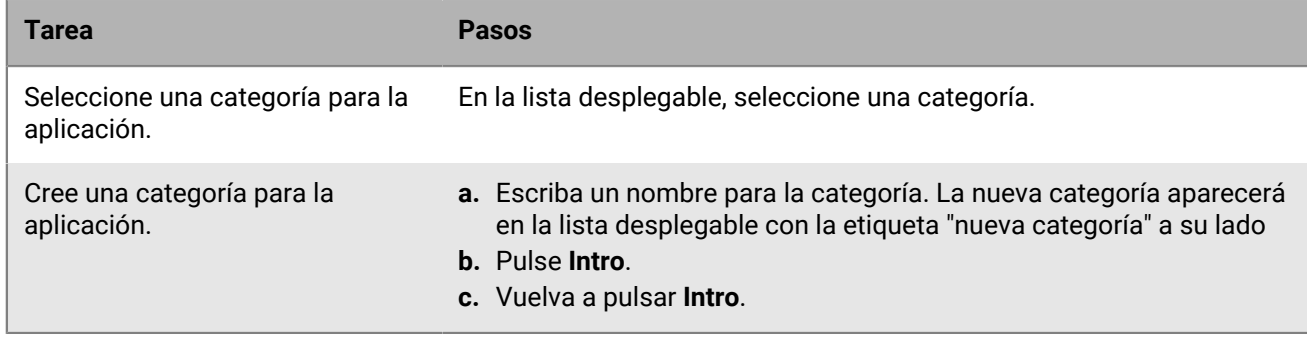

**9.** En la lista desplegable **Valoración y comentarios de aplicaciones**, realice una de las siguientes acciones. Cuando existen varias versiones de la aplicación, se aplica la configuración especificada a todas las versiones de la aplicación.

- Si desea que los usuarios valoren y proporcionen comentarios de las aplicaciones y consulten todos los comentarios enviados por otros usuarios en su entorno, seleccione **Modo público**.
- Si desea que los usuarios solo valoren y proporcionen comentarios de aplicaciones, seleccione **Modo privado**. Los usuarios no pueden ver los comentarios proporcionados por otros usuarios. Puede ver comentarios en la consola de gestión de BlackBerry UEM.
- Si no desea que los usuarios valoren o proporcionen comentarios de aplicaciones o vean los comentarios proporcionados por otros usuarios, seleccione **Desactivado**.
- **10.**En la lista desplegable **Factor de forma compatible con el dispositivo**, seleccione los factores de forma en los que puede instalarse la aplicación. Por ejemplo, puede evitar que la aplicación esté disponible en Work Apps para iPad, pero permitirla para iPhone.
- **11.**Si desea que la aplicación se elimine del dispositivo cuando el dispositivo se haya eliminado de BlackBerry UEM, seleccione **Eliminar la aplicación del dispositivo cuando este se haya eliminado de BlackBerry UEM**. Esta opción se aplica únicamente cuando la disposición de la aplicación se establece como obligatoria y la configuración "Instalación predeterminada para las aplicaciones obligatorias" se establece en Preguntar una vez. La disposición de la aplicación se establece al asignarse a un usuario o grupo.
- **12.**Si desea evitar que las aplicaciones en dispositivos iOS realicen la copia de seguridad en el servicio en línea iCloud, seleccione **Desactivar copia de seguridad en iCloud para la aplicación**. Esta opción se aplica únicamente cuando la disposición de la aplicación se establece como obligatoria. La disposición de la aplicación se establece al asignarse a un usuario o grupo.
- **13.**En la lista desplegable **Instalación predeterminada para las aplicaciones obligatorias**, lleve a cabo una de las siguientes acciones:
	- Si desea que los usuarios reciban una solicitud para instalar la aplicación en sus dispositivos iOS, seleccione **Preguntar una vez**.
	- Si no desea que los usuarios reciban una solicitud, seleccione **No preguntar**.

Si los usuarios descartan el aviso o no lo reciben, pueden instalar la aplicación más tarde desde la pantalla Work Apps de la aplicación BlackBerry UEM Client o desde el icono Work Apps del dispositivo. Esta opción de preguntar al usuario solo se aplica a las aplicaciones con una disposición marcada como obligatoria. La disposición de la aplicación se establece al asignarse a un usuario o grupo.

- **14.**En la lista desplegable **Convertir aplicación personal instalada en aplicación de trabajo**, seleccione una de las siguientes opciones:
	- Para convertir la aplicación en una aplicación de trabajo si ya está instalada, seleccione **Convertir**. Después de asignar la aplicación a un usuario, la aplicación se convierte en una aplicación de trabajo y se puede administrar con BlackBerry UEM.
	- Si no desea convertir la aplicación en una aplicación de trabajo si ya está instalada en los dispositivos, seleccione **No convertir**. Después de asignar la aplicación a un usuario, BlackBerry UEM no puede administrar la aplicación.
- **15.**Si la configuración de la aplicación se puede preconfigurar (por ejemplo, la información de conexión), y desea hacerlo, obtenga los detalles de configuración del proveedor de la aplicación y lleve a cabo las acciones siguientes:
	- a) En la tabla **Configuración de la aplicación**, lleve a cabo una de las tareas siguientes:

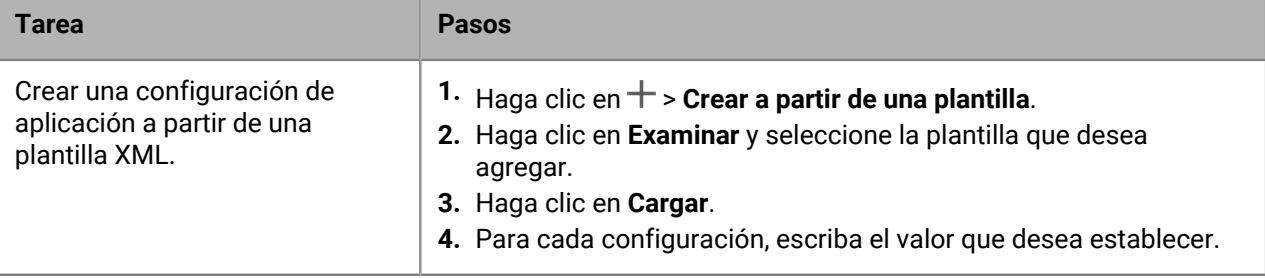

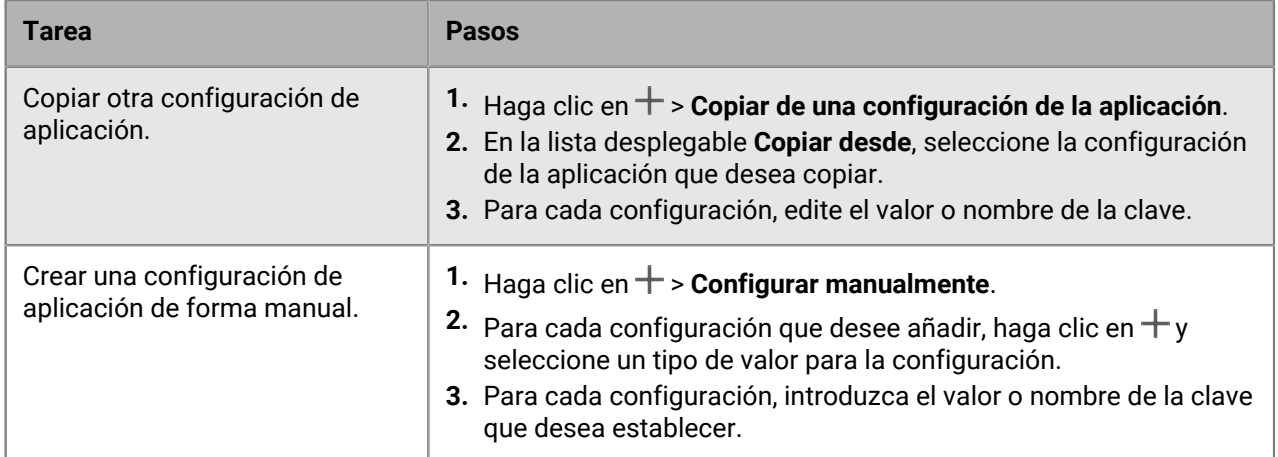

- b) Escriba un nombre en el campo **Nombre de configuración de la aplicación**.
- c) Haga clic en **Guardar**.
- d) Si es necesario, utilice las flechas para mover los perfiles hacia arriba o hacia abajo en la clasificación. Cuando se asigna una aplicación más de una vez con diferentes configuraciones de la aplicación, se aplica la configuración de la aplicación con el rango superior.

**16.**Haga clic en **Agregar**.

### <span id="page-9-0"></span>**Agregar una aplicación de Android a la lista de aplicaciones**

Si ha configurado la compatibilidad con dispositivos Android Enterprise, la conexión a Google permite a BlackBerry UEM obtener la información de la aplicación de Google Play. La conexión a Google Play se realiza directamente desde el ordenador que ejecuta la consola de UEM. Si su empresa utiliza un servidor proxy, debe asegurarse de que no se produzca intercepción de SSL. Para obtener más información acerca de los puertos que deben estar abiertos, consulte [KB 52777.](https://support.blackberry.com/community/s/article/52777)

Si UEM no se ha configurado para admitir los dispositivos Android Enterprise, consulte [Adición de una aplicación](#page-10-0) [de Android a la lista de aplicaciones si BlackBerry UEM no está configurado para dispositivos Android Enterprise.](#page-10-0)

Para utilizar Google Play para administrar aplicaciones en Samsung Knox Workspace, debe permitir la administración de aplicaciones Google Play para los dispositivos Samsung Knox Workspace en el perfil de activación.

- **1.** En la barra de menús de la consola de administración, haga clic en **Aplicaciones**.
- **2.** Haga clic en  $\mathbb{H}$ .
- **3.** Haga clic en **Google Play**.
- **4.** En el menú de navegación de la izquierda, haga clic en .
- **5.** Busque la aplicación que desea agregar o seleccione una aplicación en la página de inicio de la tienda.
- **6.** Seleccione la aplicación.
- **7.** Haga clic en **Aprobar**.
- **8.** Haga clic en **Hecho**.
- **9.** En el campo **Descripción de la aplicación**, escriba una descripción para la aplicación.
- **10.**Para agregar las capturas de pantalla de la aplicación, haga clic en **Agregar** y busque las capturas de pantalla. Los tipos de imagen compatibles son .jpg, .jpeg, .png, o .gif.
- **11.**Haga clic en **Guardar**.

**12.**En la lista desplegable **Enviar**, realice una de las siguientes acciones:

• Si desea enviar la aplicación a todos los dispositivos Android, seleccione **Todos los dispositivos Android**.

- Si desea enviar la aplicación únicamente a los dispositivos Android que utilicen Samsung Knox Workspace, seleccione **Dispositivos Samsung Knox Workspace**.
- Si desea que la aplicación se envíe únicamente a dispositivos Android Enterprise, seleccione **Dispositivos Android con un perfil de trabajo**.
- **13.**Si desea que la aplicación se actualice automáticamente en los dispositivos Android Enterprise, seleccione **Actualizar aplicación automáticamente en dispositivos Android Enterprise cuando haya una actualización disponible**.
- **14.**Para las aplicaciones compatibles con los ajustes de la configuración, se muestra la tabla **Configuración de la aplicación**. Si desea crear una configuración de la aplicación, realice los pasos siguientes:
	- a) Haga clic en  $+$  para agregar una configuración de la aplicación.
	- b) Escriba un nombre para la configuración de la aplicación y especifique los valores de configuración que utilizar.
	- c) Haga clic en **Guardar**.
	- d) Si es necesario, utilice las flechas para mover los perfiles hacia arriba o hacia abajo en la clasificación. Cuando se asigna una aplicación más de una vez con diferentes configuraciones de la aplicación, se aplica la configuración de la aplicación con el rango superior.
- **15.**Para los dispositivos con gestión de aplicaciones de Google Play, debe utilizar la función **Organizar aplicaciones** del cuadro de diálogo **Añadir aplicaciones de Android** para gestionar el diseño de la tienda Google Play. Para filtrar las aplicaciones en la lista de aplicaciones por categoría y para organizar las aplicaciones en categorías en la lista de aplicaciones de trabajo de los dispositivos de los usuarios, puede crear o seleccionar una categoría para la aplicación. Realice los pasos siguientes:
	- a) Haga clic en ...
	- b) Haga clic en **Google Play**.
	- c) Haga clic en **Organizar aplicaciones** (en la parte inferior del menú de la izquierda).
	- d) Haga clic en **Crear una colección**.
	- e) Asigne un nombre a la colección y haga clic en **Siguiente**.
	- f) Seleccione las aplicaciones que desea añadir a la colección.
	- g) Haga clic en **Añadir aplicaciones**.
	- h) Haga clic en **Guardar**.
- **16.**En la lista desplegable **Valoración y comentarios de aplicaciones**, realice una de las siguientes acciones. Cuando existen varias versiones de la aplicación, se aplica la configuración especificada a todas las versiones de la aplicación.
	- Si desea que los usuarios valoren y proporcionen comentarios de las aplicaciones y consulten todos los comentarios enviados por otros usuarios en su entorno, seleccione **Modo público**.
	- Si desea que los usuarios solo valoren y proporcionen comentarios de aplicaciones, seleccione **Modo privado**. Los usuarios no pueden ver los comentarios proporcionados por otros usuarios. Puede ver comentarios en la consola de gestión de UEM.
	- Si no desea que los usuarios valoren o proporcionen comentarios de aplicaciones o vean los comentarios proporcionados por otros usuarios, seleccione **Desactivado**.

**17.**Haga clic en **Agregar**.

**Después de terminar:** Si es necesario, puede especificar el comportamiento de actualización para las aplicaciones que se ejecutan en primer plano en el [perfil de requisitos de informe especial del dispositivo](https://docs.blackberry.com/es/endpoint-management/blackberry-uem/12_19/device-configuration/controlling-software-releases-users-can-install/nly1524682061942).

### <span id="page-10-0"></span>**Adición de una aplicación de Android a la lista de aplicaciones si BlackBerry UEM no está configurado para dispositivos Android Enterprise**

- **1.** En la barra de menús de la consola de administración, haga clic en **Aplicaciones**.
- **2.** Haga clic en  $\mathbb{H}$ .
- **3.** Haga clic en **Google Play**.
- **4.** Haga clic en **Abrir Google Play** y busque la aplicación que desea añadir. A continuación, puede copiar y pegar información de Google Play en los siguientes pasos y también descargar iconos y capturas de pantalla.
- **5.** En el campo **Nombre de aplicación**, escriba el nombre de la aplicación.
- **6.** En el campo **Descripción de la aplicación**, escriba una descripción para la aplicación.
- **7.** Para filtrar las aplicaciones en la lista de aplicaciones por categoría y para organizar las aplicaciones en categorías en la lista de aplicaciones de trabajo de los dispositivos de los usuarios, puede seleccionar una categoría para la aplicación. En la lista desplegable **Categoría**, realice una de las acciones siguientes:

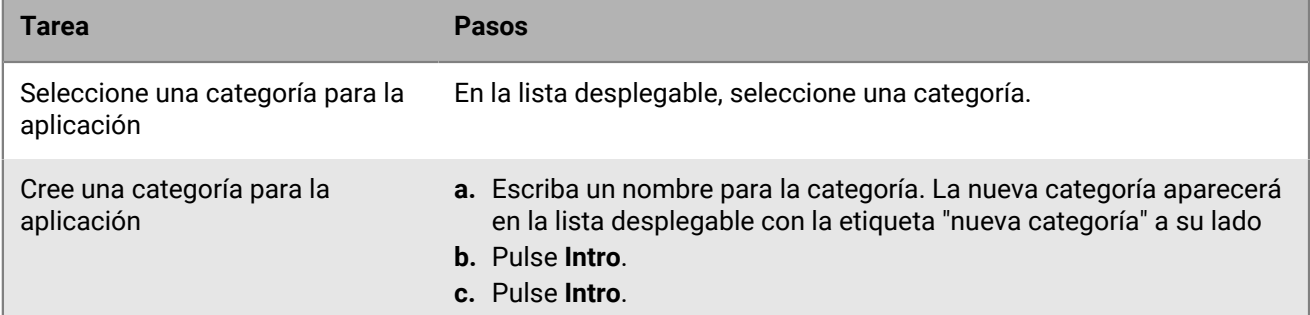

- **8.** En la lista desplegable **Valoración y comentarios de aplicaciones**, realice una de las siguientes acciones. Cuando existen varias versiones de la aplicación, se aplica la configuración especificada a todas las versiones de la aplicación.
	- Si desea que los usuarios valoren y proporcionen comentarios de las aplicaciones y consulten todos los comentarios enviados por otros usuarios en su entorno, seleccione **Modo público**.
	- Si desea que los usuarios solo valoren y proporcionen comentarios de aplicaciones, seleccione **Modo privado**. Los usuarios no pueden ver los comentarios proporcionados por otros usuarios. Puede ver comentarios en la consola de gestión de BlackBerry UEM.
	- Si no desea que los usuarios valoren o proporcionen comentarios de aplicaciones o vean los comentarios proporcionados por otros usuarios, seleccione **Desactivado**.
- **9.** En el campo **Proveedor**, escriba el nombre del proveedor de la aplicación.
- **10.**En el campo **Icono de la aplicación**, haga clic en **Examinar**. Localice y seleccione un icono para la aplicación. Los formatos compatibles son .png, .jpg, .jpeg o .gif. No utilice Google Chrome para descargar el icono, ya que se descargará una imagen .webp incompatible.
- **11.**En el campo **Dirección web de la aplicación de Google Play**, escriba la dirección web de la aplicación en Google Play.
- **12.**Para agregar las capturas de pantalla de la aplicación, haga clic en **Agregar** y busque las capturas de pantalla. Los tipos de imagen compatibles son .jpg, .jpeg, .png, o .gif.

**13.**En la lista desplegable **Enviar a**, lleve a cabo una de las acciones siguientes:

- Si desea enviar la aplicación a todos los dispositivos Android, seleccione **Todos los dispositivos Android**.
- Si desea enviar la aplicación únicamente a los dispositivos Android que utilicen Samsung Knox Workspace, seleccione **Solo dispositivos con KNOX Workspace**.

**14.**Haga clic en **Agregar**.

### <span id="page-11-0"></span>**Adición de aplicaciones internas a la lista de aplicaciones**

Las aplicaciones internas incluyen aplicaciones propias desarrolladas por la empresa y aplicaciones disponibles para uso exclusivo de la empresa.

Para los dispositivos iOS y para los dispositivos Android que no permiten el acceso a Google Play en el perfil de trabajo, las aplicaciones internas asignadas se muestran en la lista de aplicaciones de trabajo asignadas de BlackBerry UEM Client.

Para los dispositivos Android Enterprise, hay disponible una lista de aplicaciones internas asignadas en Google Play, en el perfil de trabajo.

Para obtener más información sobre las aplicaciones de BlackBerry Dynamics, consulte [Adición de una](#page-19-2) [autorización de aplicaciones internas de BlackBerry Dynamics.](#page-19-2)

### <span id="page-12-0"></span>**Especificación de la ubicación de red compartida para guardar aplicaciones internas**

Si tiene un entorno BlackBerry UEM local, antes de añadir aplicaciones internas a la lista de aplicaciones disponibles, debe especificar una ubicación de red compartida para guardar los archivos de origen de la aplicación que desea cargar. Para asegurarse de que las aplicaciones internas sigan disponibles, esta ubicación de red debe tener una solución de alta disponibilidad y realizar copias de seguridad periódicamente. Asimismo, no cree la carpeta de red compartida en la carpeta de instalación de BlackBerry UEM porque se eliminará si actualiza BlackBerry UEM. Si tiene BlackBerry UEM Cloud, no necesita especificar una ubicación de red para los archivos de las aplicaciones.

#### **Antes de empezar:**

- Cree una carpeta de red compartida para guardar los archivos de origen de aplicaciones internas en la red en la que se aloja BlackBerry UEM.
- Compruebe que la cuenta de servicios para el equipo que aloja BlackBerry UEM tiene acceso de lectura y escritura a la carpeta de red compartida.
- **1.** En la barra de menús de la consola de administración, haga clic en **Configuración**.
- **2.** En el panel izquierdo, amplíe **Administración de aplicaciones**.
- **3.** Haga clic en **Almacenamiento de aplicaciones internas**.
- **4.** En el campo de **Ubicación de la red**, escriba la ruta de la carpeta de red compartida mediante el siguiente formato:

#### \\*<computer\_name>*\*<shared\_network\_folder>*

La ruta de la red compartida debe escribirse en formato UNC (por ejemplo: \\NombreEquipo\Aplicaciones \AplicacionesInternas).

**5.** Haga clic en **Guardar**.

#### <span id="page-12-1"></span>**Adición de una aplicación interna a la lista de aplicaciones**

Siga estas instrucciones para añadir aplicaciones internas a las listas de aplicaciones de todos los dispositivos. Si va a administrar dispositivos Android Enterprise, consulte [Adición de aplicaciones internas para dispositivos](#page-14-0) [Android Enterprise y Android Management](#page-14-0) para conocer el método recomendado para añadir aplicaciones internas para dichos dispositivos.

Las aplicaciones de iOS deben ser archivos .ipa, las aplicaciones de Android deben ser archivos .apk, y las aplicaciones de Windows 10 deben ser archivos .xap o .appx. Las aplicaciones internas deben estar firmadas e inalteradas.

**Antes de empezar:** Si tiene un entorno BlackBerry UEM local, [Especificación de la ubicación de red compartida](#page-12-0) [para guardar aplicaciones internas](#page-12-0).

- **1.** En la barra de menús de la consola de administración, haga clic en **Aplicaciones**.
- **2.** Haga clic en  $\mathbb{H}$ .
- **3.** Haga clic en **Aplicaciones internas**.
- **4.** Haga clic en **Examinar**. Busque la aplicación que desea agregar o actualizar.
- **5.** Haga clic en **Abrir**.
- **6.** Haga clic en **Agregar**.
- **7.** Opcionalmente, puede agregar un nombre de proveedor y una descripción de la aplicación.
- **8.** Para agregar capturas de pantalla de la aplicación, haga clic en **Agregar**. Busque las capturas de pantalla. Los tipos de imagen compatibles son .jpg, .jpeg, .png, o .gif.
- **9.** Si agrega una aplicación de iOS, realice las siguientes acciones:
	- a) En la lista desplegable **Factor de forma compatible con el dispositivo**, seleccione los factores de forma en los que puede instalarse la aplicación. Por ejemplo, puede evitar que la aplicación esté disponible en la aplicación Work Apps para los dispositivos iPad, pero permitirla para iPhone
	- b) Si desea que la aplicación se elimine del dispositivo cuando el dispositivo se haya eliminado de BlackBerry UEM, seleccione **Eliminar la aplicación del dispositivo cuando este se haya eliminado de BlackBerry UEM**. Esta opción se aplica únicamente cuando la disposición de la aplicación se establece como obligatoria y la configuración "Instalación predeterminada para las aplicaciones obligatorias" se establece en Preguntar una vez. La disposición de la aplicación se establece al asignarse a un usuario o grupo.
	- c) Si desea evitar que las aplicaciones en dispositivos iOS realicen la copia de seguridad en el servicio en línea iCloud, seleccione **Desactivar copia de seguridad en iCloud para la aplicación**. Esta opción se aplica únicamente cuando la disposición de la aplicación se establece como obligatoria. La disposición de la aplicación se establece al asignarse a un usuario o grupo.
	- d) En la lista desplegable **Instalación predeterminado para las aplicaciones obligatorias**, si desea que los usuarios reciban una solicitud para instalar la aplicación en sus dispositivos con iOS, seleccione **Preguntar una vez**. Si los usuarios no reciben el aviso o lo descartan, pueden instalar la aplicación más tarde desde la pantalla Work Apps de la aplicación BlackBerry UEM Client o desde el icono Work Apps del dispositivo.
- **10.**Si agrega una aplicación de Android, en la lista desplegable **Enviar a**, lleve a cabo una de las acciones siguientes:
	- Si desea enviar la aplicación a todos los dispositivos Android, seleccione **Todos los dispositivos Android**.
	- Si desea enviar la aplicación únicamente a los dispositivos Android que utilicen Samsung Knox Workspace, seleccione **Dispositivos Samsung KNOX Workspace**.
	- Si desea que la aplicación se envíe únicamente a dispositivos Android Enterprise, seleccione **Dispositivos Android con un perfil de trabajo**.
- **11.**Para filtrar las aplicaciones en la lista de aplicaciones por categoría y para organizar las aplicaciones en categorías en la lista de aplicaciones de trabajo de los dispositivos de los usuarios, puede seleccionar una categoría para la aplicación. En la lista desplegable **Categoría**, realice una de las acciones siguientes:

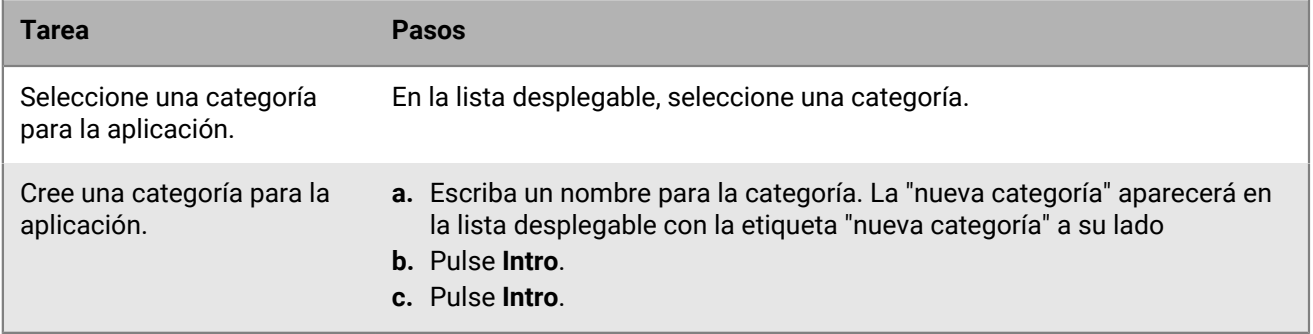

- **12.**En la lista desplegable **Valoración y comentarios de aplicaciones**, realice una de las siguientes acciones. Cuando existen varias versiones de la aplicación, se aplica la configuración especificada a todas las versiones de la aplicación.
	- Si desea que los usuarios valoren y proporcionen comentarios de las aplicaciones y consulten todos los comentarios enviados por otros usuarios en su entorno, seleccione **Modo público**.
- Si desea que los usuarios solo valoren y proporcionen comentarios de aplicaciones, seleccione **Modo privado**. Los usuarios no pueden ver los comentarios proporcionados por otros usuarios. Puede ver comentarios en la consola de gestión de BlackBerry UEM.
- Si no desea que los usuarios valoren o proporcionen comentarios de aplicaciones o vean los comentarios proporcionados por otros usuarios, seleccione **Desactivado**.
- **13.**Para las aplicaciones compatibles con los ajustes de la configuración, se muestra la tabla **Configuración de la aplicación**. Si desea crear una configuración de la aplicación, realice los pasos siguientes:
	- a) Haga clic en  $+$  para agregar una configuración de la aplicación.
	- b) Escriba un nombre para la configuración de la aplicación y especifique los valores de configuración que utilizar.
	- c) Haga clic en **Guardar**.
	- d) Si es necesario, utilice las flechas para mover los perfiles hacia arriba o hacia abajo en la clasificación. Cuando se asigna una aplicación más de una vez con diferentes configuraciones de la aplicación, se aplica la configuración de la aplicación con el rango superior.
- **14.**Haga clic en **Agregar**. Si planea alojar la aplicación en BlackBerry UEM mediante un archivo .json,, copie y guarde la URL que se muestra.

#### <span id="page-14-1"></span>**Actualizar una aplicación interna**

Al actualizar una aplicación interna, la aplicación actualizada sustituirá a la aplicación asignada actualmente a los usuarios y grupos. Los usuarios reciben una solicitud en su dispositivo para instalar la nueva versión de la aplicación.

Si está actualizando una aplicación iOS interna ya existente con configuración de aplicación ya existente, cree una configuración de aplicación del mismo nombre durante la actualización de la versión. BlackBerry UEM puede implementar automáticamente la nueva versión para los usuarios.

Si está actualizando una aplicación Android Enterprise que ha añadido a Google Play como aplicación privada, consulte [Actualizar aplicaciones privadas para dispositivos Android Enterprise.](#page-16-0)

**Antes de empezar:** Si va a actualizar una aplicación para dispositivos Android Enterprise que ha añadido a Google Play mediante Google Developers Console, consulte "[Adición de una aplicación de Android interna](#page-17-0) [mediante Google Developers Console](#page-17-0)" para añadir la versión actualizada de la aplicación a Google Play y espere aproximadamente 24 horas para que Google publique la aplicación antes de actualizarla en BlackBerry UEM siguiendo estos pasos.

- **1.** En la barra de menús de la consola de administración, haga clic en **Aplicaciones**.
- **2.** Haga clic en la aplicación interna que desea actualizar.
- **3.** En la esquina superior derecha, haga clic en  $\mathbb{H}$ .
- **4.** En el cuadro de diálogo **Actualizar aplicación interna**, haga clic en **Examinar** y vaya a la aplicación que desee actualizar.
- **5.** Haga clic en **Agregar** hasta que aparezca el botón **Guardar**.
- **6.** Haga clic en **Guardar**.

#### <span id="page-14-0"></span>**Adición de aplicaciones internas para dispositivos Android Enterprise y Android Management**

Puede añadir aplicaciones internas a los dispositivos Android Enterprise y Android Management mediante la consola de administración de BlackBerry UEM y Google Developers Console. El método que utilice depende de varios factores.

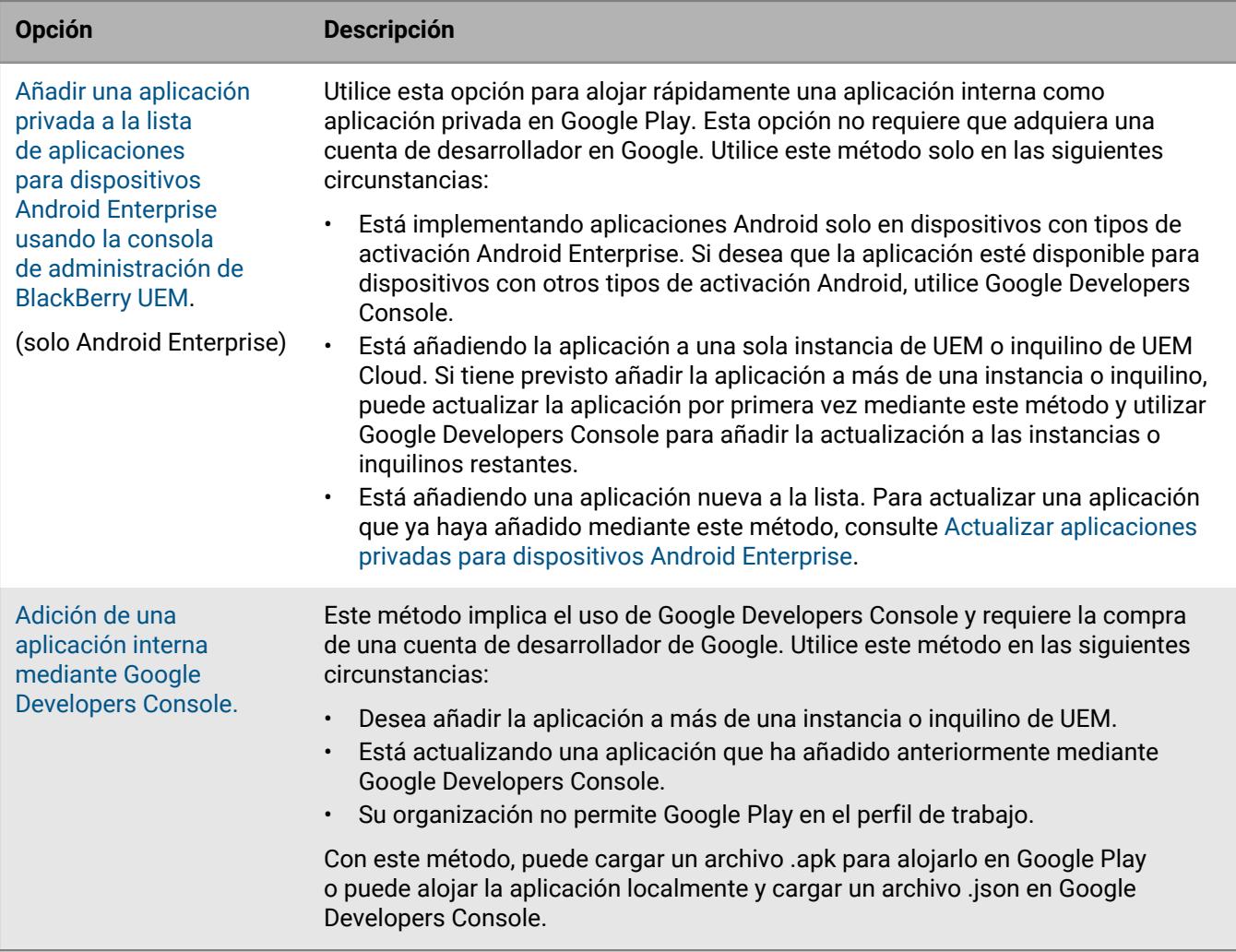

#### <span id="page-15-0"></span>**Añadir una aplicación privada a la lista de aplicaciones para dispositivos Android Enterprise usando la consola de administración de BlackBerry UEM**

Utilice estas instrucciones para añadir aplicaciones internas como privadas a Google Play para implementarlas en los dispositivos Android Enterprise.

En la lista de aplicaciones, las aplicaciones privadas tienen el símbolo , y en el campo Proveedor se muestra el nombre de empresa de Android Enterprise.

**Antes de empezar:** Si tiene un entorno BlackBerry UEM local, [Especificación de la ubicación de red compartida](#page-12-0) [para guardar aplicaciones internas](#page-12-0).

- **1.** En la barra de menús de la consola de administración, haga clic en **Aplicaciones**.
- **2.** Haga clic en  $\mathbb{H}$ .
- **3.** Haga clic en **Google Play**.
- **4.** En el menú de navegación de la izquierda, haga clic en **Aplicaciones privadas**.
- **5.** Haga clic en .
- **6.** En el campo **Título**, escriba el texto que se mostrará en el dispositivo.
- **7.** Haga clic en **Cargar APK**, navegue hasta la aplicación que desea añadir y haga clic en **Abrir**.
- **8.** Haga clic en **Crear**.

La aplicación web se crea en Google Play y la aplicación aparece en la pestaña de aplicaciones privadas. Google Play tarda varios minutos en cargar y comprobar el archivo .apk, y en notificar a UEM que la aplicación está lista. Cuando UEM recibe el archivo .apk, añade la aplicación a la lista de aplicaciones automáticamente.

- **9.** En el campo **Descripción de la aplicación**, escriba una descripción para la aplicación.
- **10.**Para agregar las capturas de pantalla de la aplicación, haga clic en **Agregar** y busque las capturas de pantalla. Los tipos de imagen compatibles son .jpg, .jpeg, .png, o .gif.
- **11.**Si desea que la aplicación se actualice automáticamente en los dispositivos Android Enterprise, seleccione **Actualizar aplicación automáticamente en dispositivos Android Enterprise cuando haya una actualización disponible**.
- **12.**Para las aplicaciones compatibles con los ajustes de la configuración, se muestra la tabla **Configuración de la aplicación**. Si desea crear una configuración de la aplicación, realice los pasos siguientes:
	- a) Haga clic en  $+$  para agregar una configuración de la aplicación.
	- b) Escriba un nombre para la configuración de la aplicación y especifique los valores de configuración que utilizar.
	- c) Haga clic en **Guardar**.
	- d) Si es necesario, utilice las flechas para mover los perfiles hacia arriba o hacia abajo en la clasificación. Cuando se asigna una aplicación más de una vez con diferentes configuraciones de la aplicación, se aplica la configuración de la aplicación con el rango superior.
- **13.**Para filtrar las aplicaciones en la lista de aplicaciones por categoría y para organizar las aplicaciones en categorías en la lista de aplicaciones de trabajo de los dispositivos de los usuarios, puede seleccionar una categoría para la aplicación. En la lista desplegable **Categoría**, realice una de las acciones siguientes:

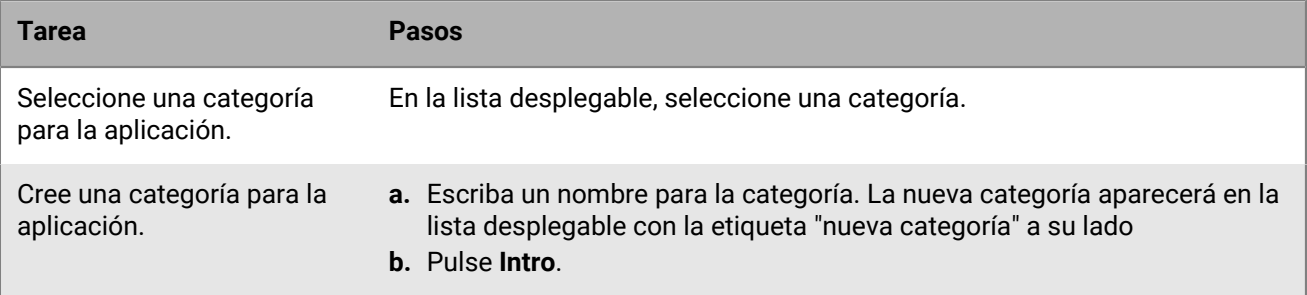

- **14.**En la lista desplegable **Valoración y comentarios de aplicaciones**, realice una de las siguientes acciones. Cuando existen varias versiones de la aplicación, se aplica la configuración especificada a todas las versiones de la aplicación.
	- Si desea que los usuarios valoren y proporcionen comentarios de las aplicaciones y consulten todos los comentarios enviados por otros usuarios en su entorno, seleccione **Modo público**.
	- Si desea que los usuarios solo valoren y proporcionen comentarios de aplicaciones, seleccione **Modo privado**. Los usuarios no pueden ver los comentarios proporcionados por otros usuarios. Puede ver comentarios en la consola de gestión de UEM.
	- Si no desea que los usuarios valoren o proporcionen comentarios de aplicaciones o vean los comentarios proporcionados por otros usuarios, seleccione **Desactivado**.

#### **15.**Haga clic en **Agregar**.

**Después de terminar:** Si la aplicación es de BlackBerry Dynamics, cree una autorización de aplicaciones de BlackBerry Dynamics para la aplicación y asigne tanto la aplicación como la autorización a los usuarios. Para obtener más información, consulte [Adición de una autorización de aplicaciones internas de BlackBerry Dynamics.](#page-19-2)

#### <span id="page-16-0"></span>**Actualizar aplicaciones privadas para dispositivos Android Enterprise**

Puede actualizar aplicaciones privadas con una nueva versión del archivo .apk y actualizar la información de la aplicación en Google Play. Si está actualizando la aplicación para más de una instancia de BlackBerry UEM o

inquilino de UEM Cloud, puede actualizar la aplicación para la primera instancia o inquilino mediante este método y, a continuación, utilizar Google Developers Console para agregar la actualización a las instancias o inquilinos restantes.

- **1.** En la barra de menús de la consola de administración, haga clic en **Aplicaciones**.
- **2.** Haga clic en  $\mathbb{H}$ .
- **3.** Haga clic en **Google Play**.
- **4.** En el menú de navegación de la izquierda, haga clic en **Aplicaciones privadas**.
- **5.** Haga clic en la aplicación que desea actualizar.
- **6.** Haga clic en **Editar**.
- **7.** Para sustituir el archivo .apk por una versión actualizada, haga clic en **Editar**, que se encuentra junto al nombre del archivo, y cargue el nuevo archivo.
- **8.** Para actualizar la configuración de la aplicación en Google Play, haga clic en **Hacer cambios avanzados** y realice los cambios necesarios.
- **9.** Haga clic en **Guardar**.

#### <span id="page-17-0"></span>**Adición de una aplicación de Android interna mediante Google Developers Console**

Puede utilizar Google Developers Console para cargar aplicaciones internas para dispositivos Android. Necesita una cuenta de desarrollador de Google para iniciar sesión en Google Developers Console.

Si utiliza Google Play para alojar la aplicación, puede utilizar los ajustes de configuración para modificar los comportamientos de la aplicación y establecerla como obligatoria u opcional. Para alojar una aplicación en Google Play, debe cargar un archivo .apk a Google Developers Console y publicar la aplicación en Google Play para que los usuarios puedan instalar la aplicación interna en sus dispositivos. Para obtener instrucciones sobre cómo cargar un archivo .apk para dispositivos Android en Google Developers Console, consulte [Ayuda](https://support.google.com/a/answer/2494992) [de administración de Google Workspace: administrar aplicaciones Android privadas en Google Play](https://support.google.com/a/answer/2494992). Esto es compatible con los dispositivos Android Enterprise y Android Management.

Si desea alojar aplicaciones internas para dispositivos Android en BlackBerry UEM (no compatible con los dispositivos Android Management), debe generar un archivo .json para la aplicación, cargar el archivo .json en Google Play y obtener la clave de licencia para la aplicación publicada. Las aplicaciones que se alojan en UEM se pueden establecer únicamente como opcionales y no se pueden utilizar los ajustes de configuración para modificar las características y los comportamientos de las aplicaciones. Para alojar el archivo .apk en UEM, debe cumplir los siguientes requisitos:

- Compruebe que dispone de OpenSSL, JDK, Python 2.x y Android Asset Packaging Tool (aapt) instalados en una ubicación de ruta en el equipo que aloja la aplicación.
- En el perfil de activación asignado al usuario, compruebe que la opción "Agregar una cuenta Google Play al espacio de trabajo" no esté seleccionada.
- Si ha configurado la compatibilidad de Android Enterprise, utilice la misma dirección de correo electrónico para la cuenta de desarrollador que utilizó para configurar Android Enterprise.
- Las aplicaciones que se alojan en UEM se pueden establecer únicamente como opcionales y no se pueden utilizar los ajustes de configuración para modificar las características y los comportamientos de las aplicaciones.
- En UEM, [añada una aplicación interna a la lista de aplicaciones.](#page-12-1) Seleccione la opción **Permitir la aplicación para perfiles de trabajo de Android** y, en la lista desplegable **La aplicación se ofrecerá en**, haga clic en **BlackBerry UEM**. Copie y guarde la URL que se muestra en UEM.

Debe seleccionar **Permitir la aplicación para Android Enterprise** incluso si aloja la aplicación para todos los dispositivos Android.

Para obtener más información, consulte [Ayuda de Google Play gestionado: publicación de aplicaciones privadas](https://support.google.com/googleplay/work/answer/6145139) [desde la consola de Play.](https://support.google.com/googleplay/work/answer/6145139)

- **1.** En la barra de menús de la consola de administración, haga clic en **Aplicaciones**.
- **2.** Haga clic en  $\mathbb{H}$ .
- **3.** Haga clic en **Aplicaciones internas**.
- **4.** Haga clic en **Examinar**. Busque la aplicación que desea agregar o actualizar.
- **5.** Haga clic en **Abrir**.
- **6.** Haga clic en **Agregar**.
- **7.** Opcionalmente, puede agregar un nombre de proveedor y una descripción de la aplicación.
- **8.** Para agregar capturas de pantalla de la aplicación, haga clic en **Agregar**. Busque las capturas de pantalla. Los tipos de imagen compatibles son .jpg, .jpeg, .png, o .gif.
- **9.** En la lista desplegable **Enviar a**, lleve a cabo una de las acciones siguientes:
	- Si desea enviar la aplicación a todos los dispositivos Android, seleccione **Todos los dispositivos Android**.
	- Si desea enviar la aplicación únicamente a los dispositivos Android que utilicen Samsung Knox Workspace, seleccione **Dispositivos Samsung KNOX Workspace**.
	- Si desea que la aplicación se envíe únicamente a dispositivos Android Enterprise, seleccione **Dispositivos Android con un perfil de trabajo**.
- **10.**Para filtrar las aplicaciones en la lista de aplicaciones por categoría y para organizar las aplicaciones en categorías en la lista de aplicaciones de trabajo de los dispositivos de los usuarios, puede seleccionar una categoría para la aplicación. En la lista desplegable **Categoría**, realice una de las acciones siguientes:

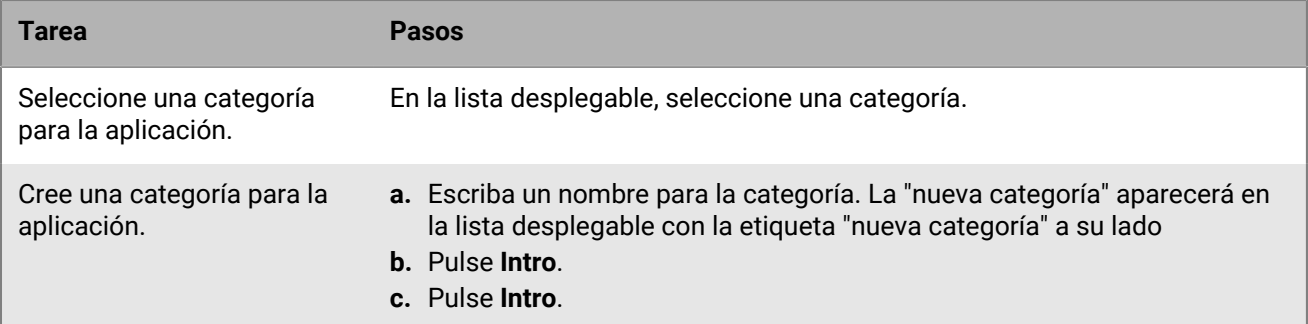

- **11.**En la lista desplegable **Valoración y comentarios de aplicaciones**, realice una de las siguientes acciones. Cuando existen varias versiones de la aplicación, se aplica la configuración especificada a todas las versiones de la aplicación.
	- Si desea que los usuarios valoren y proporcionen comentarios de las aplicaciones y consulten todos los comentarios enviados por otros usuarios en su entorno, seleccione **Modo público**.
	- Si desea que los usuarios solo valoren y proporcionen comentarios de aplicaciones, seleccione **Modo privado**. Los usuarios no pueden ver los comentarios proporcionados por otros usuarios. Puede ver comentarios en la consola de gestión de BlackBerry UEM.
	- Si no desea que los usuarios valoren o proporcionen comentarios de aplicaciones o vean los comentarios proporcionados por otros usuarios, seleccione **Desactivado**.
- **12.**Para las aplicaciones compatibles con los ajustes de la configuración, se muestra la tabla **Configuración de la aplicación**. Si desea crear una configuración de la aplicación, realice los pasos siguientes:
	- a) Haga clic en  $+$  para agregar una configuración de la aplicación.
	- b) Escriba un nombre para la configuración de la aplicación y especifique los valores de configuración que utilizar.
	- c) Haga clic en **Guardar**.
	- d) Si es necesario, utilice las flechas para mover los perfiles hacia arriba o hacia abajo en la clasificación. Cuando se asigna una aplicación más de una vez con diferentes configuraciones de la aplicación, se aplica la configuración de la aplicación con el rango superior.

**13.**Haga clic en **Agregar**. Si planea alojar la aplicación en BlackBerry UEM mediante un archivo .json,, copie y guarde la URL que se muestra.

**Después de terminar:** Si está actualizando una aplicación que ya ha añadido, espere 24 horas y consulte [Actualizar una aplicación interna](#page-14-1) para completar el proceso.

# <span id="page-19-0"></span>**Adición de aplicaciones públicas de BlackBerry Dynamics a la lista de aplicaciones**

Las aplicaciones públicas de BlackBerry Dynamics se añaden automáticamente a la lista de aplicaciones si su empresa tiene derecho a utilizarlas. Puede obtener derechos para las aplicaciones de BlackBerry Dynamics desde BlackBerry Marketplace for Enterprise Software. UEM se sincroniza con el mercado y actualiza la lista de aplicaciones cada 24 horas, pero también puede actualizar la lista de aplicaciones inmediatamente.

**Nota:** Los usuarios deben activar las aplicaciones en el mismo entorno de BlackBerry UEM desde el que estas se han asignado. No es posible activar aplicaciones de BlackBerry Dynamics con claves de acceso, contraseñas de activación ni códigos QR desde un entorno de BlackBerry Dynamics externo. Para utilizar códigos QR o contraseñas de activación, la aplicación debe utilizar la versión 8.0 o posterior de BlackBerry Dynamics SDK.

- **1.** Inicie sesión en su cuenta en [https://marketplace.blackberry.com/apps.](https://marketplace.blackberry.com/apps)
- **2.** Busque la aplicación en BlackBerry Marketplace for Enterprise Software y solicite una versión de prueba. La aplicación estará disponible para su empresa y se puede asignar a los usuarios después de que la aplicación se haya sincronizado con BlackBerry UEM.
- **3.** Para comprar la aplicación, siga las instrucciones proporcionadas por el desarrollador de la aplicación.

### <span id="page-19-1"></span>**Adición de aplicaciones de BlackBerry Dynamics internas a la lista de aplicaciones**

Al añadir aplicaciones de BlackBerry Dynamics internas a la lista de aplicaciones, hay que añadir los derechos y cargar los archivos de origen.

Puede utilizar los archivos de origen de las aplicaciones de la tienda pública Google Play y cargarlos como una aplicación interna para que los usuarios puedan instalar las aplicaciones sin acceder a Google Play. Al añadir aplicaciones de Google Play como aplicaciones internas, no se admitirán las opciones "Enviar a" y "Versiones restringidas".

Para los tipos de activación de Android Enterprise, cuando no se pueda acceder a Google Play y la opción "Añadir cuenta de Google Play al espacio de trabajo" no esté seleccionada en el perfil de activación asignado al usuario, solo se enviarán al dispositivo los archivos de origen de la aplicación.

Para los tipos de activación de Android Enterprise, cuando se pueda acceder a Google Play y la opción "Añadir cuenta de Google Play al espacio de trabajo" esté seleccionada en el perfil de activación asignado al usuario, solo se enviará al dispositivo la aplicación publicada en Google Play. Esto también se aplica a los tipos de activación de Samsung Knox con la opción "Administración de aplicaciones de Google Play para dispositivos Samsung Knox Workspace" seleccionada en el perfil de activación.

#### <span id="page-19-2"></span>**Adición de una autorización de aplicaciones internas de BlackBerry Dynamics**

Para añadir una aplicación interna de BlackBerry Dynamics, debe añadir una autorización en BlackBerry UEM. Después de agregar el derecho, puede cargar los archivos de origen de la aplicación.

#### **Antes de empezar:**

- Si tiene un entorno UEM local, [Especificación de la ubicación de red compartida para guardar aplicaciones](#page-12-0) [internas](#page-12-0).
- Debe tener una licencia adecuada para poder añadir una autorización de aplicaciones internas de BlackBerry Dynamics. Para obtener más información, consulte la [Guía de licencias de BlackBerry Enterprise](https://docs.blackberry.com/content/dam/docs-blackberry-com/release-pdfs/en/blackberry-enterprise-licensing/BlackBerry-Enterprise-Licensing-Guide-en.pdf).
- **1.** En la barra de menús de la consola de administración, haga clic en **Aplicaciones**.
- **2.** Haga clic en  $\dddot{H}$ .
- **3.** Haga clic en **Derechos de aplicaciones internas de BlackBerry Dynamics**.
- **4.** En el campo **Nombre**, escriba el nombre de la aplicación que desee añadir.
- **5.** En el campo **ID de autorización de BlackBerry Dynamics**, introduzca el ID de autorización de la aplicación que desee agregar. Si no sabe el ID de autorización de la aplicación, póngase en contacto con el desarrollador de la aplicación. Para obtener más información sobre los ID de derecho, [consulte la documentación de](https://docs.blackberry.com/en/development-tools/blackberry-dynamics-sdk-android) [BlackBerry Dynamics SDK.](https://docs.blackberry.com/en/development-tools/blackberry-dynamics-sdk-android) El ID de derecho debe estar en el siguiente formato:
	- Nombre del dominio al revés, por ejemplo, com.yourcompany.appname.
	- No puede comenzar de ninguna de las siguientes formas:
		- com.blackberry
		- com.good
		- com.rim
		- net.rim
	- No puede contener letras en mayúsculas.
	- Debe cumplir con el formato <subdominio> [definido en la sección 2.3.1 de RFC 1035,](https://www.ietf.org/rfc/rfc1035.txt) [modificado por la](https://tools.ietf.org/html/rfc1123) [sección 2.1 de RFC 1123](https://tools.ietf.org/html/rfc1123).
- **6.** En el campo **Versión de derecho de BlackBerry Dynamics**, introduzca la versión de derecho. Si no sabe la versión de derecho de la aplicación, póngase en contacto con el desarrollador de la aplicación. La versión de derecho debe estar en el siguiente formato:
	- Desde uno hasta cuatro segmentos de dígitos, separados por puntos, por ejemplo, 100 o 1.2.3.4.
	- Sin ceros a la izquierda en segmentos numéricos. Por ejemplo, no puede utilizar 0100 o 01.02.03.04.
	- La longitud de los segmentos numéricos puede ser desde uno hasta tres caracteres, por ejemplo, 100.200.300.400.
- **7.** De manera opcional, agregue una descripción de la aplicación.
- **8.** Haga clic en **Agregar**.

**Después de terminar:** Lleve a cabo una de estas acciones:

- Si la aplicación se va a instalar en dispositivos con Android Enterprise y usted quiere gestionar la aplicación como una aplicación privada en Google Play, [Añadir una aplicación privada a la lista de aplicaciones para](#page-15-0) [dispositivos Android Enterprise usando la consola de administración de BlackBerry UEM](#page-15-0).
- Si la aplicación se va a instalar en dispositivos con Android Enterprise y usted no quiere gestionar la aplicación como una aplicación privada en Google Play, [Adición de una aplicación de Android interna mediante Google](#page-17-0) [Developers Console](#page-17-0).
- Para otros dispositivos en general, [Carga de archivos de origen de las aplicaciones de BlackBerry Dynamics.](#page-20-0)

#### <span id="page-20-0"></span>**Carga de archivos de origen de las aplicaciones de BlackBerry Dynamics**

Una vez que se haya creado una autorización de aplicaciones de BlackBerry Dynamics, puede cargar los archivos de origen para las plataformas aplicables de los dispositivos. No es necesario que cargue los archivos de origen de una aplicación BlackBerry Dynamics si se gestiona en Google Play como aplicación privada o si la ha añadido mediante Google Developers Console.

#### **Antes de empezar:** [Adición de una autorización de aplicaciones internas de BlackBerry Dynamics](#page-19-2).

**1.** En la barra de menús de la consola de administración, haga clic en **Aplicaciones**.

- **2.** Haga clic en la aplicación para la que desea cargar los archivos de origen.
- **3.** Haga clic en la pestaña de la plataforma del dispositivo para la que desea cargar un archivo de origen.
- **4.** En la sección **Archivo de origen de aplicación**, haga clic en **Agregar**.
- **5.** Haga clic en **Examinar**. Busque la aplicación que desea agregar o actualizar.
- **6.** Haga clic en **Agregar**.
- **7.** Si es necesario, actualice la configuración de las aplicaciones. Para obtener más información, consulte [Gestión de la configuración de una aplicación de BlackBerry Dynamics](#page-42-1).

# <span id="page-21-0"></span>**Adición de un acceso directo de aplicación para los dispositivos con iOS, macOS y Android**

Puede crear un acceso directo a una aplicación en los dispositivos para que los usuarios puedan tocarlo y acceder rápidamente a una dirección web. Cree un acceso directo de aplicación para cada acceso directo que quiera que se muestre en los dispositivos de los usuarios.

Para los dispositivos Android, tiene la opción de especificar que se abra otra aplicación en lugar de una dirección web.

Para los dispositivos activados con BlackBerry Dynamics, tiene la opción de agregar el acceso directo a BlackBerry Dynamics Launcher.

**Antes de empezar:** Compruebe que se ha asignado a los usuarios el derecho de la aplicación para "Función – Tienda de aplicaciones BlackBerry" (com.blackberry.feature.appstore).

- **1.** En la barra de menús de la consola de administración, haga clic en **Aplicaciones**.
- **2.** Haga clic en  $\dddot{H}$ .
- **3.** Haga clic en **Acceso directo de aplicación**.
- **4.** Escriba un nombre y una descripción para el acceso directo de aplicación. El nombre se utiliza como la etiqueta del acceso directo de aplicación.
- **5.** En el campo **Icono del acceso directo**, haga clic en **Examinar**. Localice y seleccione una imagen para el icono del acceso directo.
- **6.** Seleccione los tipos de dispositivo para los que desea configurar el acceso directo de la aplicación.
- **7.** En cada una de las pestañas de tipo de dispositivo que haya seleccionado, escriba la dirección web del acceso directo en el campo **URL**. La dirección web debe empezar por http:// o https://.:
- **8.** Para los dispositivos con iOS y iPadOS versión 14 y posterior, en el campo **Aplicación de destino**, especifique una aplicación para abrir la URL.
- **9.** Para los dispositivos con iOS y iPadOS versión 15 y posterior, especifique las opciones para el acceso directo:
	- a) Si desea añadir el acceso directo a la pantalla de inicio del dispositivo, seleccione **Pantalla de inicio del usuario**.
	- b) Si desea permitir que el usuario elimine el acceso directo, seleccione **Permitir que el usuario elimine el acceso directo a la aplicación**.
	- c) Si no desea que el clip web aparezca en una ventana del navegador, seleccione **Abrir como aplicación de pantalla completa**.
	- d) Si el clip web no aparece en una ventana del navegador y no desea que aparezca la interfaz de usuario del navegador cuando el usuario salga del clip web, seleccione **Omitir ámbito de manifiesto**.
- **10.**Seleccione la ubicación donde desea que aparezca el acceso directo que se va a añadir. Si añade el acceso directo a BlackBerry Dynamics Launcher, especifique si desea que el sitio web se abra en el explorador de BlackBerry Access.
- **11.**Haga clic en **Agregar**.

# <span id="page-22-0"></span>**Adición o actualización de una aplicación web para dispositivos Android Enterprise y Android Management**

Las aplicaciones web son aplicaciones Android que se crean mediante una dirección de sitio web (URL), una imagen de icono y un título. Cuando un usuario abre una aplicación web en su dispositivo, la URL se abre en el navegador de Google Chrome.

Al añadir una aplicación web, el sistema de aplicaciones web de Google crea un archivo .apk y lo aloja en Google Play para que los usuarios lo instalen en el perfil de trabajo. Google genera el ID de paquete de aplicación de la aplicación web, que comienza con "com.google.enterprise.webapp". En la lista de aplicaciones, las aplicaciones web de Google tienen el símbolo y su nombre de empresa de Android Enterprise en el campo Proveedor.

- **1.** En la barra de menús de la consola de administración, haga clic en **Aplicaciones**.
- **2.** Haga clic en  $\mathbb{H}$ .
- **3.** Haga clic en **Google Play**.
- **4.** En el menú de navegación de la izquierda, haga clic en **Aplicaciones web**.
- **5.** Lleve a cabo una de estas acciones:

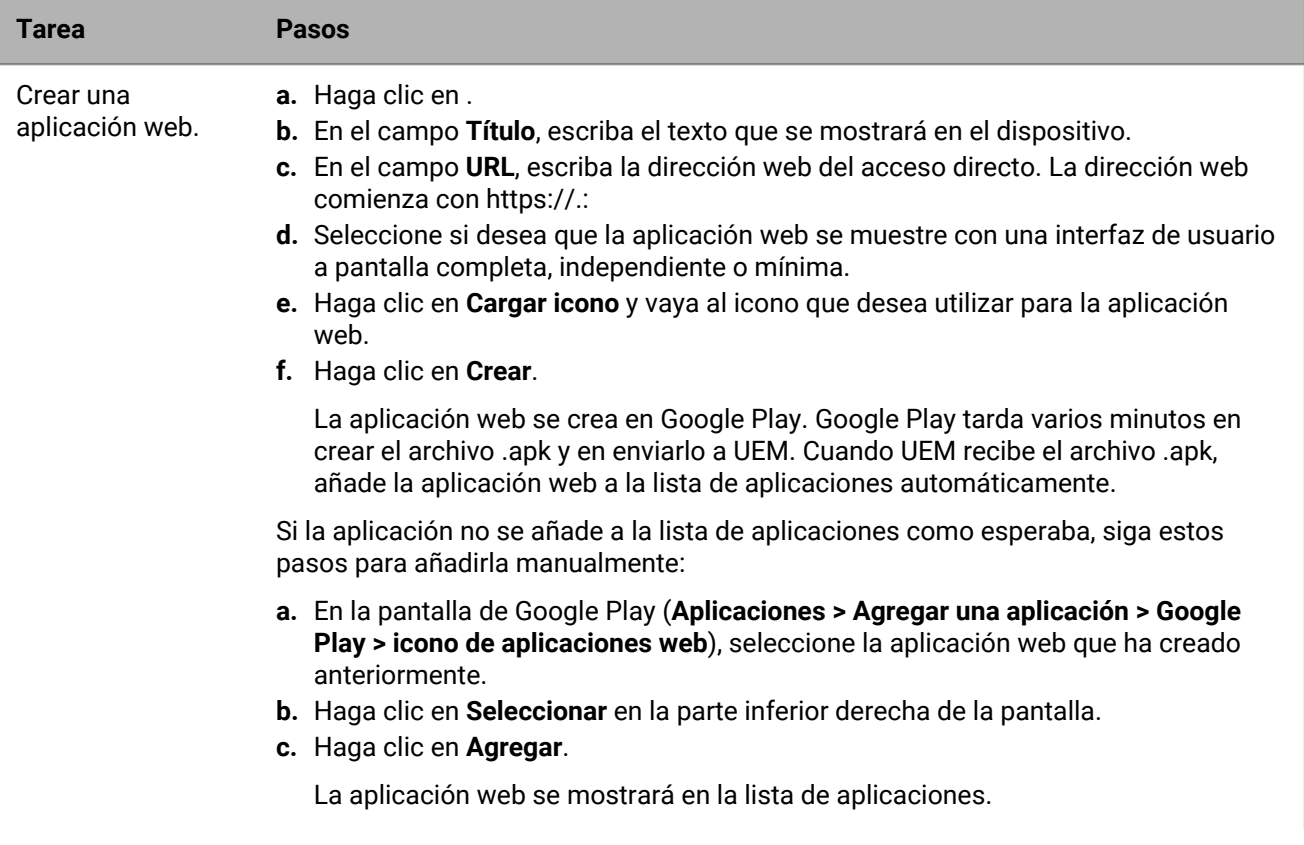

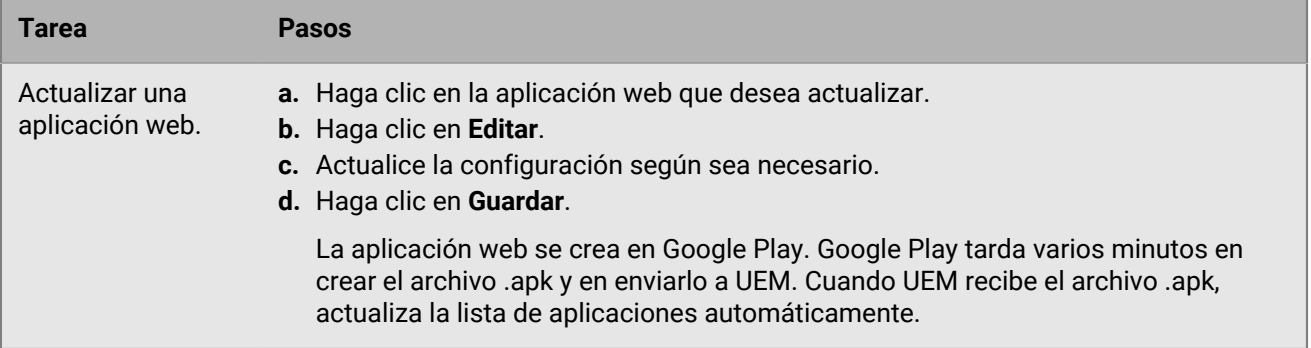

# <span id="page-24-0"></span>**Gestión de aplicaciones en la lista de aplicaciones**

La lista de aplicaciones contiene las aplicaciones que se pueden asignar a los usuarios, grupos de usuarios y grupos de dispositivos. Las aplicaciones asignadas a los usuarios mediante un perfil de protección de aplicaciones de Microsoft Intune no aparecen en la lista de aplicaciones.

En la lista de aplicaciones, las aplicaciones BlackBerry Dynamics tienen un icono de candado (**C**). Para obtener más información acerca de cómo administrar las aplicaciones BlackBerry Dynamics, consulte [Gestión de](#page-29-0) [aplicaciones de BlackBerry Dynamics](#page-29-0).

En la lista de aplicaciones, puede hacer clic en una aplicación para conocer el estado de las aplicaciones y los grupos de aplicaciones asignados a las cuentas de usuario.

Puede administrar aplicaciones en la lista de aplicaciones desde la pantalla **Aplicaciones**.

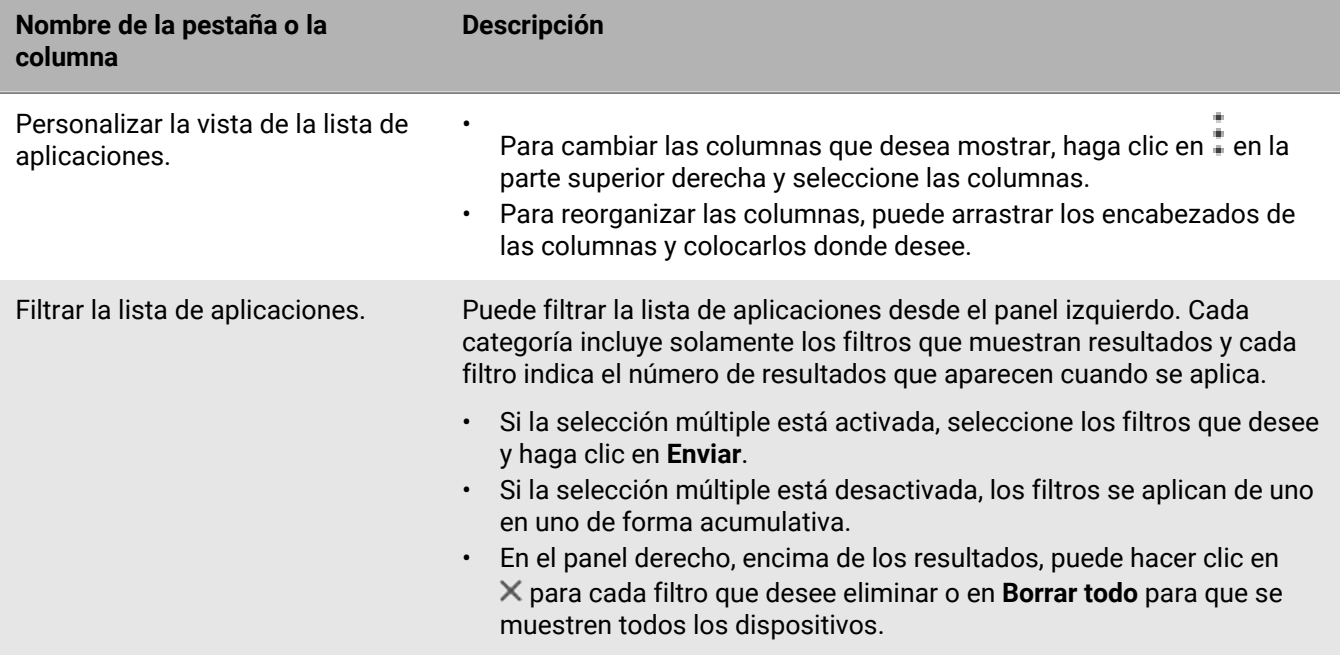

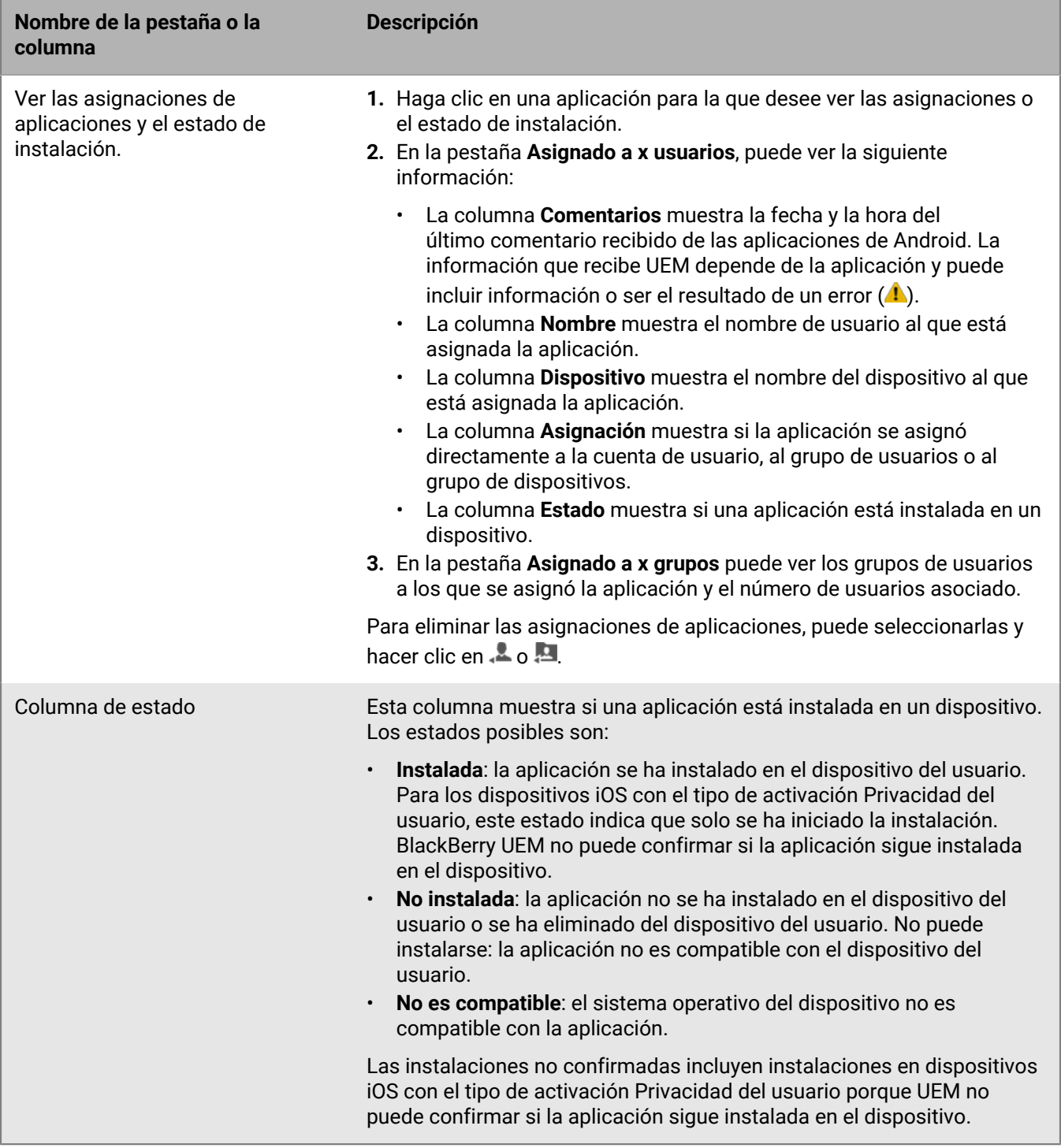

# <span id="page-25-0"></span>**Administración de grupos de aplicaciones**

Los grupos de aplicaciones permiten crear una recopilación de aplicaciones que se pueden asignar a los usuarios, a los grupos de usuarios o a los grupos de dispositivos. La agrupación de aplicaciones ayuda a gestionar las aplicaciones de forma más eficaz y coherente en todos los dispositivos de su organización. Por ejemplo, puede utilizar grupos de aplicaciones para asignar el mismo grupo de aplicaciones a varios tipos de dispositivos o para agrupar aplicaciones para usuarios que tienen el mismo rol en la empresa.

BlackBerry UEM proporciona un grupo de aplicaciones preconfiguradas denominado "Aplicaciones recomendadas para dispositivos Android con un perfil de trabajo" y "BlackBerry Productivity Suite".

### <span id="page-26-0"></span>**Creación de un grupo de aplicaciones**

**Antes de empezar:** Agregue las aplicaciones a la lista de aplicaciones.

- **1.** En la barra de menús de la consola de administración, haga clic en **Aplicaciones > Grupos de aplicaciones**.
- **2.** Haga clic en  $\mathbb{H}$ .
- **3.** Escriba un nombre y una descripción para el grupo de aplicaciones.
- 4. Haga clic en  $+$ .
- **5.** Busque las aplicaciones que desee añadir al grupo y selecciónelas.
	- a) Para las aplicaciones de iOS y Android, si hay disponible una configuración de aplicaciones, puede seleccionar **Configuración de aplicaciones** para cada aplicación.
	- b) Si está usando Android Enterprise y ha creado seguimientos de aplicaciones en la consola de Google Play, seleccione un **Seguimiento** para asignarlo a la aplicación.
- **6.** Haga clic en **Agregar**.
- **7.** Si agrega aplicaciones iOS, realice una de las tareas siguientes:

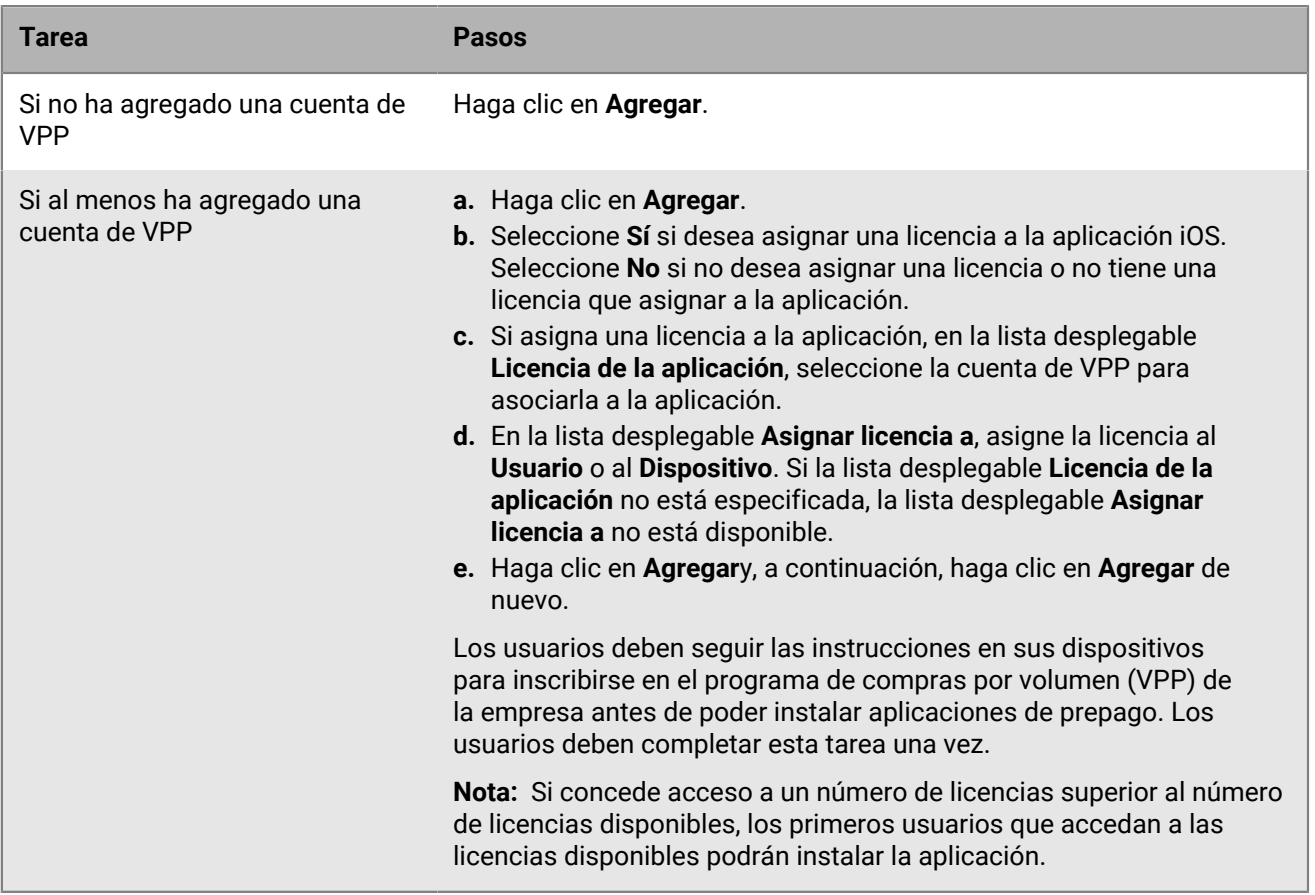

**8.** Vuelva a hacer clic en **Agregar**.

**Después de terminar:** Si desea editar un grupo de aplicaciones, haga clic en el grupo de aplicaciones que desea editar y, a continuación, guarde los cambios.

### <span id="page-27-0"></span>**Actualización de la lista de aplicaciones**

Puede actualizar la lista de aplicaciones para asegurarse de tener la información más reciente acerca de las aplicaciones de iOS, Windows 10 y BlackBerry Dynamics en la lista de aplicaciones. Las aplicaciones de Android también se actualizan si ha configurado BlackBerry UEM para que admita dispositivos Android Enterprise.

Tenga en cuenta lo siguiente:

- Si ha añadido aplicaciones de Android antes de haber configurado la compatibilidad con Android Enterprise, o si ha realizado cambios en la configuración, debe actualizar la información de la aplicación para que estén disponibles en los dispositivos Android Enterprise.
- Si no ha configurado la compatibilidad para Android Enterprise, la información acerca de las aplicaciones de Google Play debe actualizarse manualmente.
- Si ha configurado su cuenta de VPP de Apple para actualizar automáticamente la información de la aplicación para las aplicaciones de iOS, debe actualizar las aplicaciones de la lista de aplicaciones.

La actualización de la información de la aplicación no significa que la aplicación se actualice en el dispositivo del usuario. Los usuarios reciben notificaciones de actualización para sus aplicaciones de trabajo del mismo modo que reciben notificaciones de actualización para sus aplicaciones personales.

- **1.** En la barra de menús de la consola de administración, haga clic en **Aplicaciones**.
- **2.** Haga clic en  $\mathbb{G}$ .

### <span id="page-27-1"></span>**Eliminación de una aplicación de la lista de aplicaciones**

Al eliminar una aplicación de la lista de aplicaciones, la aplicación queda sin asignar a los usuarios o grupos de usuarios a los que estuviera asignada y ya no aparece en el catálogo de aplicaciones de trabajo de un dispositivo.

- **1.** En la barra de menús de la consola de administración, haga clic en **Aplicaciones**.
- **2.** Seleccione la casilla de verificación junto a las aplicaciones que desea eliminar de la lista de aplicaciones.
- **3.** Haga clic en  $\overline{\mathbf{w}}$ .
- **4.** Haga clic en **Eliminar**.

### <span id="page-27-2"></span>**Cambio de si una aplicación es obligatoria u opcional**

Puede cambiar si una aplicación es obligatoria u opcional. Las acciones que se producen cuando una aplicación está establecida como obligatoria u opcional dependen del tipo de aplicación, del dispositivo y del tipo de activación.

- **1.** En la consola de administración, lleva a cabo una de las siguientes acciones:
	- a) Si desea cambiar la disposición de una aplicación asignada a un usuario, en la barra de menús, haga clic en **Usuarios**.
	- b) Si desea cambiar la disposición de una aplicación asignada a un grupo, en la barra de menús, haga clic en **Grupos**.
- **2.** Busque el nombre del usuario o grupo y haga clic en él.
- **3.** En la sección **Aplicaciones** o **Aplicaciones asignadas**, haga clic en **Disposición** de la aplicación adecuada.
- **4.** En la lista desplegable **Disposición**, seleccione la opción adecuada.
- **5.** Haga clic en **Guardar**.

# <span id="page-28-0"></span>**Notificaciones del dispositivo para aplicaciones nuevas y actualizadas**

En la mayoría de los casos, los usuarios reciben notificaciones en sus dispositivos al asignar nuevas aplicaciones, o cuando hay actualizaciones disponibles para las aplicaciones internas. Además de las notificaciones de dispositivos, las aplicaciones nuevas o actualizadas aparecen en la lista "Nueva" del catálogo de aplicaciones en el BlackBerry UEM Client o en la aplicación Work Apps.

Las aplicaciones (obligatorias y opcionales) aparecen en la lista "Nueva" en las siguientes situaciones:

- Una aplicación se asigna a un usuario y la aplicación aún no está instalada en el dispositivo
- Una aplicación se asigna a un usuario y se instala automáticamente
- Está disponible una actualización para una aplicación instalada
- Los usuarios tienen BlackBerry Access instalado en los dispositivos
- La autorización "Función: tienda de aplicaciones de BlackBerry" se ha asignado a los usuarios

BlackBerry UEM reenviará periódicamente notificaciones a los dispositivos si las aplicaciones permanecen en la lista "Nueva".

En la lista de aplicaciones "Nueva", si un usuario hace clic en una nueva aplicación para ver los detalles, la aplicación se elimina de la lista "Nueva", independientemente de si el usuario la instala. Si un usuario hace clic en una aplicación actualizada, la aplicación permanece en la lista hasta que se instale la actualización.

# <span id="page-29-0"></span>**Gestión de aplicaciones de BlackBerry Dynamics**

Si su empresa utiliza aplicaciones de BlackBerry Dynamics, debe configurar los valores de conectividad y otras opciones que se aplican únicamente a las aplicaciones BlackBerry Dynamics.

Para obtener más información sobre la configuración de la comunicación de red y las propiedades de las aplicaciones de BlackBerry Dynamics, consulte [Configuración de la comunicación de red y las propiedades de las](https://docs.blackberry.com/es/endpoint-management/blackberry-uem/12_19/uem-configuration/ski1473699481442) [aplicaciones de BlackBerry Dynamics](https://docs.blackberry.com/es/endpoint-management/blackberry-uem/12_19/uem-configuration/ski1473699481442) en el contenido de Configuración.

Para utilizar las aplicaciones de BlackBerry Dynamics en su empresa, debe realizar las acciones siguientes:

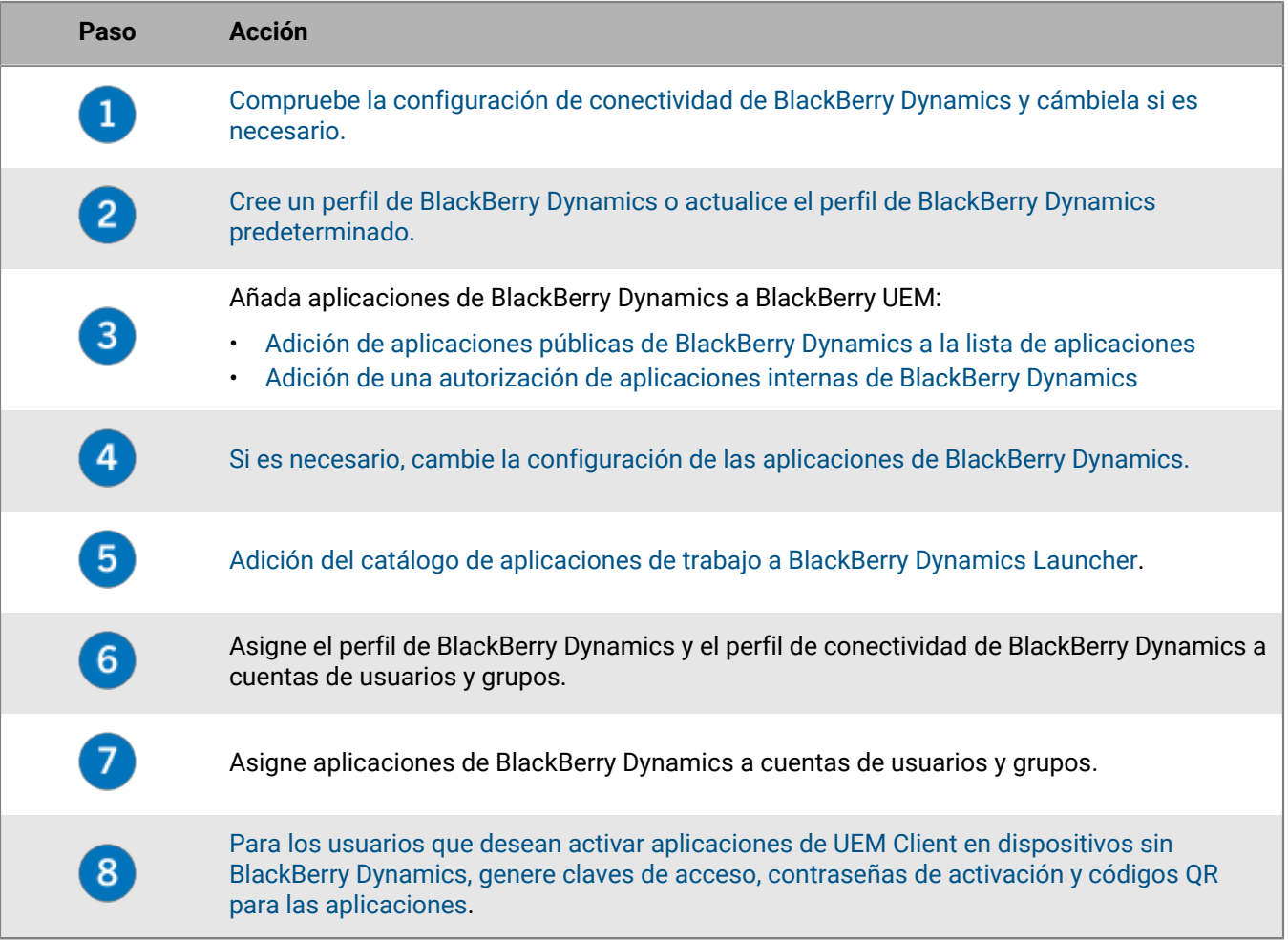

### <span id="page-29-1"></span>**Configuración de conexiones de red para aplicaciones de BlackBerry Dynamics**

Los perfiles de conectividad de BlackBerry Dynamics definen las conexiones de red, los dominios de Internet, los rangos de direcciones IP y los servidores de aplicaciones a los que se pueden conectar las aplicaciones BlackBerry Dynamics. BlackBerry UEM incluye un perfil de conectividad de BlackBerry Dynamics predeterminado con ajustes preconfigurados. Si no se asigna un perfil de conectividad de BlackBerry Dynamics a una cuenta o a un grupo de usuarios al que pertenece el usuario, se envía el perfil predeterminado a los dispositivos del usuario. UEM envía automáticamente un perfil de conectividad de BlackBerry Dynamics a un dispositivo cuando un usuario lo activa, cuando se actualiza un perfil de conectividad de BlackBerry Dynamics asignado o cuando se asigna un perfil de conectividad de BlackBerry Dynamics diferente a una cuenta o dispositivo de un usuario.

Las siguientes opciones permiten a los administradores controlar cómo se enruta el tráfico de BlackBerry Dynamics:

- Perfil de conectividad de BlackBerry Dynamics
- Configuración del servidor proxy web de BlackBerry Proxy
- Opciones específicas de la aplicación (por ejemplo, configuración del servidor proxy web de BlackBerry Access)

Antes de configurar el enrutamiento, asegúrese de que tenga instalado un servidor de BlackBerry Proxy, de que estén abiertos los puertos correctos y de que tenga conectividad de red a BlackBerry Dynamics NOC desde el servidor de BlackBerry Proxy. Para utilizar BlackBerry Proxy en un entorno de BlackBerry UEM Cloud, debe instalar un BlackBerry Connectivity Node local.

Para obtener más información, consulte lo siguiente:

- [Los requisitos de puerto en el contenido de Planificación](https://docs.blackberry.com/es/endpoint-management/blackberry-uem/12_19/planning/Port-requirements)
- [La configuración de la comunicación de red y las propiedades de las aplicaciones de BlackBerry Dynamics en](https://docs.blackberry.com/es/endpoint-management/blackberry-uem/12_19/uem-configuration/ski1473699481442.html) [el contenido de Configuración](https://docs.blackberry.com/es/endpoint-management/blackberry-uem/12_19/uem-configuration/ski1473699481442.html)
	- [El envío de los datos de aplicaciones de BlackBerry Dynamics a través de un proxy HTTP en el contenido de](https://docs.blackberry.com/es/endpoint-management/blackberry-uem/12_19/uem-configuration/ski1473699481442/kuj1529523725122) [Configuración.](https://docs.blackberry.com/es/endpoint-management/blackberry-uem/12_19/uem-configuration/ski1473699481442/kuj1529523725122)
	- [Los métodos para enrutar el tráfico para las aplicaciones de BlackBerry Dynamics en el contenido de](https://docs.blackberry.com/es/endpoint-management/blackberry-uem/12_19/uem-configuration/ski1473699481442/methods-for-routing-traffic-for-blackberry-dynamics-apps.html) [Configuración](https://docs.blackberry.com/es/endpoint-management/blackberry-uem/12_19/uem-configuration/ski1473699481442/methods-for-routing-traffic-for-blackberry-dynamics-apps.html)

En esta documentación, solo se tratan las configuraciones que afectan al enrutamiento general. Es posible que se requiera una configuración específica de la aplicación para que las aplicaciones se conecten a servidores concretos (por ejemplo, para BlackBerry Work configurado con la URL de Microsoft Exchange Server). [Revise la](https://docs.blackberry.com/) [documentación de administración de cada aplicación BlackBerry Dynamics para conocer las configuraciones de](https://docs.blackberry.com/) [aplicación que se deben aplicar.](https://docs.blackberry.com/)

### <span id="page-30-0"></span>**Creación de un perfil de conectividad de BlackBerry Dynamics**

- **1.** En la barra de menús, haga clic en **Políticas y perfiles**.
- **2.** Haga clic en **Redes y conexiones > Conectividad de BlackBerry Dynamics**.
- **3.** Haga clic en  $+$ .
- **4.** Escriba un nombre y una descripción para el perfil.
- **5.** Si previamente ha exportado la configuración del perfil de conectividad de BlackBerry Dynamics que quiere volver a utilizar en un archivo .csv, haga clic en  $\blacksquare$  para importar la configuración.
- **6.** Configure los valores adecuados para la configuración del perfil. Para obtener más información acerca de la configuración de cada perfil, consulte [Configuración del perfil de conectividad de BlackBerry Dynamics](#page-30-1).
- **7.** Para añadir un servidor de aplicaciones para una aplicación de BlackBerry Dynamics, consulte [Adición de un](#page-35-0) [servidor de aplicaciones a un perfil de conectividad de BlackBerry Dynamics](#page-35-0).
- **8.** Haga clic en **Guardar**.

**Después de terminar:** Si es necesario, clasifique el perfil.

### <span id="page-30-1"></span>**Configuración del perfil de conectividad de BlackBerry Dynamics**

Los [perfiles de conectividad de BlackBerry Dynamics](#page-30-0) son compatibles con los siguientes tipos de dispositivos:

- iOS
- macOS
- Android
- Windows

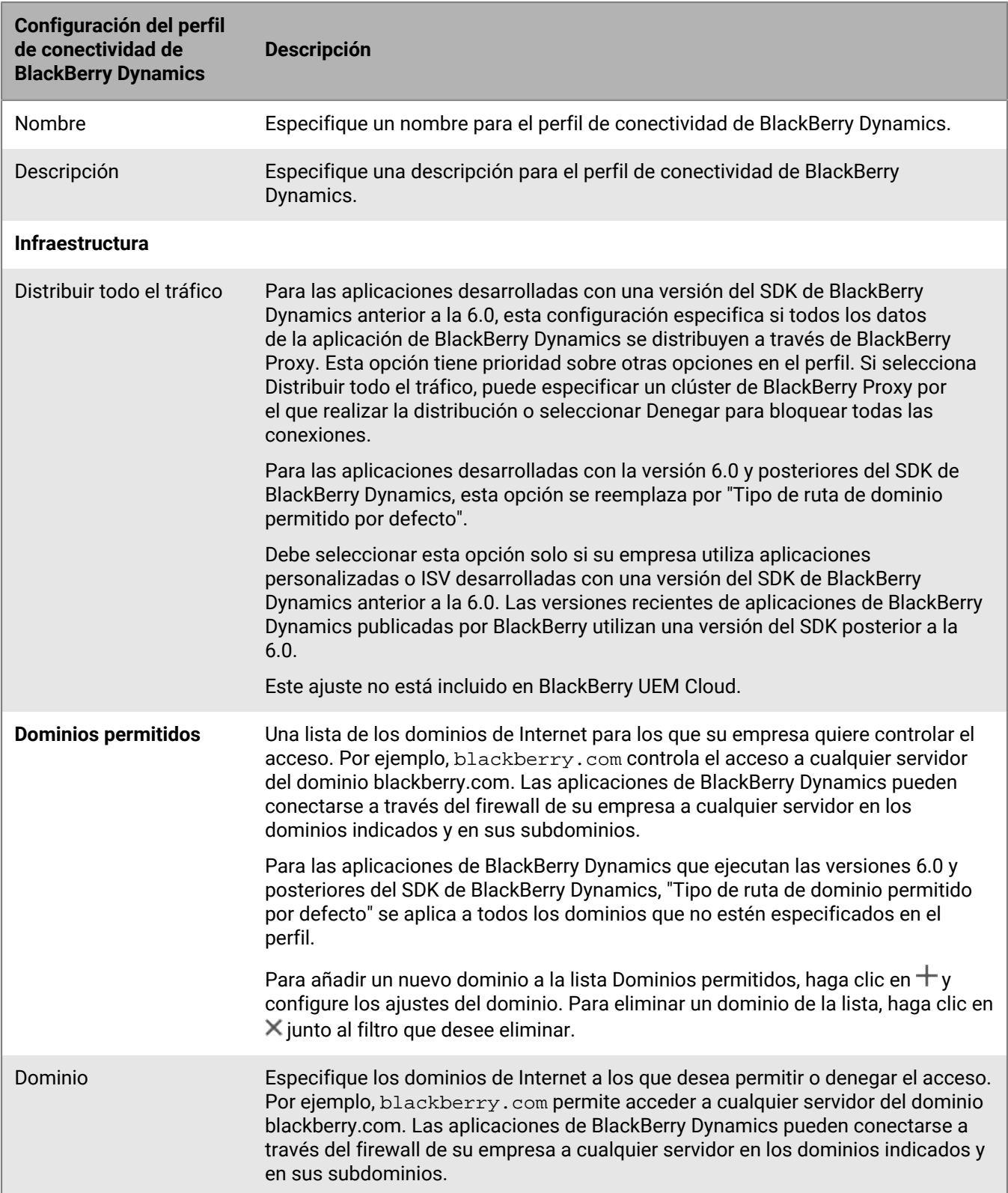

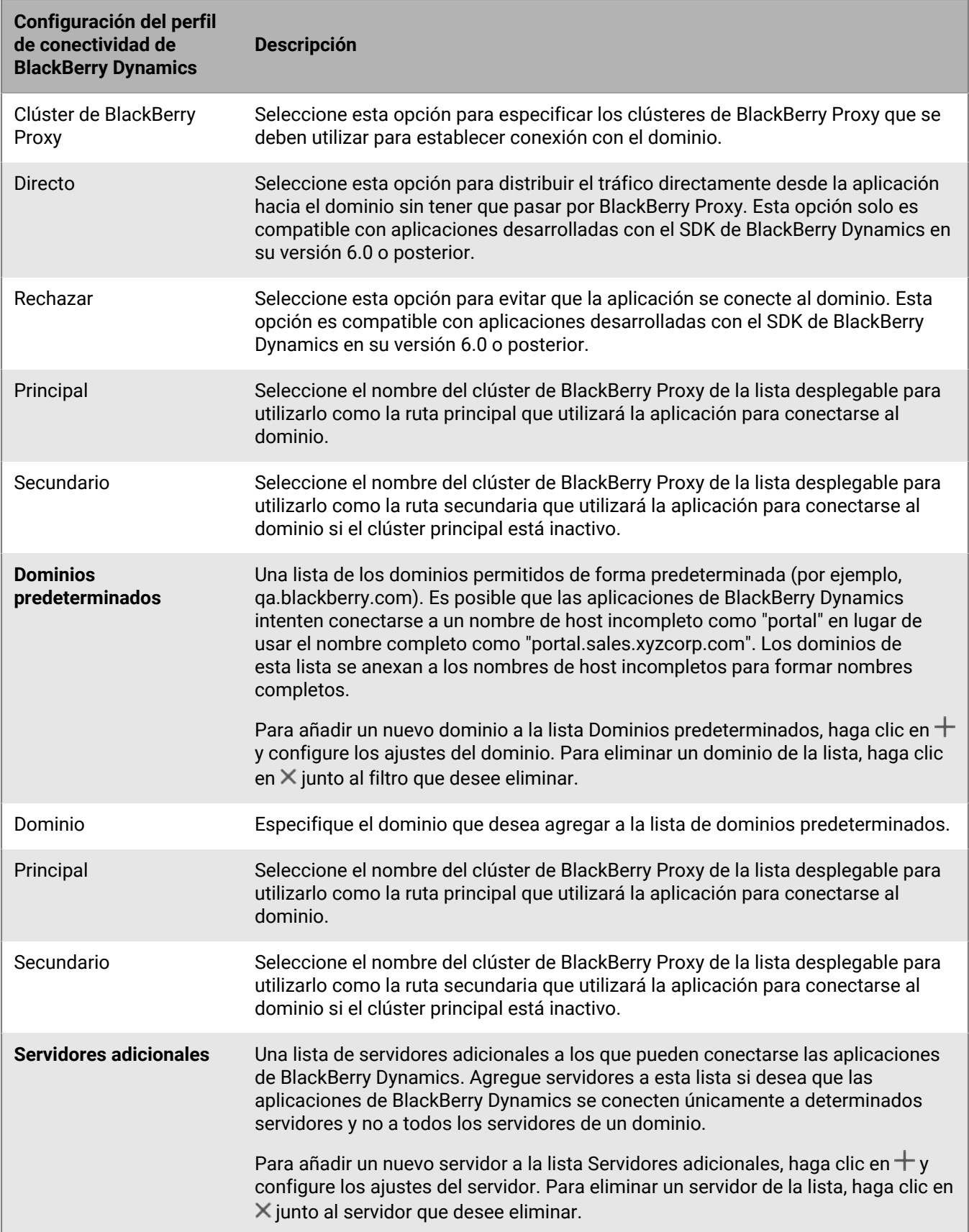

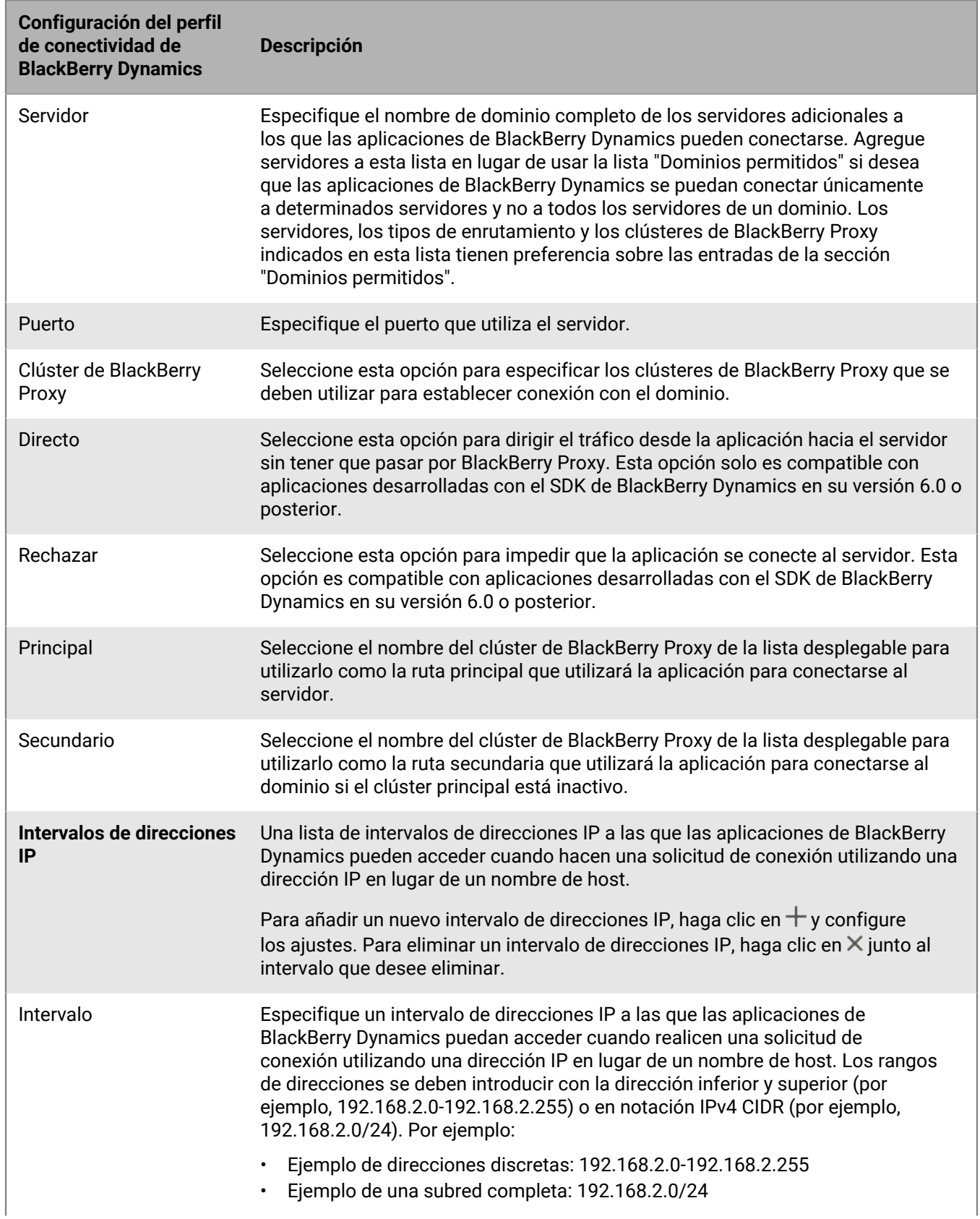

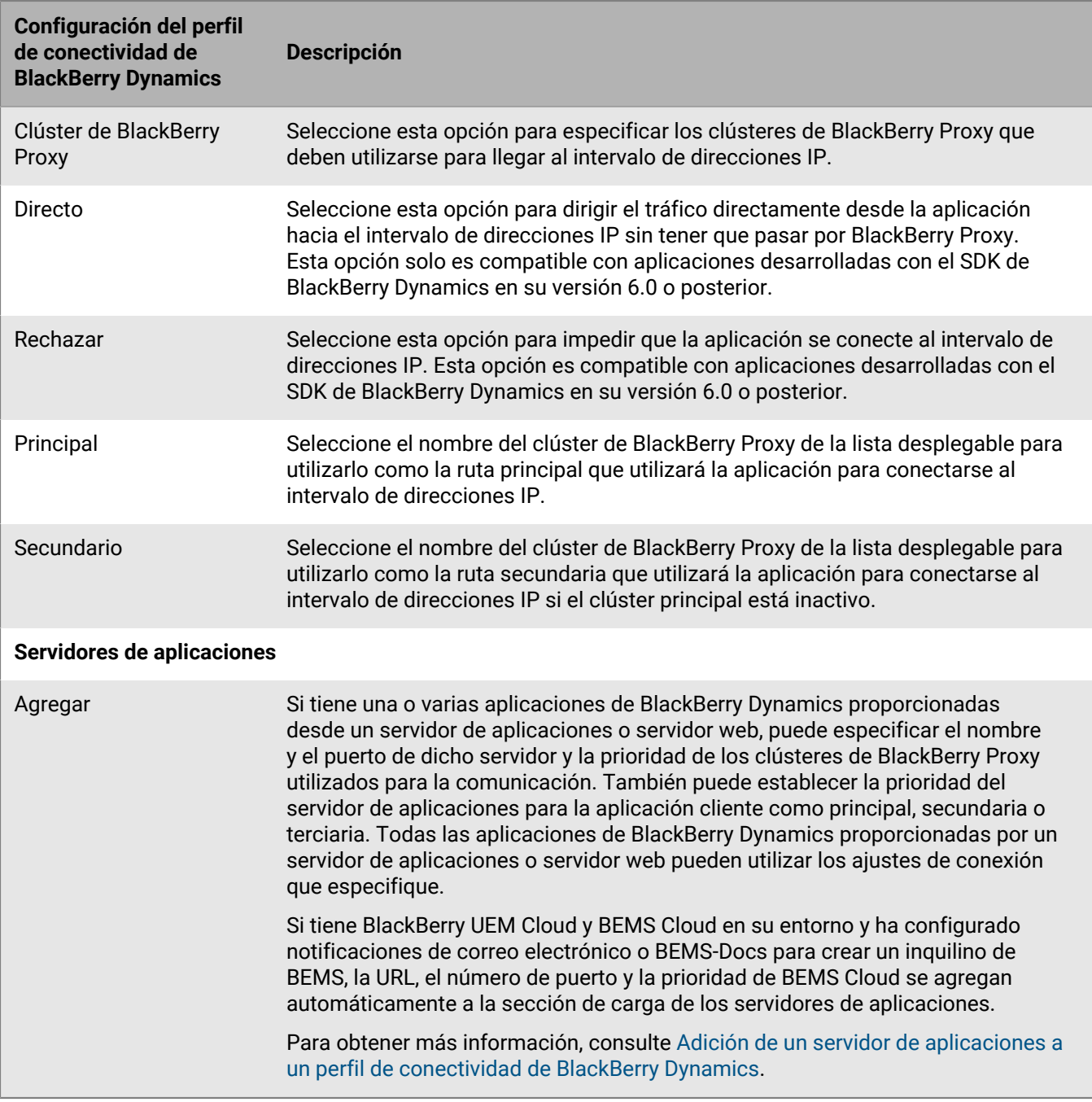

### <span id="page-34-0"></span>**Exportación de la configuración del perfil de conectividad de BlackBerry Dynamics**

Puede exportar la configuración del perfil de conectividad de BlackBerry Dynamics a un archivo .csv en caso de que necesite crear perfiles adicionales con una configuración similar.

- **1.** En la barra de menús de la consola de administración, haga clic en **Políticas y perfiles**.
- **2.** Haga clic en **Redes y conexiones > Conectividad de BlackBerry Dynamics**.
- **3.** Haga clic en el nombre del perfil que desea exportar.
- 4. Haga clic en  $\rightarrow$ .
- **5.** Haga clic en **Cancelar** para cerrar el perfil sin guardar los cambios.

### <span id="page-35-0"></span>**Adición de un servidor de aplicaciones a un perfil de conectividad de BlackBerry Dynamics**

Si tiene una aplicación de BlackBerry Dynamics proporcionada desde un servidor de aplicaciones o servidor web, puede especificar el nombre de dicho servidor y la prioridad de los clústeres de BlackBerry Proxy utilizados para la comunicación.

- **1.** En la barra de menús de la consola de administración, haga clic en **Políticas y perfiles**.
- **2.** Haga clic en **Redes y conexiones > Conectividad de BlackBerry Dynamics**.
- **3.** Haga clic en el perfil de conectividad de BlackBerry Dynamics en el que desee agregar un servidor de aplicaciones.
- 4. Haga clic en  $\swarrow$ .
- **5.** En **Servidores de aplicaciones**, haga clic en **Agregar**.
- **6.** Seleccione la aplicación de BlackBerry Dynamics para la que desea agregar un servidor de aplicaciones.
- **7.** Haga clic en **Guardar**.
- **8.** En la tabla de la aplicación, haga clic en  $+$ .
- **9.** En el campo **Servidor**, especifique el FQDN del servidor de aplicaciones.
- **10.**En el campo **Puerto**, especifique el puerto de escucha del servidor de aplicaciones.
- **11.**En la lista desplegable **Prioridad**, especifique la prioridad de la aplicación o del derecho de aplicación. Por ejemplo, si tiene dos servidores BlackBerry Enterprise Mobility Server y prefiere que todas las conexiones vayan primero a BEMS 1, especifique la entrada BEMS 1 como prioridad principal. A continuación, puede especificar que BEMS 2 sea siempre secundario.
- **12.**Seleccione un **Tipo de ruta**.
- **13.**En la lista desplegable **Principal**, especifique el nombre del clúster de BlackBerry Proxy que desea establecer como el clúster principal.
- **14.**En la lista desplegable **Secundario**, especifique el nombre del clúster de BlackBerry Proxy que desea establecer como el clúster secundario.
- **15.**Haga clic en **Guardar**.

### <span id="page-35-1"></span>**Control de BlackBerry Dynamics en dispositivos de usuarios**

El perfil BlackBerry Dynamics activa BlackBerry Dynamics para usuarios y establece los estándares de acceso, protección de datos y registro de las aplicaciones de BlackBerry Dynamics.

BlackBerry UEM incluye un perfil de BlackBerry Dynamics predeterminado con ajustes preconfigurados. Si no se asigna ningún perfil de BlackBerry Dynamics a una cuenta de usuario o a un grupo de usuarios al que pertenece un usuario, o a un grupo de dispositivos a los que pertenecen los dispositivos del usuario, se envía el perfil predeterminado a los dispositivos de un usuario.

UEM envía automáticamente un perfil de BlackBerry Dynamics a un dispositivo cuando un usuario lo activa, cuando se actualiza un perfil de conectividad de BlackBerry Dynamics asignado o cuando se asigna un perfil de conectividad de BlackBerry Dynamics diferente a un dispositivo o cuenta de usuario.

#### <span id="page-35-2"></span>**Creación de un perfil de BlackBerry Dynamics**

- **1.** En la barra de menús de la consola de administración, haga clic en **Políticas y perfiles**.
- **2.** Haga clic en **Política > BlackBerry Dynamics**.
- **3.** Haga clic en  $+$ .
- **4.** Escriba un nombre y una descripción para el perfil.
- **5.** Configure los valores adecuados para la configuración del perfil. Para obtener más información acerca de cada configuración de perfil, consulte [Configuración del perfil de BlackBerry Dynamics.](#page-36-0)
- **6.** Haga clic en **Agregar**.

**Después de terminar:** Si es necesario, clasifique el perfil.

### <span id="page-36-0"></span>**Ajustes del perfil de BlackBerry Dynamics**

Los [perfiles](#page-35-0) de BlackBerry Dynamics son compatibles con los siguientes tipos de dispositivos:

- iOS
- mac<sub>OS</sub>
- Android
- Windows

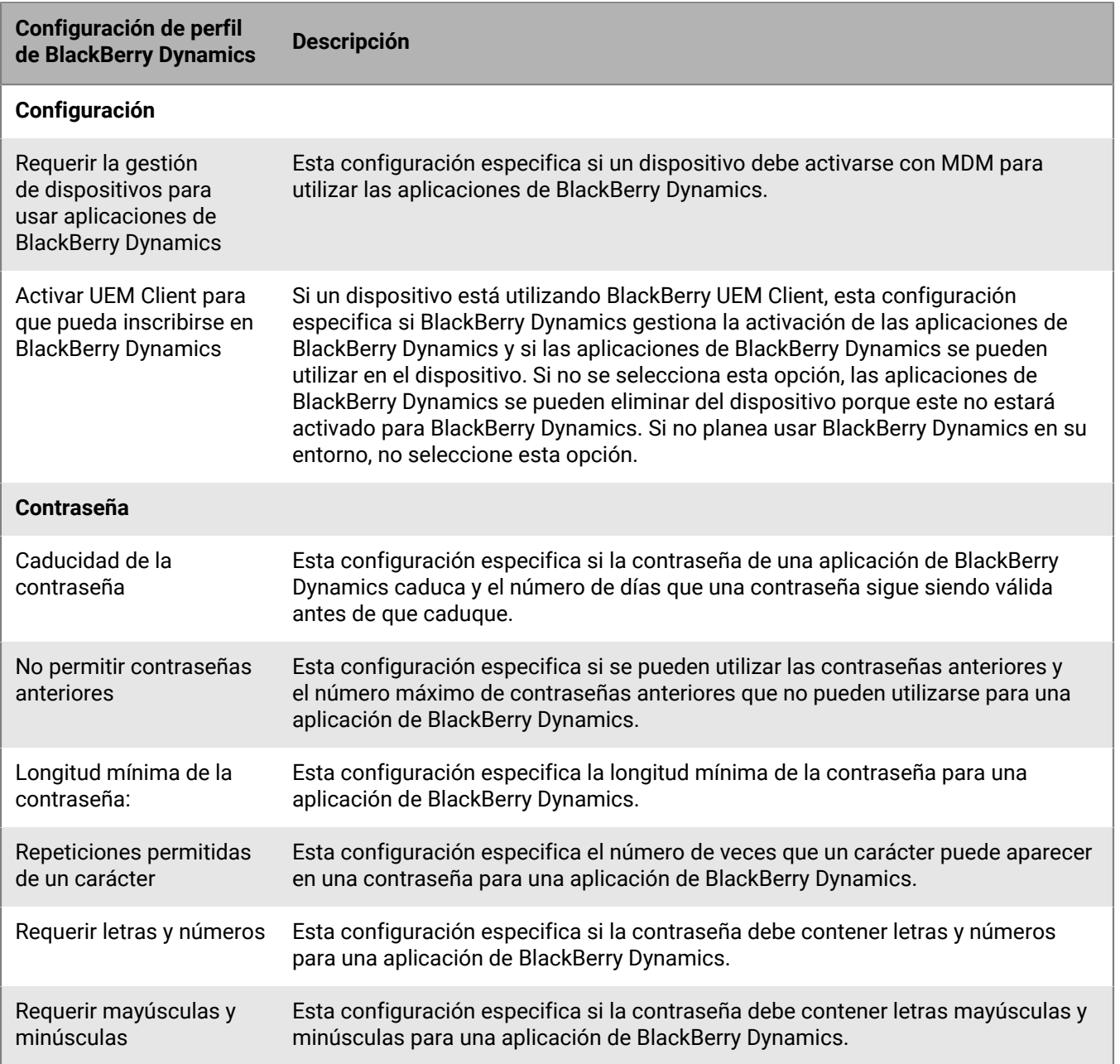

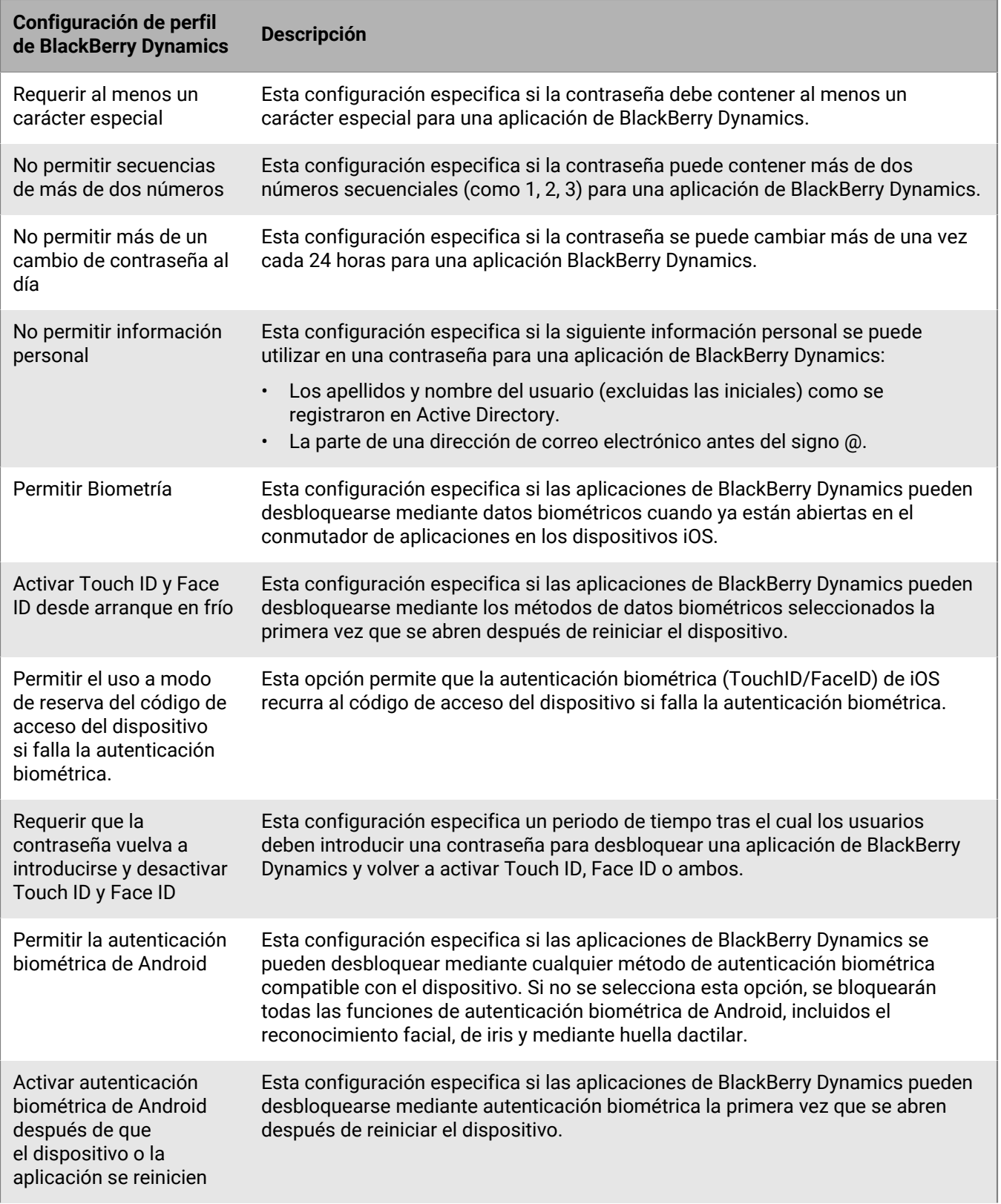

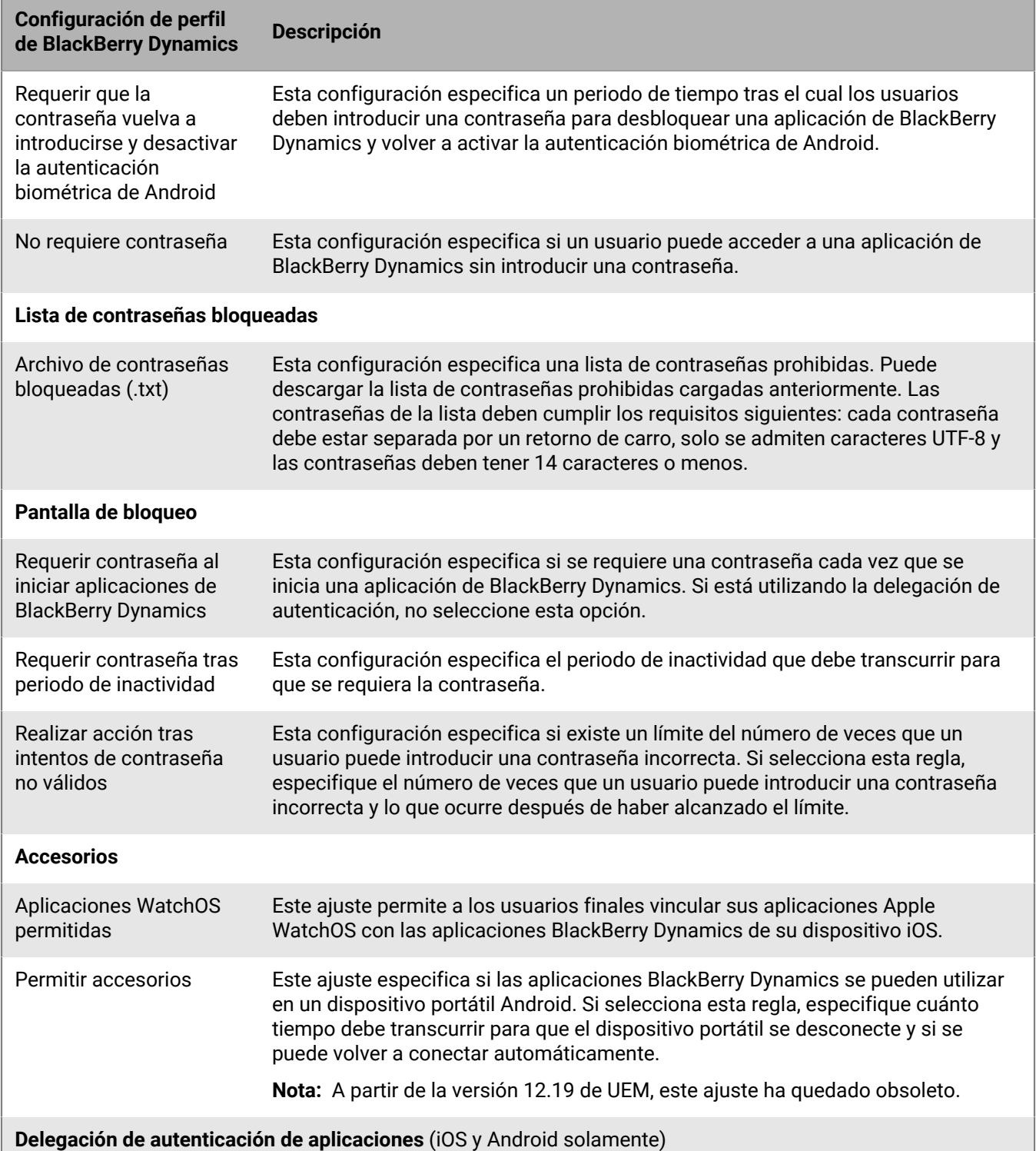

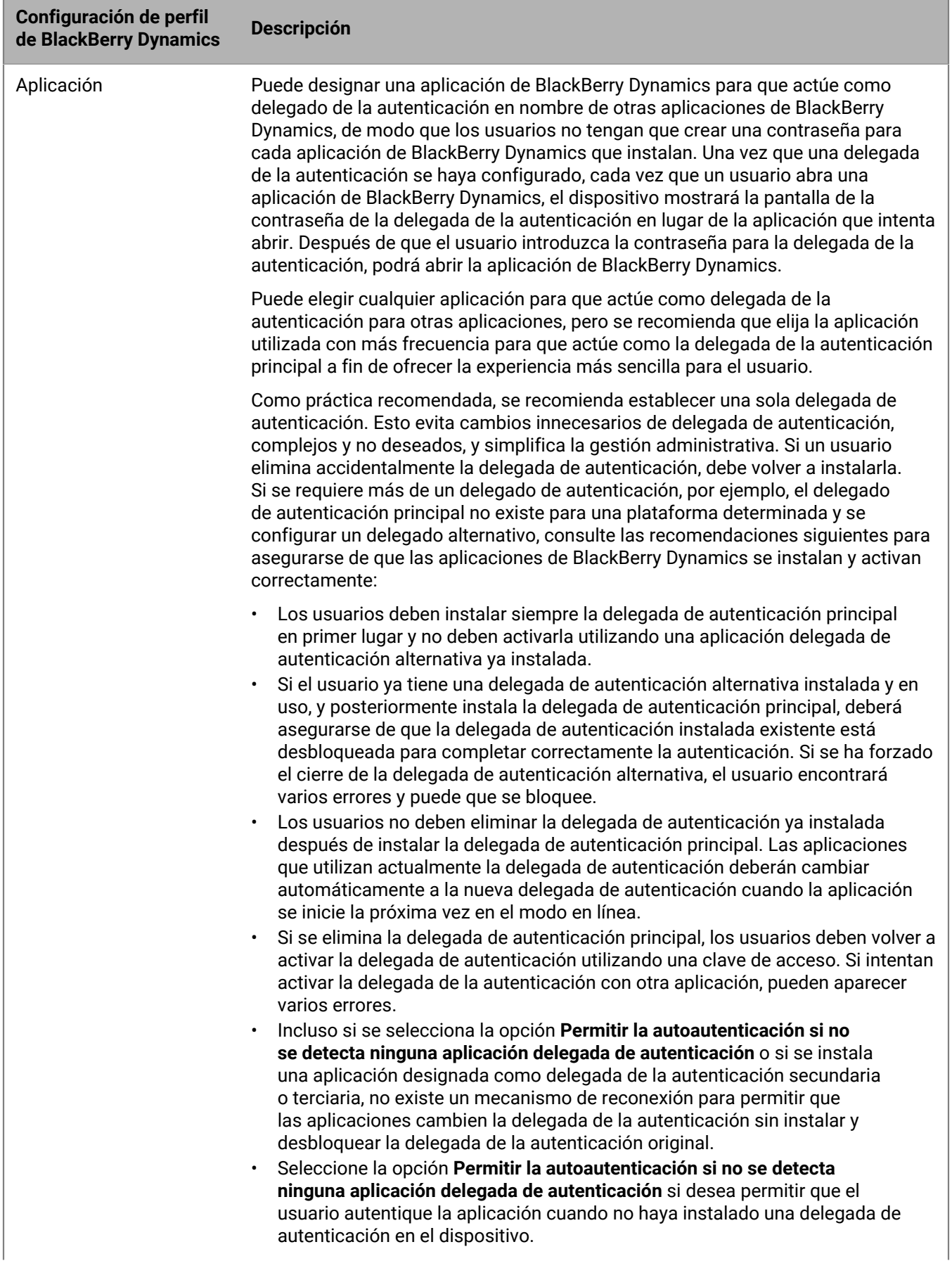

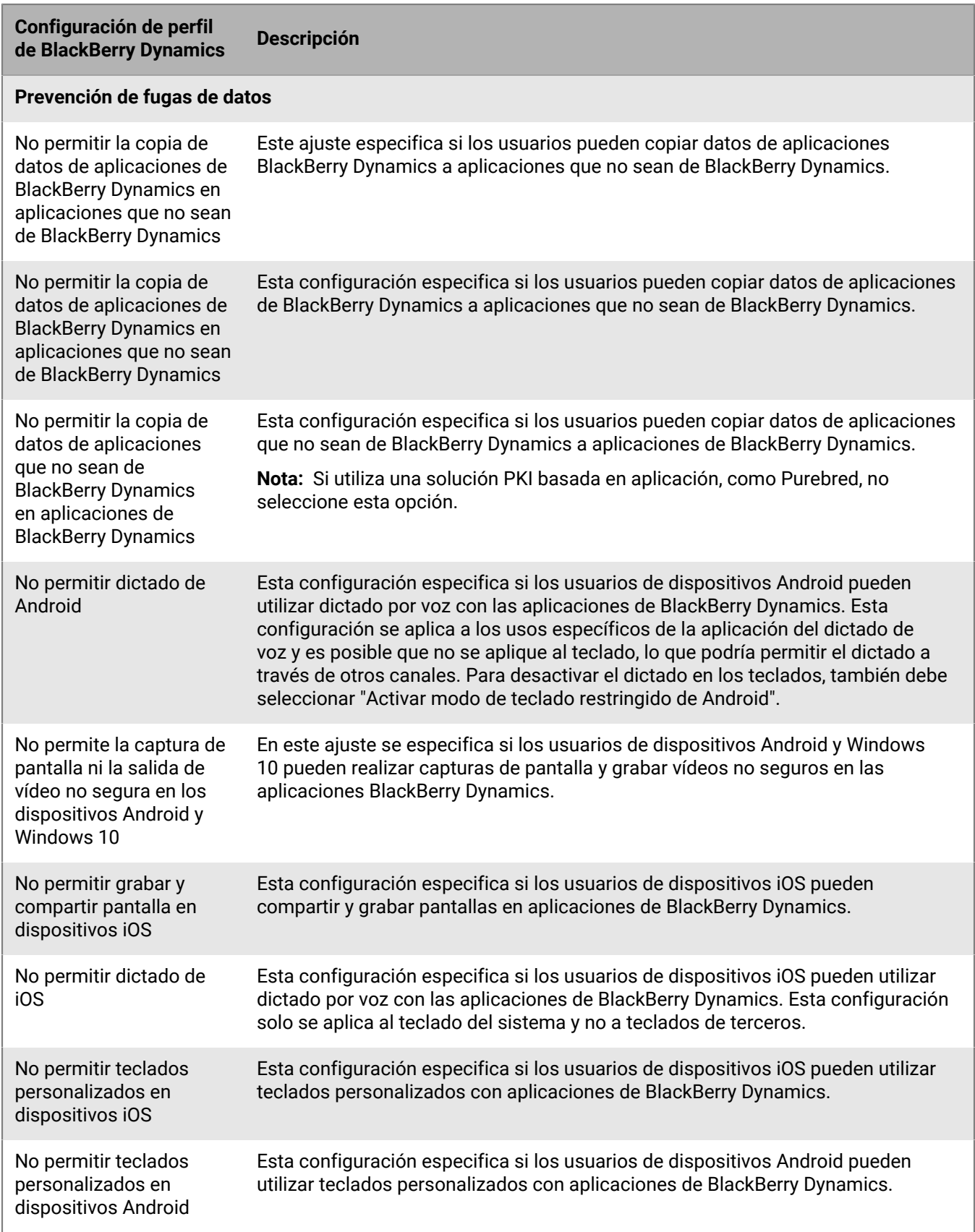

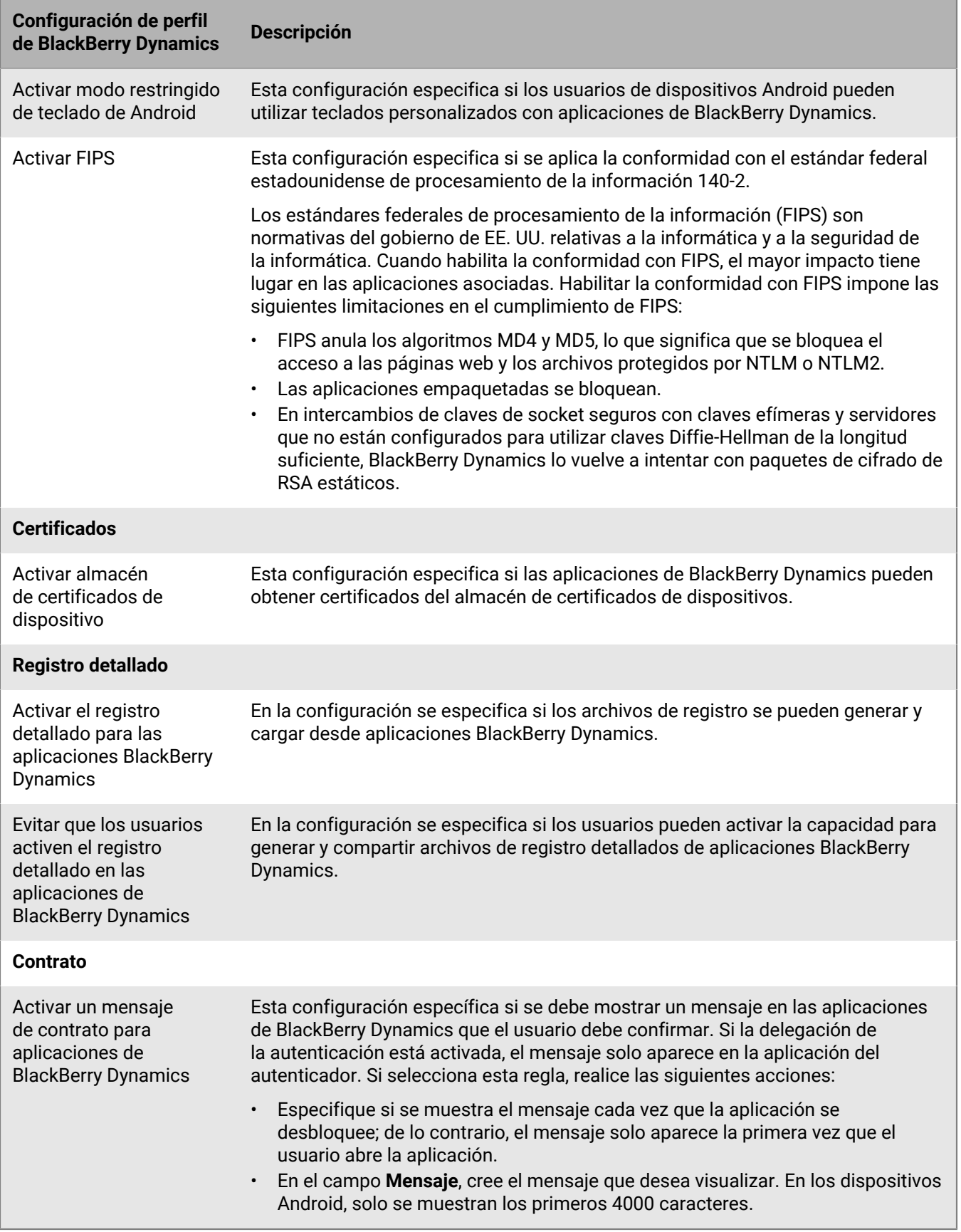

### **Envío de comandos del dispositivo a las aplicaciones BlackBerry Dynamics en UEM**

Si se ha instalado alguna aplicación de BlackBerry Dynamics en un dispositivo, puede realizar acciones en la aplicación. Por ejemplo, puede eliminar datos de la aplicación si un usuario ha perdido un dispositivo.

- **1.** En la consola de gestión de la barra de menú, haga clic en **Usuarios**.
- **2.** Busque una cuenta de usuario.
- **3.** En los resultados de la búsqueda, haga clic en el nombre de la cuenta de usuario.
- **4.** Seleccione la pestaña para el dispositivo que tiene instalada la aplicación que desea administrar.
- **5.** Expanda la sección **Aplicaciones de BlackBerry Dynamics**.
- **6.** Localice la fila de la aplicación BlackBerry Dynamics a la que desea enviar un comando del dispositivo.
- **7.** Haga clic en los tres puntos de la columna **Acciones de la aplicación** para realizar una de las siguientes acciones:

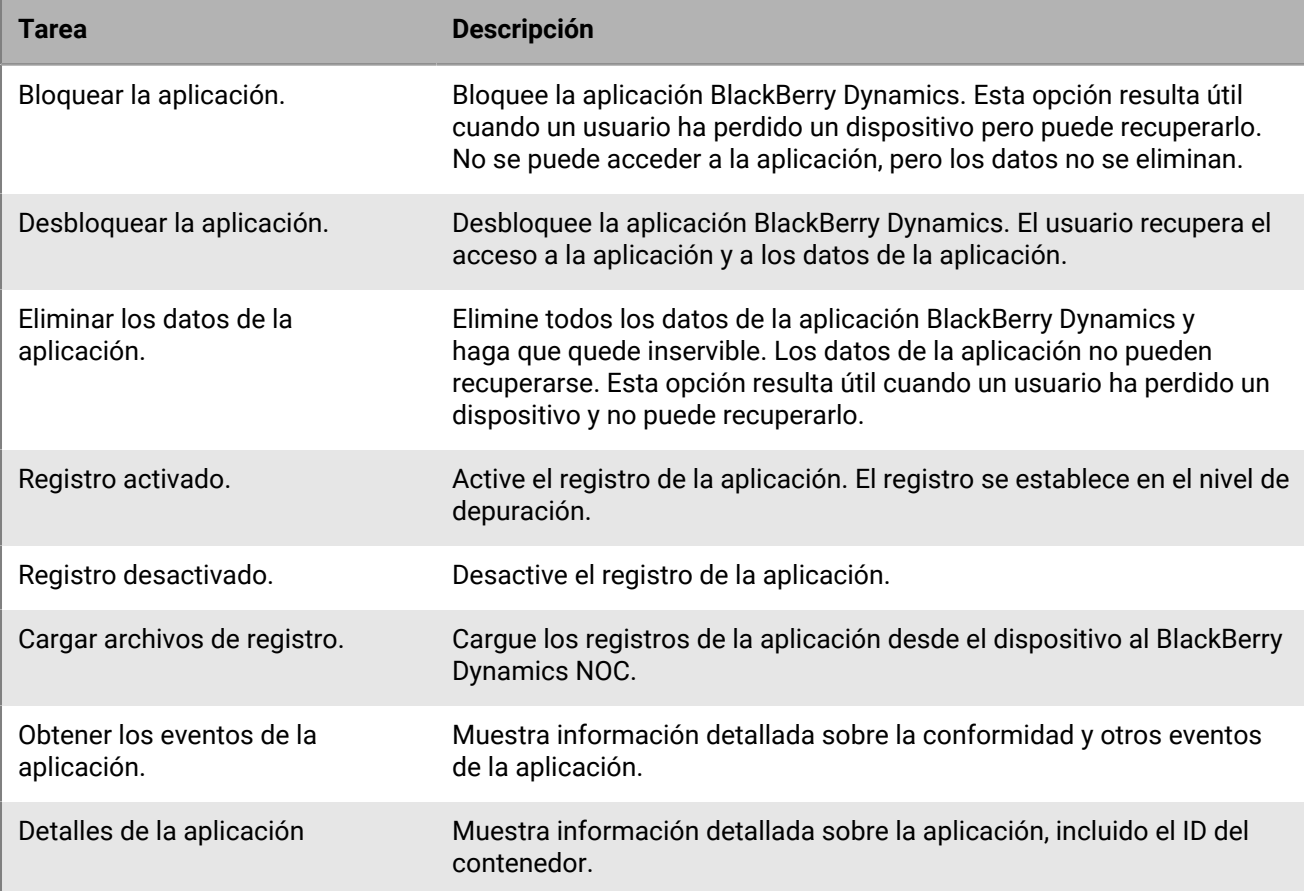

## <span id="page-42-0"></span>**Gestión de la configuración de una aplicación de BlackBerry Dynamics**

Puede gestionar configuraciones de aplicaciones, configuraciones de servidores y opciones de aplicaciones.

- **1.** En la barra de menús de la consola de administración, haga clic en **Aplicaciones**.
- **2.** Haga clic en la aplicación de BlackBerry Dynamics que desea cambiar.
- **3.** En la pestaña **Configuración > BlackBerry Dynamics**, realice cualquiera de las siguientes tareas:

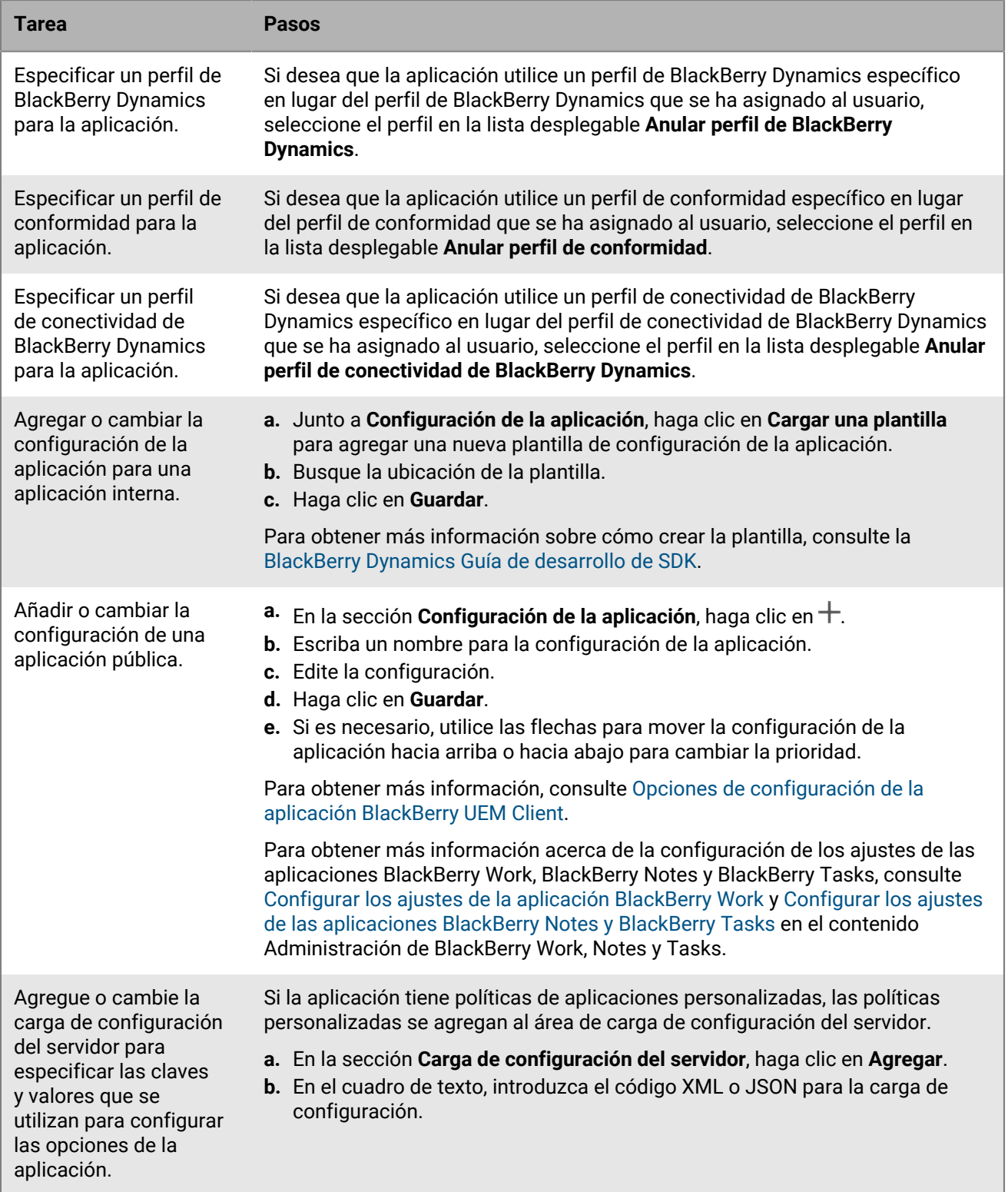

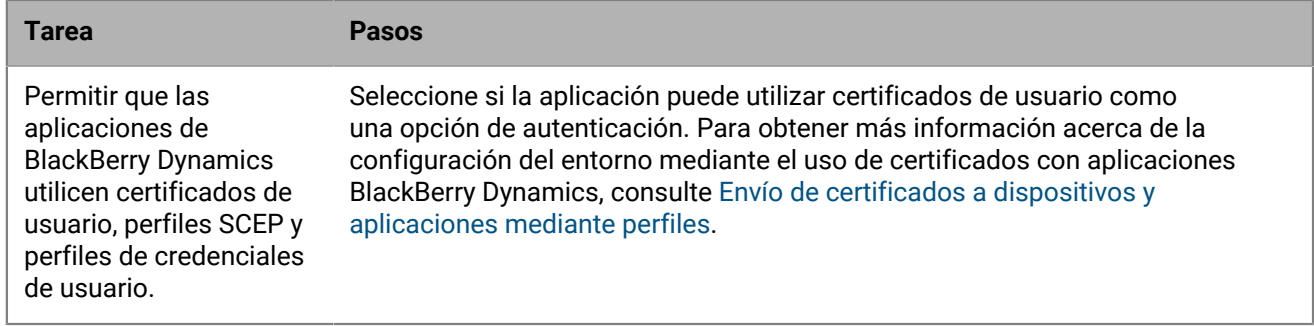

- **4.** Haga clic en la pestaña de la plataforma del dispositivo que desea gestionar y ajuste las opciones correspondientes.
- **5.** Haga clic en **Guardar**.

### **iOS y macOS: configuración de la aplicación BlackBerry Dynamics**

La mayoría de las configuraciones siguientes son compatibles únicamente con dispositivos iOS y no aparecen en la pestaña macOS.

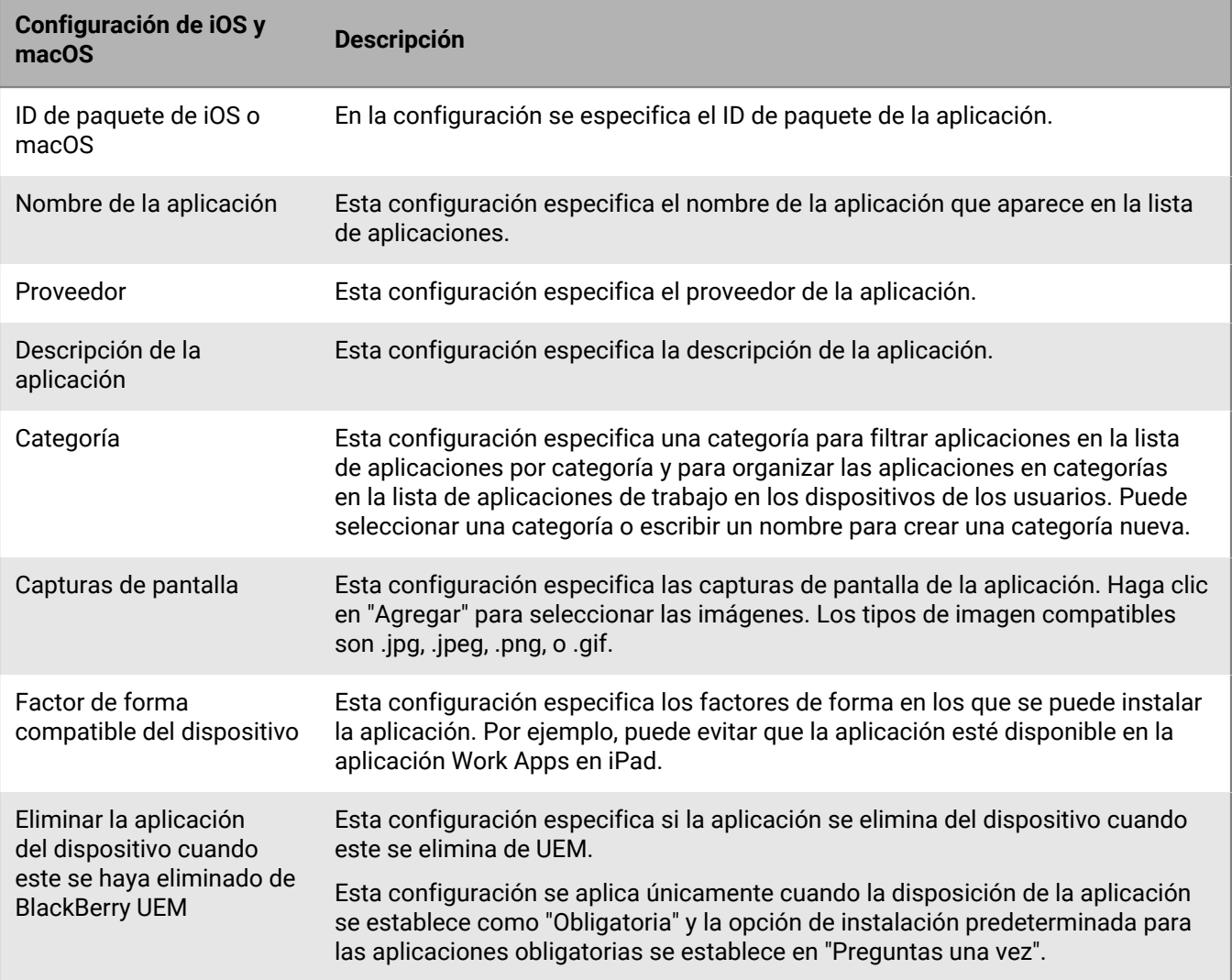

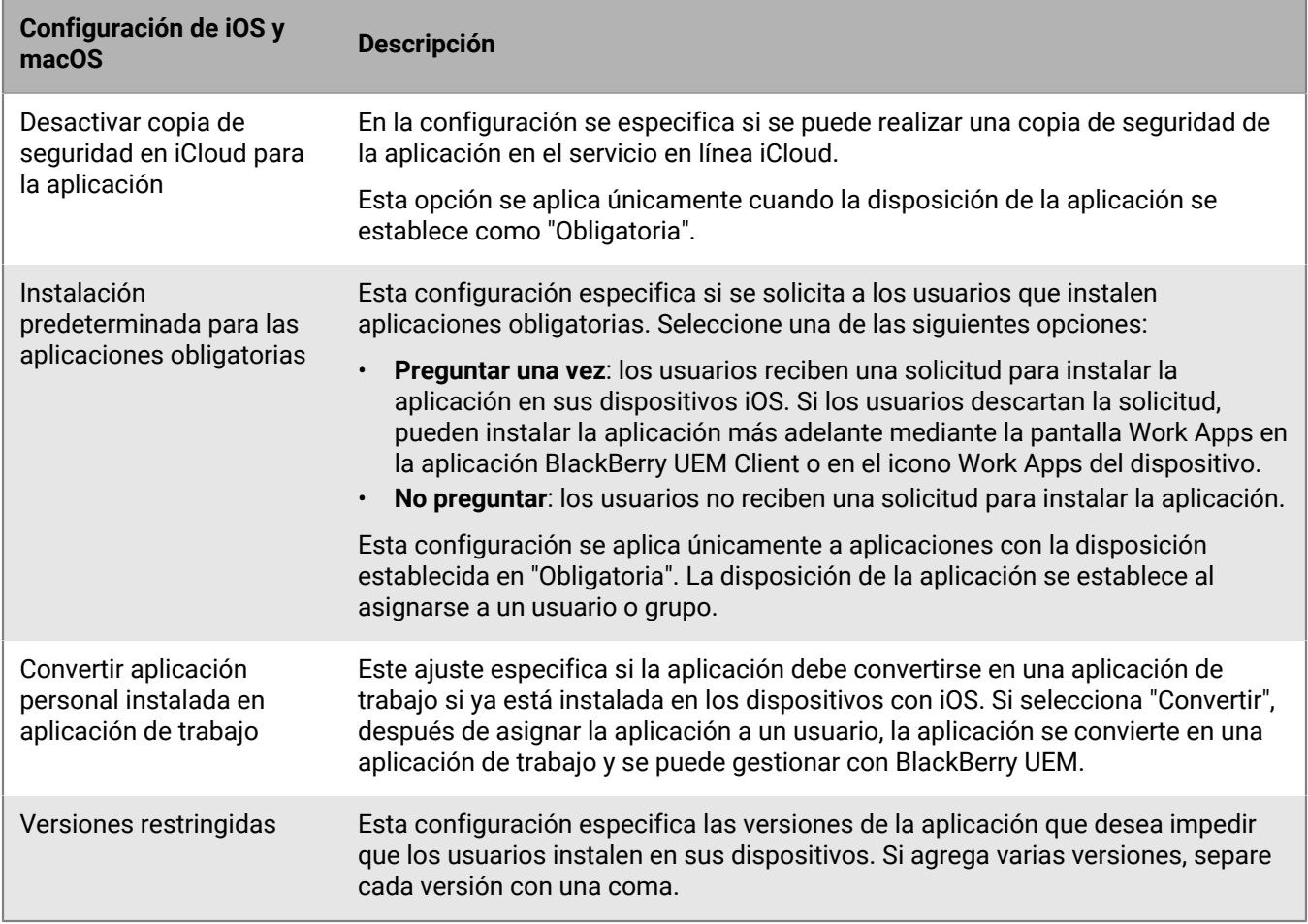

### **Android: configuración de la aplicación BlackBerry Dynamics**

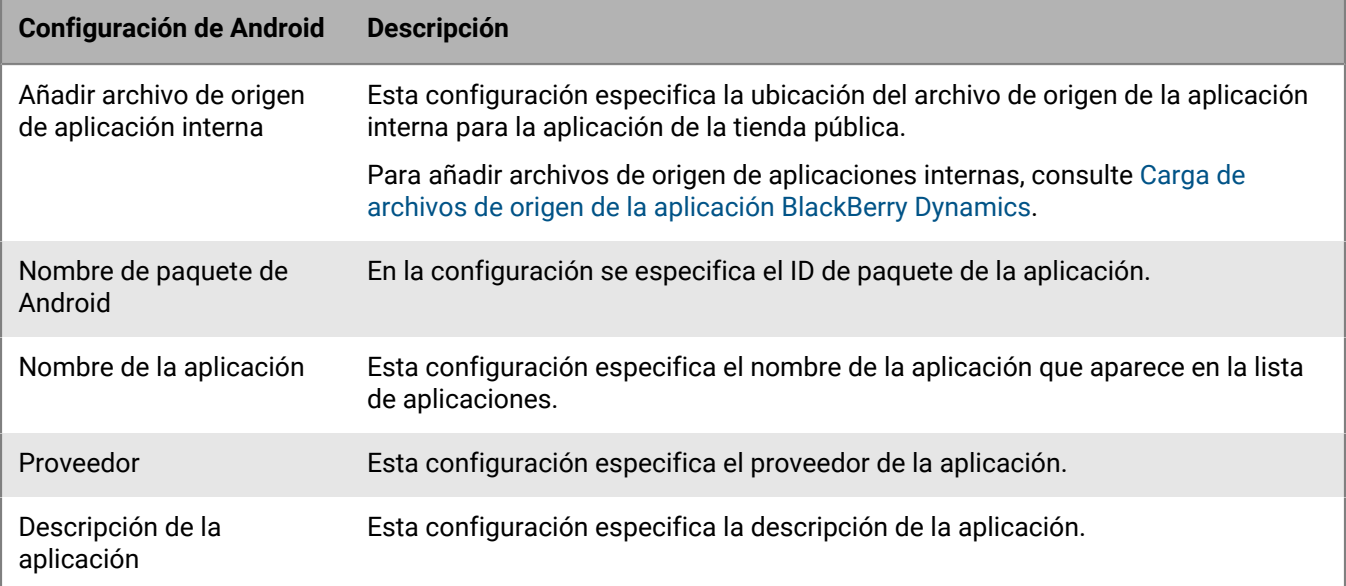

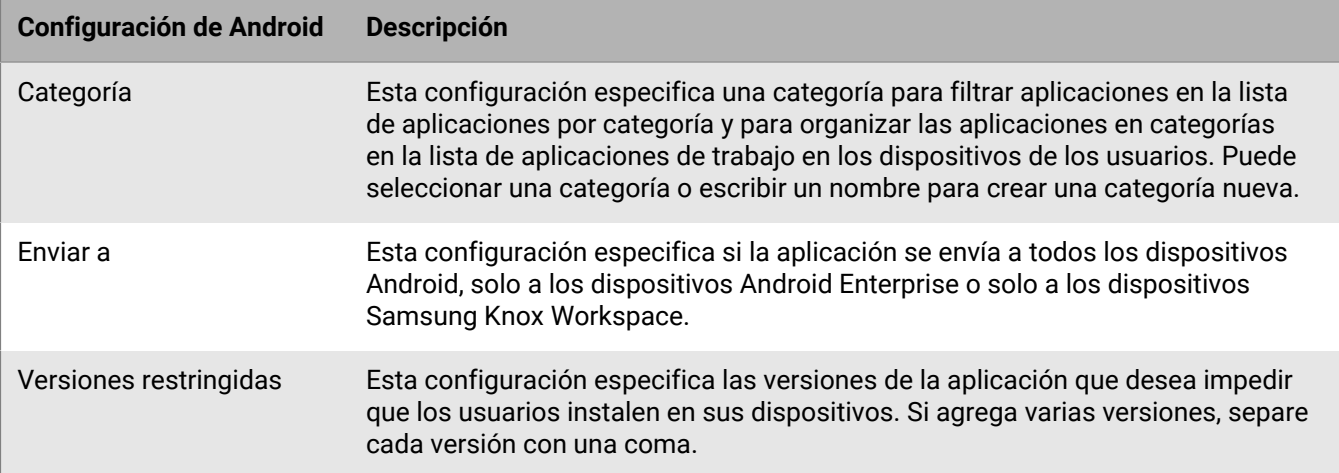

### **Windows: configuración de la aplicación BlackBerry Dynamics**

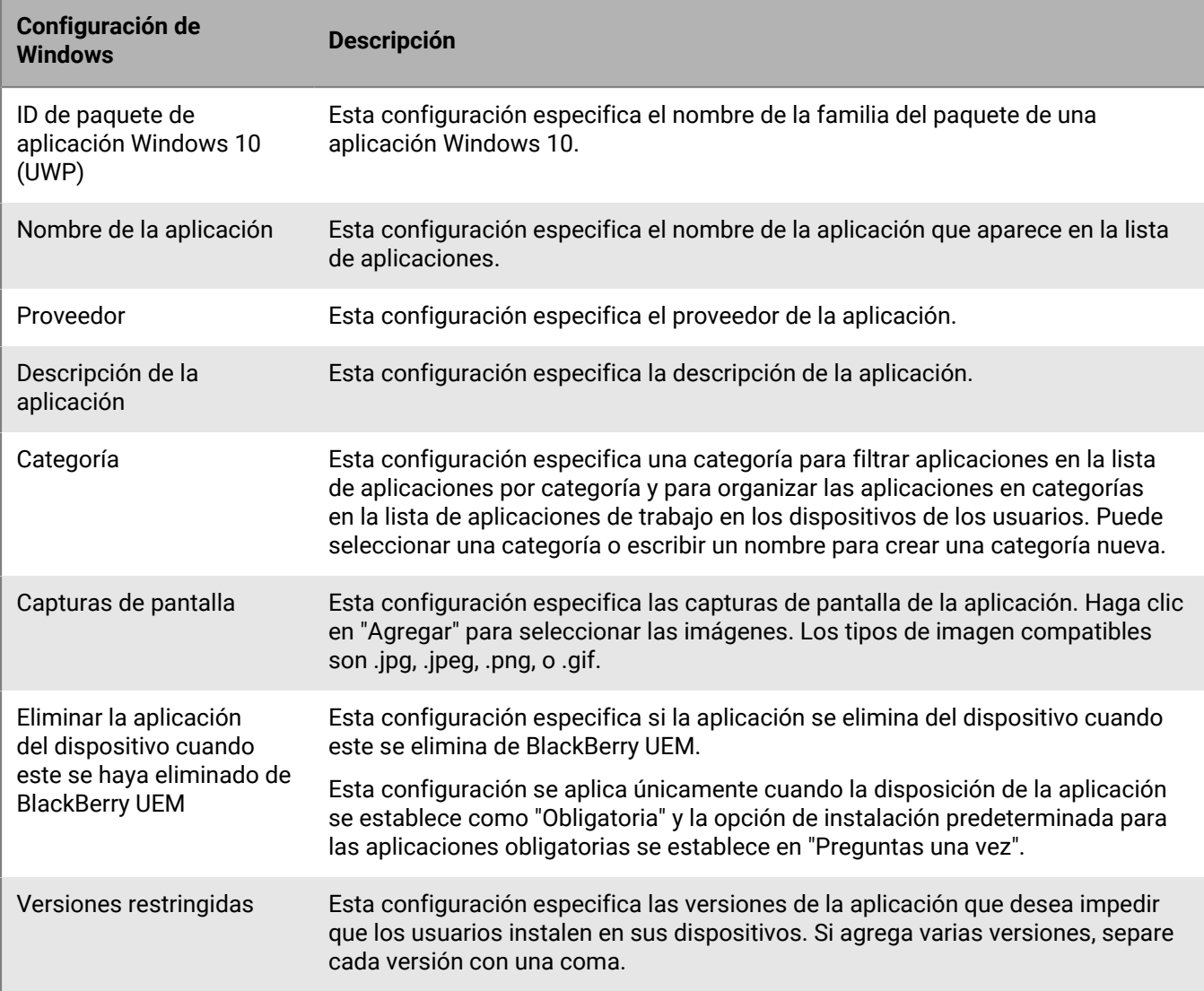

### <span id="page-47-0"></span>**Opciones de configuración de la aplicación BlackBerry UEM Client**

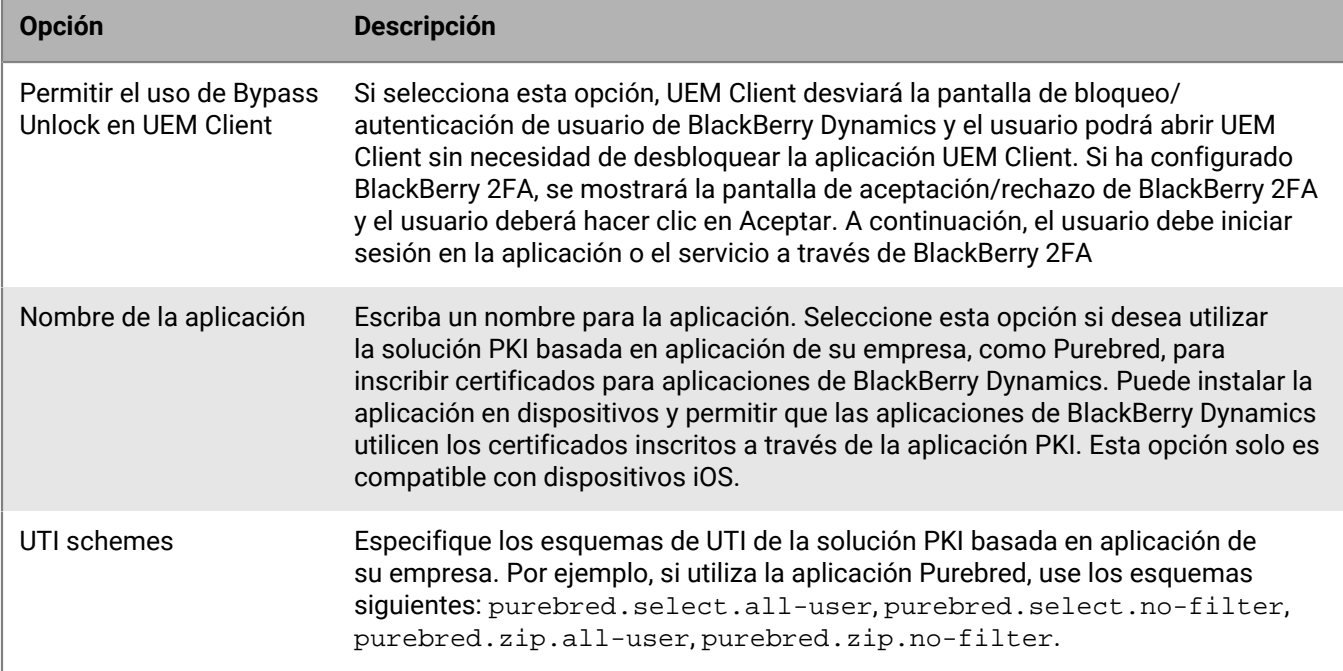

## **Configuración de un proveedor de identidad de terceros para activar aplicaciones de BlackBerry Dynamics en un dispositivo**

Puede configurar un proveedor de identidad de terceros para que los usuarios puedan iniciar sesión con sus credenciales de directorio para activar aplicaciones de BlackBerry Dynamics en un dispositivo. También pueden utilizarla para desbloquear una aplicación o restablecer su contraseña de BlackBerry Dynamics.

**Antes de empezar:** Para configurar esta función, necesita lo siguiente:

- Aplicaciones de BlackBerry Dynamics compiladas con BlackBerry Dynamics SDK 9.1 o versiones posteriores.
- BlackBerry Enterprise Identity está activado.
- **1.** Configure el proveedor de identidad de terceros de su empresa para que funcione con BlackBerry Enterprise Identity.
	- Para obtener más información acerca de la configuración de Okta y BlackBerry Enterprise Identity, consulte la [Guía de administración de BlackBerry Enterprise Identity.](https://docs.blackberry.com/en/id-comm-collab/blackberry-enterprise-id/latest/blackberry-enterprise-identity-administration/Using-authenticator-level-ranking-and-authentication-policies-to-manage-security/Allowing-users-to-authenticate-with-Okta/Configure-Okta-as-an-identity-provider-in-BlackBerry-UEM) Asegúrese de que el Microsoft Active Directory que utiliza la instancia de Okta de su empresa también está configurado en BlackBerry UEM a través de **Configuración > Integración externa > Directorio de la empresa**.
	- Para obtener más información acerca de la configuración de PingFederate y BlackBerry Enterprise Identity, consulte la [Guía de administración de BlackBerry Enterprise Identity](https://docs.blackberry.com/en/id-comm-collab/blackberry-enterprise-id/latest/blackberry-enterprise-identity-administration/Using-authenticator-level-ranking-and-authentication-policies-to-manage-security/Allowing-users-to-authenticate-with-PingFederate).
- **2.** Lleve a cabo una de estas acciones:
	- Si utiliza PingFederate o Okta, habilite **Activación de Dynamics a través de IDP de empresa** como una aplicación OpenID Connect.
	- Si utiliza Active Directory como proveedor de identidad, añada **Activación de Dynamics mediante Active Directory** como una aplicación OpenID Connect.

Para obtener más información, consulte la [guía de administración de BlackBerry Enterprise Identity](https://docs.blackberry.com/en/id-comm-collab/blackberry-enterprise-id/latest/blackberry-enterprise-identity-administration/dzq1497032945731/xdt1496843238608/Add-an-OpenID-Connect-app).

- **3.** En BlackBerry UEM, configure el proveedor de identidad de su empresa. Para obtener más información, consulte la guía de administración de BlackBerry Enterprise Identity y las instrucciones relativas a [PingFederate](https://docs.blackberry.com/en/id-comm-collab/blackberry-enterprise-id/latest/blackberry-enterprise-identity-administration/Using-authenticator-level-ranking-and-authentication-policies-to-manage-security/Allowing-users-to-authenticate-with-PingFederate/Configure-an-Identity-provider-in-BlackBerry-UEM) y [Okta](https://docs.blackberry.com/en/id-comm-collab/blackberry-enterprise-id/latest/blackberry-enterprise-identity-administration/Using-authenticator-level-ranking-and-authentication-policies-to-manage-security/Allowing-users-to-authenticate-with-Okta/Configure-Okta-as-an-identity-provider-in-BlackBerry-UEM).
- **4.** En BlackBerry UEM, cree una política de autenticación de BlackBerry Enterprise Identity. Asegúrese de seleccionar **Gestionar excepciones de servicio** y de añadir el servicio **Activación de Dynamics a través de IDP de empresa**. Para obtener más información, consulte la [guía de administración de BlackBerry Enterprise](https://docs.blackberry.com/en/id-comm-collab/blackberry-enterprise-id/latest/blackberry-enterprise-identity-administration/uiw1475179028115/hib1475700670962) [Identity.](https://docs.blackberry.com/en/id-comm-collab/blackberry-enterprise-id/latest/blackberry-enterprise-identity-administration/uiw1475179028115/hib1475700670962)
- **5.** Asigne la política de autenticación BlackBerry Enterprise Identity a los usuarios o grupos. Para obtener más información, consulte la [guía de administración de BlackBerry Enterprise Identity](https://docs.blackberry.com/en/id-comm-collab/blackberry-enterprise-id/latest/blackberry-enterprise-identity-administration/uiw1475179028115/qvq1475700754288).

#### **Después de terminar:**

- Durante el proceso de activación, los usuarios deben seleccionar la opción **Iniciar sesión con su empresa si así lo indica el administrador** e iniciar sesión con el proveedor de identidad de su empresa.
- Para obtener más información, consulte la [Guía del usuario de UEM Client.](https://docs.blackberry.com/es/endpoint-management/blackberry-uem-client/latest/blackberry-uem-client-for-android-user-guide/Use-a-third-party-identity-provider-to-unlock--activate--and-reset-your-password-for-BlackBerry-Dynamics-apps)

### **Activación automática de la primera aplicación de BlackBerry Dynamics en dispositivos de inscripción de usuario y DEP de Apple**

Durante la activación de los dispositivos DEP de Apple o los dispositivos iOS que utilizan el tipo de activación de Privacidad de usuario: inscripción de usuario, la aplicación BlackBerry Dynamics que actúe como delegado de autenticación principal se puede instalar primero y preconfigurar para que, cuando el usuario la abra por primera vez, se active automáticamente sin que el usuario tenga que introducir información manualmente. Los usuarios pueden utilizar esta aplicación para activar fácilmente otras aplicaciones de BlackBerry Dynamics en sus dispositivos.

Para activar automáticamente la primera aplicación de BlackBerry Dynamics en un dispositivo iOS:

- **1.** Asegúrese de que el dispositivo que desea activar esté registrado con DEP de Apple o que tenga asignado el tipo de activación Privacidad de usuario: inscripción de usuario.
- **2.** En el perfil de BlackBerry Dynamics, defina una aplicación de BlackBerry Dynamics como delegado de autenticación principal. Por ejemplo, si BlackBerry Work es la aplicación que se utiliza con más frecuencia, debe establecerla como delegada de autenticación principal.

**Nota:** Para los dispositivos de iOS inscritos en DEP, no establezca BlackBerry UEM Client como delegado de autenticación principal.

**3.** Asigne la aplicación que sea la delegada de autenticación principal al usuario con una disposición obligatoria.

### **Gestión de servicios de aplicaciones de BlackBerry Dynamics**

Los servicios de aplicaciones son funciones compartidas que ofrece una aplicación basada en servidor o móvil. Con los SDK de BlackBerry Dynamics, un desarrollador de aplicaciones puede exponer una función de una aplicación que otros desarrolladores pueden usar en sus propias aplicaciones de BlackBerry Dynamics. Con la consola de gestión, puede registrar servicios de aplicaciones para su empresa y proporcionar la definición de los servicios del desarrollador. Los desarrolladores de su empresa pueden proporcionar comentarios sobre los servicios de aplicaciones registradas y pueden aprovechar las definiciones de los servicios disponibles en las aplicaciones de BlackBerry Dynamics que crean.

Los servicios de aplicaciones para determinadas aplicaciones de BlackBerry Dynamics y aplicaciones asociadas también están disponibles para su uso, y las definiciones de los servicios asociados se pueden ver en la consola de gestión. Para obtener más información acerca del desarrollo de servicios de aplicaciones, visite la [Comunidad](https://developers.blackberry.com/) [de desarrolladores de BlackBerry.](https://developers.blackberry.com/)

**Antes de empezar:** Si desea registrar un servicio de aplicaciones para su empresa, compruebe que dispone del ID de servicio de la aplicación, del número de versión y de la definición del servicio.

- **1.** En la consola de gestión, en la barra de menú, haga clic en **Configuración > BlackBerry Dynamics**.
- **2.** Haga clic en **Servicios de aplicaciones**.
- **3.** Lleve a cabo cualquiera de las tareas siguientes:

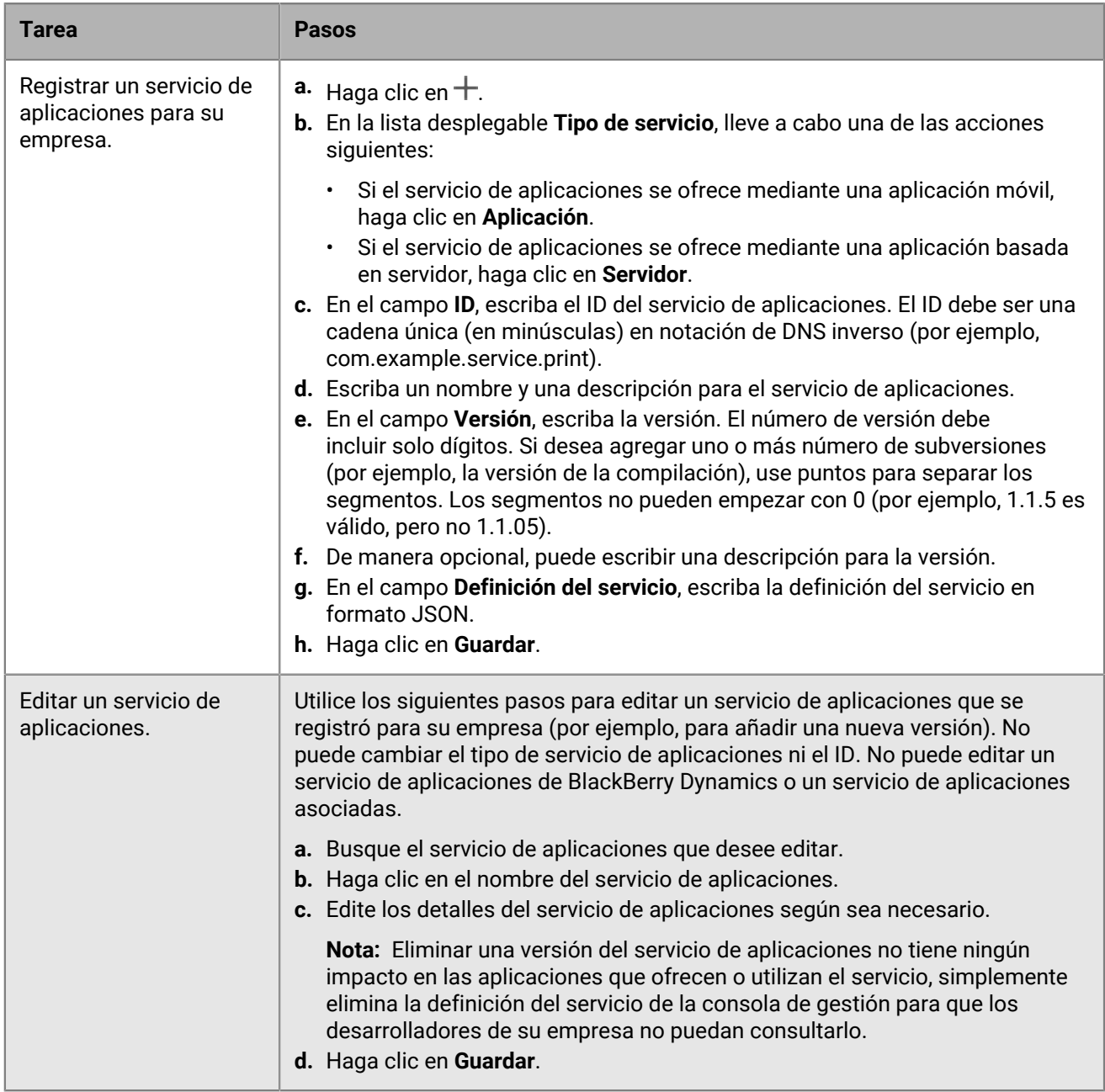

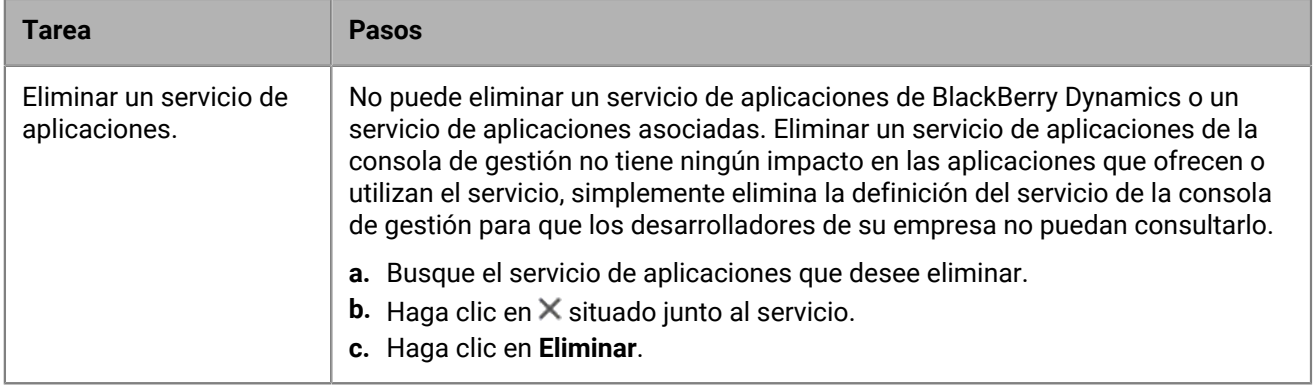

**Después de terminar:** De manera opcional, puede combinar una versión del servicio de aplicaciones con una aplicación gestionada para que la consola de gestión pueda indicar que la aplicación proporciona el servicio. Para obtener más información, consulte [Gestión de la configuración de una aplicación de BlackBerry Dynamics.](#page-42-0)

### **Clasificación de las instalaciones de aplicaciones**

Puede clasificar las aplicaciones para controlar el orden en el que se instalan al asignarlas a dispositivos. La configuración de la clasificación garantiza que las aplicaciones delegadas de autenticación de BlackBerry Dynamics se inserten en el dispositivo primero. Para las aplicaciones de iOS, la clasificación se aplica a las aplicaciones públicas y a las aplicaciones alojadas en BlackBerry UEM. Para las aplicaciones Android, la clasificación se aplica a las aplicaciones alojadas en BlackBerry UEM o Google Play.

La clasificación de las aplicaciones alojadas en Google Play solo es compatible con los dispositivos activados con Android Enterprise y habilitados para Google Play. La clasificación de las aplicaciones alojadas en BlackBerry UEM y las alojadas en Google Play se aplica por separado. Para habilitar un dispositivo para Google Play, seleccione una de las siguientes opciones al crear el perfil de activación:

- Añadir una cuenta de Google Play al espacio de trabajo
- Administración de aplicaciones Samsung Knox Workspace para dispositivos de Google Play
- **1.** En la barra de menús de la consola de administración, haga clic en **Aplicaciones > Clasificación de las instalaciones de aplicaciones**.
- **2.** Haga clic en **∕.**
- **3.** Efectúe una de las acciones siguientes:
	- Para añadir las aplicaciones que desea clasificar, haga clic en  $+$ , seleccione las aplicaciones y haga clic en **Añadir**.
	- Para eliminar una aplicación de la clasificación, haga clic en  $\times$  junto a la aplicación que desea eliminar y haga clic en **Eliminar**.
- **4.** En la columna **Clasificar**, haga clic en ↓↑ para colocar las aplicaciones en el orden en que desea que se instalen en los dispositivos.
- **5.** Haga clic en **Guardar**.

## **Adición del catálogo de aplicaciones de trabajo a BlackBerry Dynamics Launcher**

Para los dispositivos que están activados para BlackBerry Dynamics, puede añadir el catálogo de aplicaciones de trabajo a BlackBerry Dynamics Launcher para que los usuarios puedan acceder rápidamente a una lista de las aplicaciones de trabajo que tienen asignadas.

**Nota:** BlackBerry Access debe estar instalado y activo en un dispositivo para que el catálogo de aplicaciones de trabajo aparezca en BlackBerry Dynamics Launcher.

- **1.** En la barra de menús de la consola de administración, haga clic en **Grupos**.
- **2.** Seleccione el grupo **Todos los usuarios**.
- **3.** En la sección **Aplicaciones asignadas**, haga clic en  $+$ .
- **4.** En el campo de búsqueda, busque **Función: tienda de aplicaciones de BlackBerry**.
- **5.** Seleccione **Función: tienda de aplicaciones de BlackBerry**.
- **6.** En la lista desplegable **Disposición** de la aplicación, seleccione **Necesario**.
- **7.** Haga clic en **Asignar**.

## **Generación de claves de acceso, contraseñas de activación o códigos QR para aplicaciones de BlackBerry Dynamics**

Las aplicaciones de BlackBerry Dynamics requieren una clave de acceso, contraseñas de activación o códigos QR para activarse en un dispositivo. BlackBerry UEM Client puede solicitar las claves de acceso o contraseñas de activación automáticamente desde BlackBerry UEM después de que los usuarios instalen una aplicación. Usted o un usuario deben generar manualmente las claves de acceso, contraseñas de activación o códigos QR y enviarlos para activar las aplicaciones de BlackBerry Dynamics en las situaciones siguientes:

- Para dispositivos Samsung Knox Workspace
- Para los dispositivos iOS y Android que no necesitan MDM y no tienen UEM Client instalado.
- Para los usuarios que quieran activar aplicaciones de BlackBerry Dynamics en dispositivos que no requieren UEM Client.

Puede generar claves de acceso, contraseñas de activación o códigos QR cuando crea un nuevo usuario o después en cualquier momento. Los usuarios no necesitan activar sus dispositivos en BlackBerry UEM para recuperar las claves de acceso, contraseñas de activación o códigos QR. Los usuarios no necesitan una dirección de correo electrónico para que genere una clave de acceso, contraseña de activación o código QR. Los usuarios también pueden generar claves de acceso, contraseñas de activación o códigos QR en BlackBerry UEM Self-Service.

- **1.** En la barra de menús de la consola de administración, haga clic en **Usuarios > Dispositivos gestionados**.
- **2.** Busque una cuenta de usuario.
- **3.** En los resultados de la búsqueda, haga clic en el nombre de la cuenta de usuario.
- **4.** Haga clic en **Establecer contraseña de activación**. Complete una de las tareas siguientes:

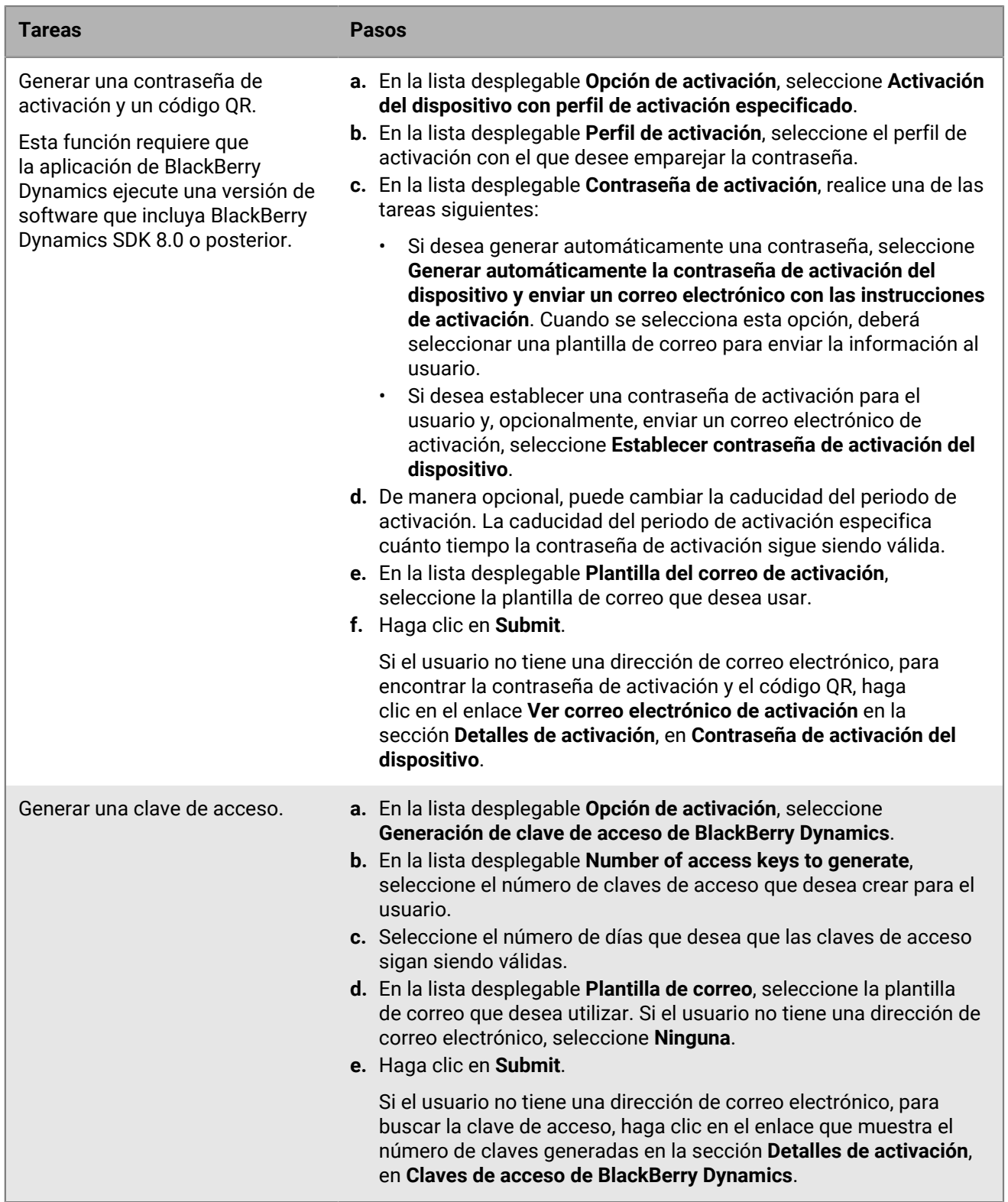

**Después de terminar:** En la sección **Detalles de activación** de la pantalla de la cuenta de usuario, puede hacer clic en el número junto a **Claves de acceso de BlackBerry Dynamics** para ver una lista de las claves de acceso generadas. Puede reenviar (  $\rightarrow$  ) o eliminar ( $\times$ ) las claves generadas.

## **Envío de un código QR y una clave de desbloqueo de aplicación de BlackBerry Dynamics a un usuario**

Puede enviar códigos QR y claves de desbloqueo de aplicaciones a un usuario si se bloquea una de sus aplicaciones de BlackBerry Dynamics. Puede editar la plantilla del correo electrónico que se envía al usuario.

- **1.** En la consola de gestión de la barra de menú, haga clic en **Usuarios**.
- **2.** Busque una cuenta de usuario.
- **3.** En los resultados de la búsqueda, haga clic en el nombre de la cuenta de usuario.
- **4.** Haga clic en el dispositivo del usuario.
- **5.** En la sección BlackBerry Dynamics de la fila **Acciones de aplicación**, seleccione "Desbloquear aplicación" para la aplicación para la que desea enviar un correo al usuario.
- **6.** En la página **Desbloquear aplicación**, en el campo **Plantilla de correo**, seleccione el correo de clave de desbloqueo de BlackBerry Dynamics.
- **7.** Haga clic en **Enviar**.

### **Configuración de una regla de captura de pantalla para las aplicaciones de BlackBerry Dynamics en dispositivos iOS**

Puede activar una opción en una política de cumplimiento que reaccione a las capturas de pantalla de las aplicaciones de BlackBerry Dynamics en dispositivos iOS.

- **1.** En la barra de menús de la consola de administración, haga clic en **Políticas y perfiles**.
- **2.** Haga clic en **Conformidad > Conformidad**.
- **3.** Haga clic en **+**.
- **4.** Escriba un nombre y una descripción para el perfil de cumplimiento.
- **5.** Haga clic en la pestaña **iOS**.
- **6.** Seleccione **Detección de capturas de pantalla de BlackBerry Dynamics en dispositivos iOS**.
- **7.** En la lista **Número máximo de capturas de pantalla en un periodo**, seleccione un número.
- **8.** En el campo **Duración del periodo**, escriba el número de días que puede durar una sesión.
- **9.** En la lista **Acción de cumplimiento para las aplicaciones de BlackBerry Dynamics**, seleccione la acción que se produce si el usuario supera el número permitido de capturas de pantalla. Lleve a cabo una de estas acciones:
	- Seleccione **Supervisar y registrar**. Cuando un usuario realice una captura de pantalla, aparecerá un mensaje de advertencia en el dispositivo indicando que las capturas de pantalla están prohibidas.
	- Seleccione **No permitir la ejecución de aplicaciones de BlackBerry Dynamics**. Se mostrará un mensaje en el dispositivo informando al usuario del tiempo durante el que se le impedirá realizar capturas de pantalla. Si hace esta selección, en el campo Permitir la ejecución después de, escriba el número de minutos, horas o días que desea que dure la acción de cumplimiento.

**10.**Haga clic en **Guardar**.

## **Desactivación de las notificaciones fuera del horario laboral de BlackBerry Work**

Puede utilizar perfiles de no molestar para bloquear las notificaciones de dispositivos fuera de las horas laborables en BlackBerry Work for Android y BlackBerry Work for iOS.

#### **Antes de empezar:**

- BEMS está instalado y configurado en su entorno. Para obtener instrucciones, [consulte las BEMS guías de](https://docs.blackberry.com/en/endpoint-management/blackberry-enterprise-mobility-server/current/) [instalación y configuración](https://docs.blackberry.com/en/endpoint-management/blackberry-enterprise-mobility-server/current/).
- BlackBerry Work se agrega al perfil de conectividad de BlackBerry Dynamics. Consulte [Configurar las opciones](https://docs.blackberry.com/en/blackberry-dynamics-apps/blackberry-work/current/blackberry-work-administration-guide/xqp1494958005090/lfd1484855554130) [de conexión de BlackBerry Work en el contenido de administración de BlackBerry Work.](https://docs.blackberry.com/en/blackberry-dynamics-apps/blackberry-work/current/blackberry-work-administration-guide/xqp1494958005090/lfd1484855554130)
- **1.** En la barra de menús de la consola de administración, haga clic en **Políticas y perfiles**.
- **2.** Haga clic en **Protección > No molestar**.
- **3.** Haga clic en  $+$ .
- **4.** Escriba un nombre y una descripción para el perfil.
- **5.** Introduzca un mensaje para que se muestre en los dispositivos cuando las notificaciones de BlackBerry Work están bloqueadas. Si deja este campo en blanco, se mostrará un mensaje predeterminado.
- **6.** Lleve a cabo una de estas acciones:

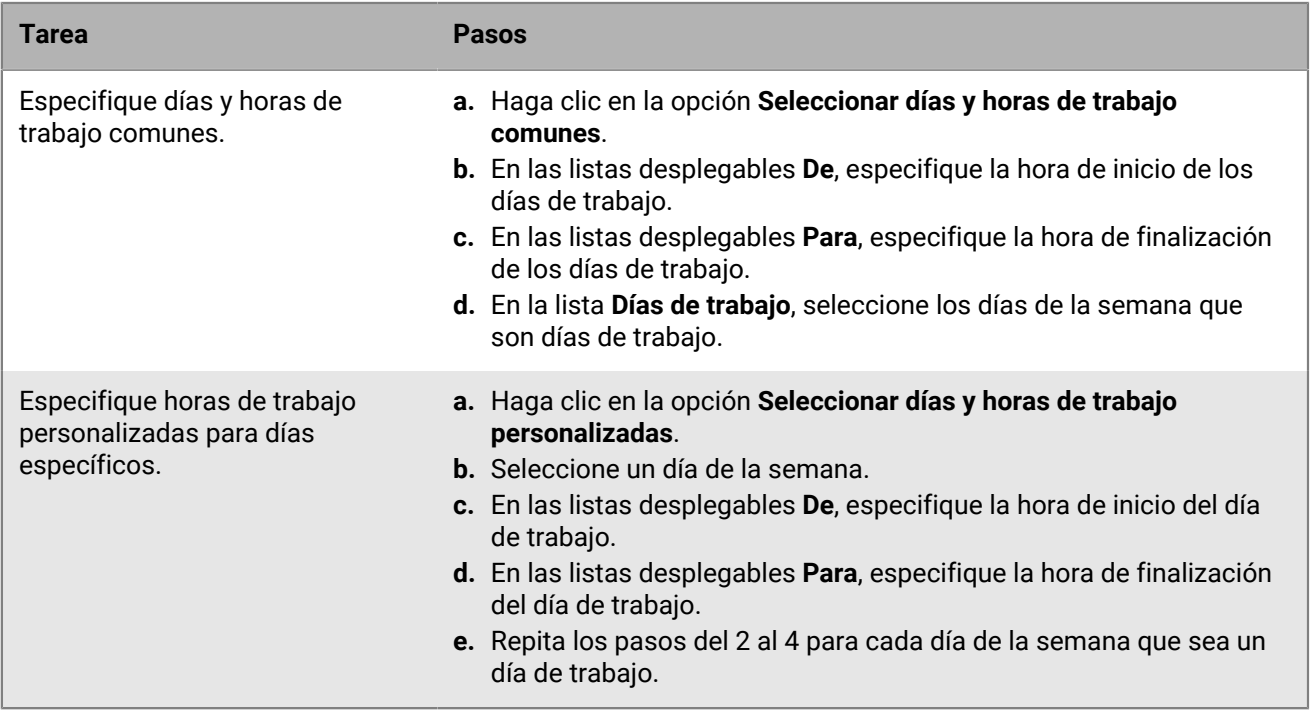

**7.** Haga clic en **Agregar**.

# **Gestión de aplicaciones protegida por Microsoft Intune**

Microsoft Intune es un servicio EMM basado en la nube que proporciona funciones MDM y MAM. Intune MAM ofrece características de seguridad para las aplicaciones, incluidas las aplicaciones Office 365, que protegen los datos dentro de aplicaciones. Por ejemplo, Intune puede requerir que los datos de las aplicaciones se cifren e impidan copiar y pegar, imprimir y usar el comando Guardar como.

Intune utiliza políticas de protección de aplicaciones para proteger las aplicaciones y los datos. Puede conectar UEM a Intune para gestionar las políticas de protección de aplicaciones desde la consola de administración de UEM mediante el perfil de protección de aplicaciones Intune para los dispositivos iOS y Android. Cuando se crea o actualiza un perfil de protección de la aplicación en UEM, la configuración se envía a Intune, donde actualiza la política de protección de la aplicación correspondiente.

Para conectar UEM a Intune para poder implementar aplicaciones protegidas por Intune y administrar los perfiles de protección de aplicaciones, consulte [Conexión de BlackBerry UEM a Microsoft Entra ID](https://docs.blackberry.com/es/endpoint-management/blackberry-uem/12_19/uem-configuration/get1523376832670) en el contenido de Configuración de UEM.

**Nota:** Las implementaciones de nube nacionales de Microsoft no son compatibles con las API necesarias para conectar UEM con Intune. UEM no se puede integrar con Intune en implementaciones de nube nacionales. Para obtener más información, consulte la [documentación de Microsoft Graph](https://docs.microsoft.com/en-us/graph/deployments).

### **Creación de un perfil de protección de aplicación de Microsoft Intune**

Cuando crea o actualiza un perfil de protección de la aplicación Microsoft Intune en BlackBerry UEM, la configuración se envía a Intune y actualiza la política de protección de la aplicación correspondiente. Los perfiles de protección de aplicaciones de Microsoft Intune se pueden asignar únicamente a grupos vinculados a directorios.

Después de crear un perfil de protección de la aplicación en UEM, debe actualizarlo en UEM, no la política de protección de la aplicación correspondiente en Intune. Si actualiza la política correspondiente en Intune, los cambios no se sincronizarán con el perfil en UEM.

#### **Antes de empezar:**

- Configure la conexión entre UEM y Microsoft Intune. Consulte [Configuración de BlackBerry UEM para](https://docs.blackberry.com/es/endpoint-management/blackberry-uem/12_19/uem-configuration/get1523376832670/configuring-uem-to-deploy-apps-protected-by-intune) [administrar perfiles de protección de aplicaciones de Microsoft Intune](https://docs.blackberry.com/es/endpoint-management/blackberry-uem/12_19/uem-configuration/get1523376832670/configuring-uem-to-deploy-apps-protected-by-intune) en el contenido de Configuración.
- Para los dispositivos Android, asegúrese de que la aplicación Portal de la empresa Microsoft está instalada en los dispositivos. Para obtener más información, [consulte la documentación de Microsoft Intune.](https://docs.microsoft.com/en-us/intune/apps/company-portal-app)
- **1.** En la barra de menús de la consola de administración, haga clic en **Políticas y perfiles**.
- **2.** Haga clic en **Protección > Perfil de protección de aplicaciones de Microsoft Intune**.
- **3.** Haga clic en  $+$ .
- **4.** Escriba un nombre y una descripción para el perfil.
- **5.** Configure los valores adecuados para cada tipo de dispositivo. Consulte lo siguiente:
	- [Común: configuración del perfil de protección de aplicaciones de Microsoft Intune](#page-56-0)
	- [iOS: configuración del perfil de protección de aplicaciones de Microsoft Intune](#page-58-0)
	- [Android: configuración del perfil de protección de aplicaciones de Microsoft Intune](#page-60-0)
- **6.** Haga clic en **Agregar**.

**Después de terminar:** Asigne el perfil de protección de la aplicación Intune a un grupo vinculado a directorios.

### <span id="page-56-0"></span>**Común: configuración del perfil de protección de aplicaciones de Microsoft Intune**

Esta configuración se corresponde con la configuración de la política de protección de aplicaciones de Intune. Si desea obtener más información acerca de una configuración, [consulte la documentación de Microsoft Intune](https://docs.microsoft.com/en-us/intune/apps/app-protection-policies).

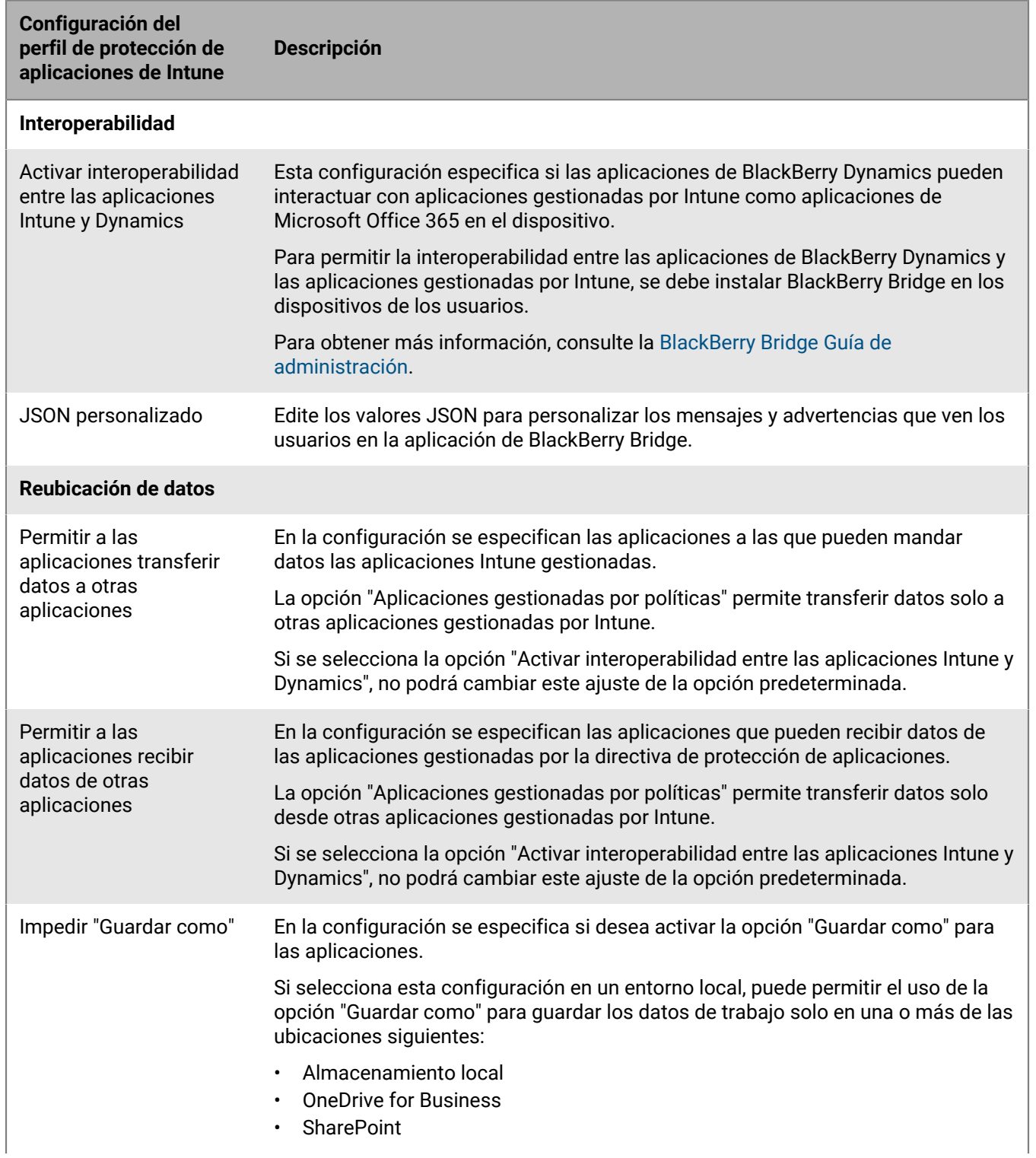

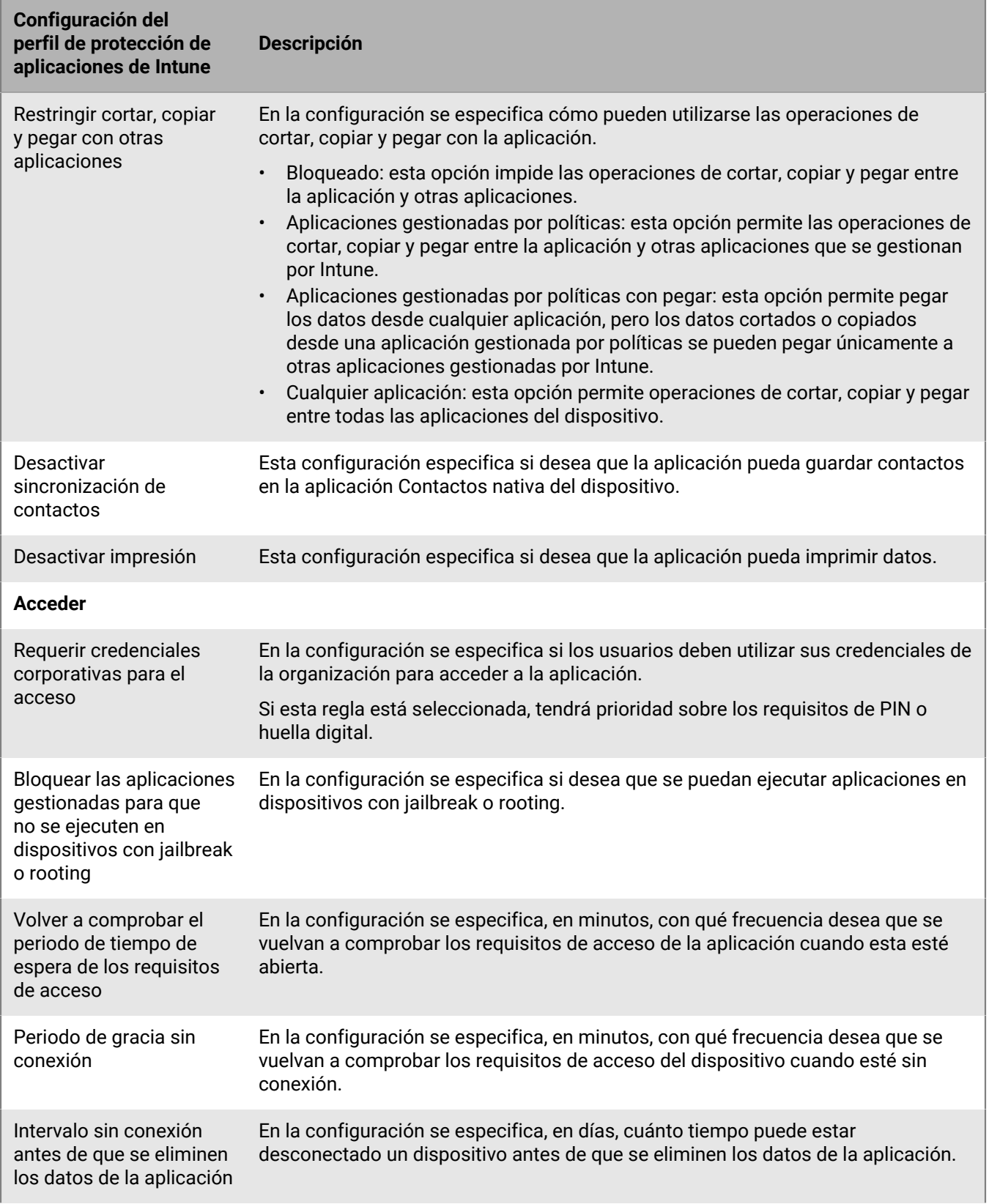

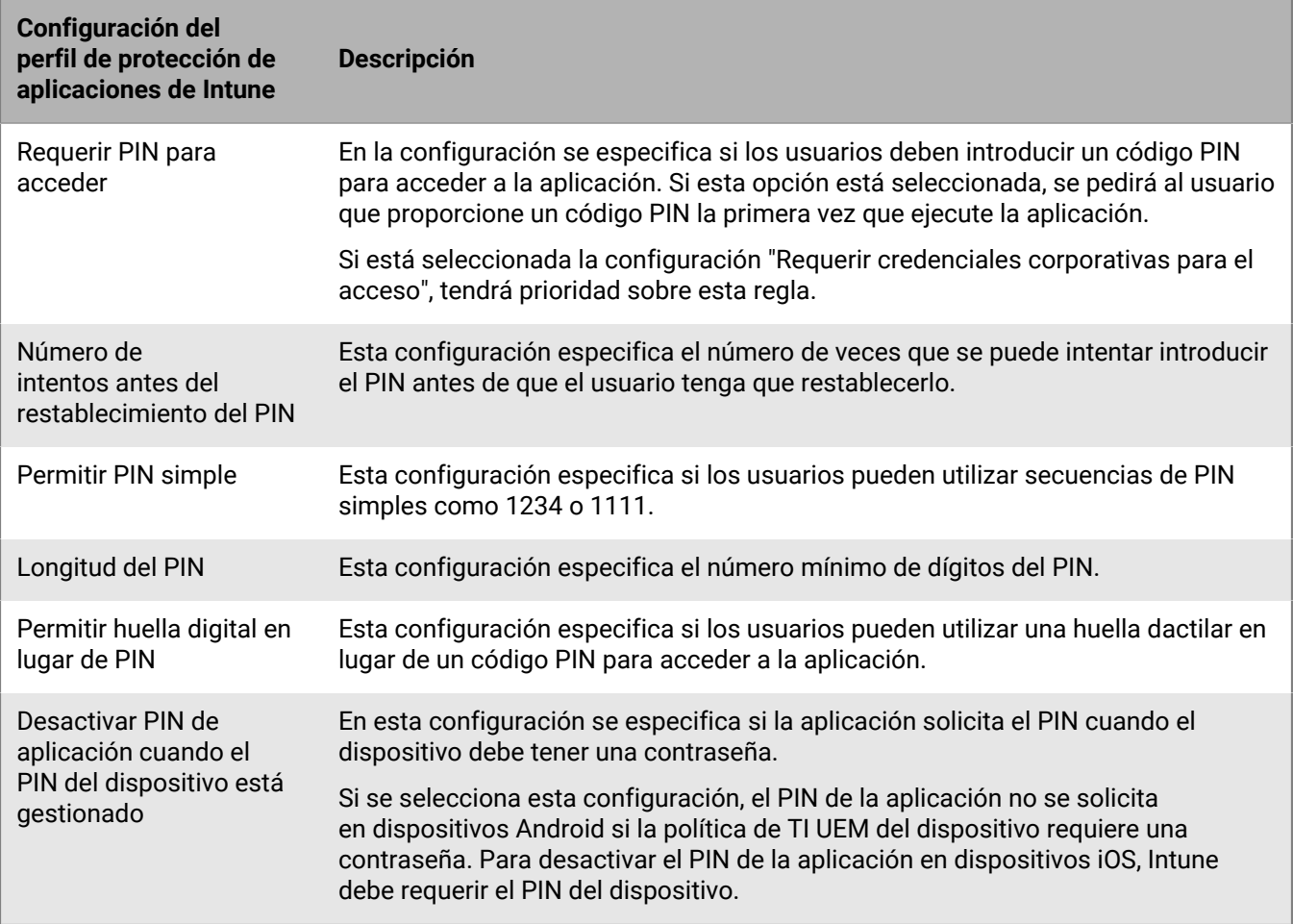

### <span id="page-58-0"></span>**iOS: configuración del perfil de protección de aplicaciones de Microsoft Intune**

Esta configuración se corresponde con la configuración de la política de protección de aplicaciones de Intune. Si desea obtener más información acerca de una configuración, [consulte la documentación de Microsoft Intune](https://docs.microsoft.com/en-us/intune/apps/app-protection-policy-settings-ios).

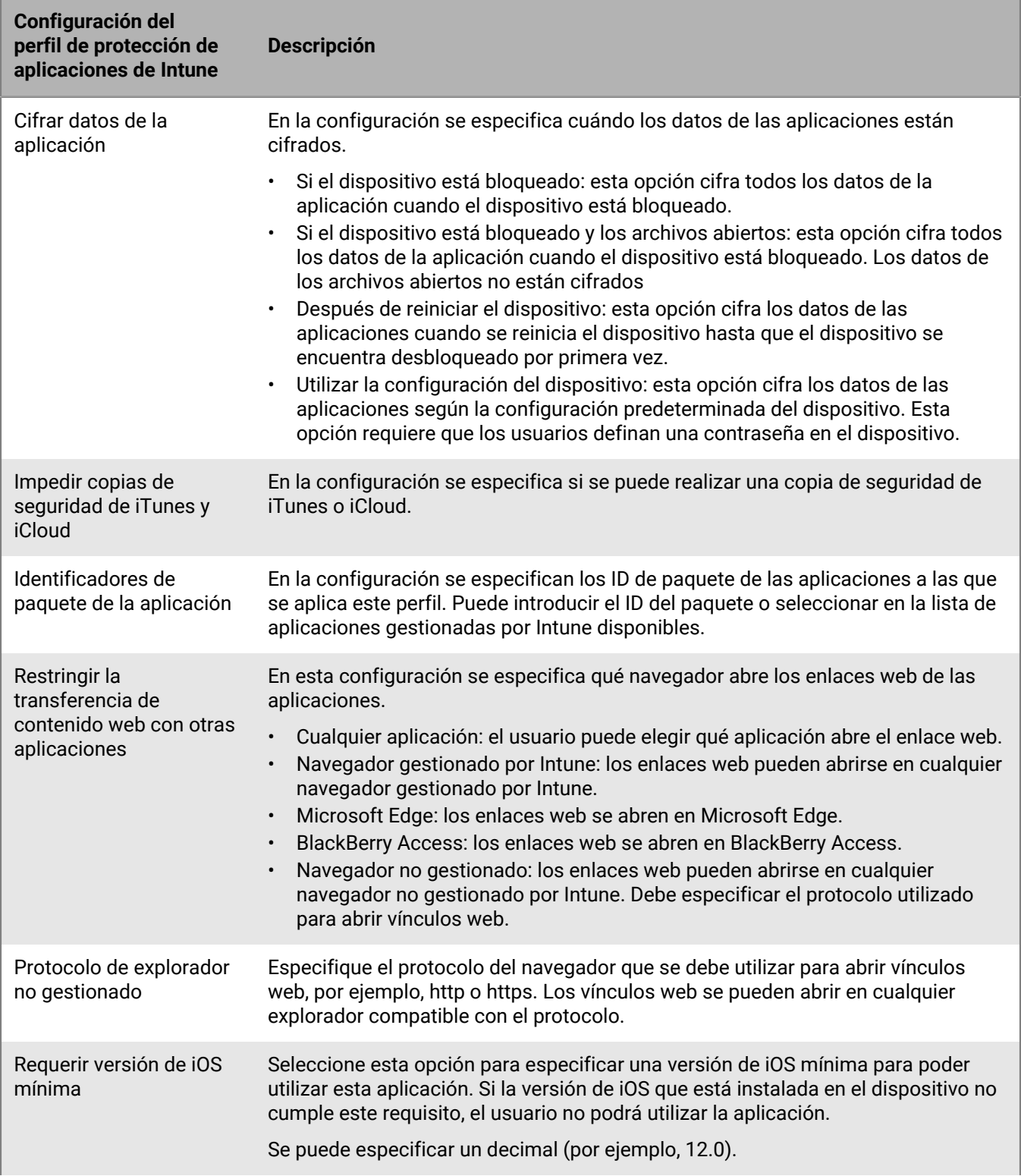

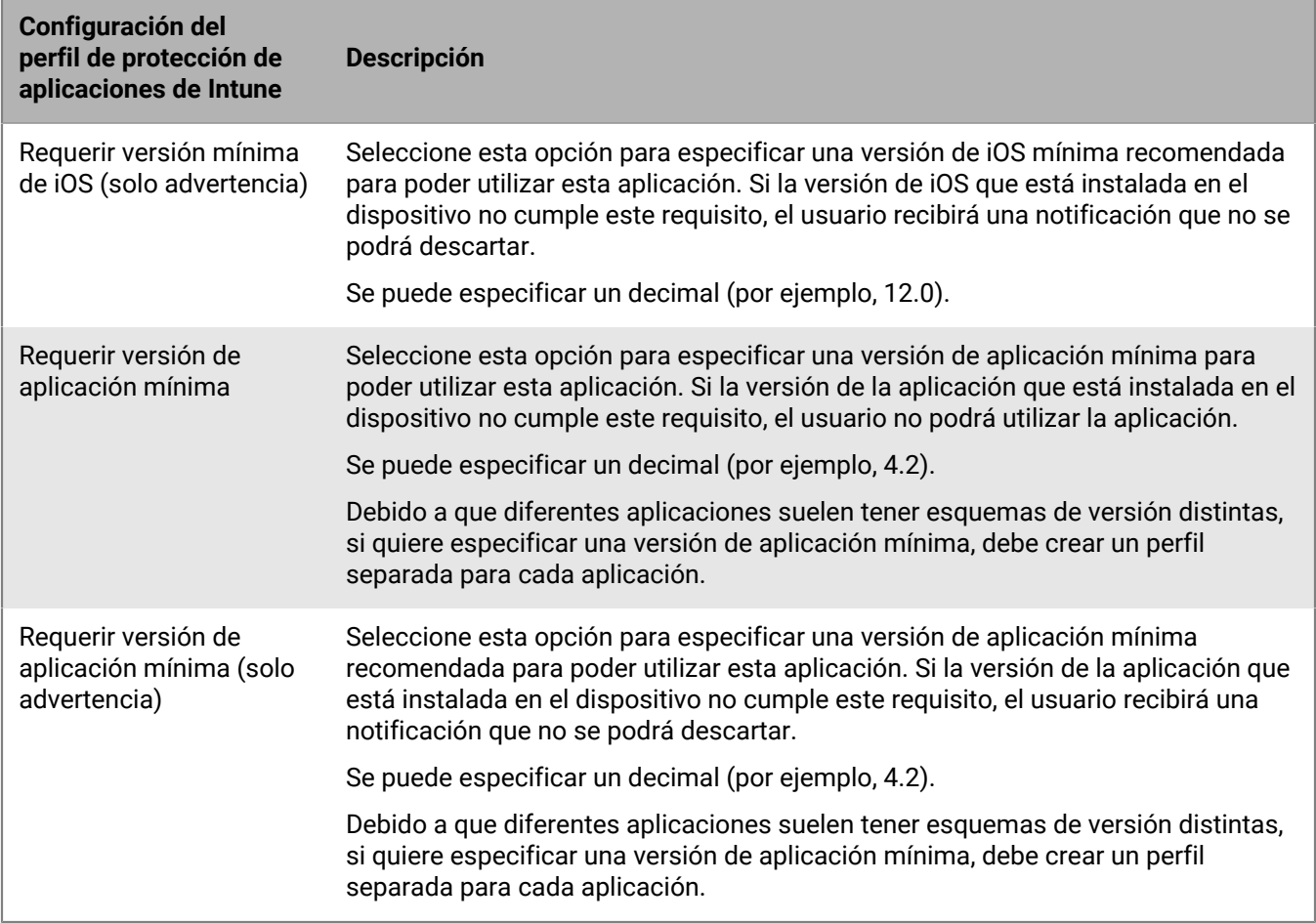

### <span id="page-60-0"></span>**Android: configuración del perfil de protección de aplicaciones de Microsoft Intune**

Esta configuración se corresponde con la configuración de la política de protección de aplicaciones de Intune. Si desea obtener más información acerca de una configuración, [consulte la documentación de Microsoft Intune](https://docs.microsoft.com/en-us/intune/apps/app-protection-policy-settings-android).

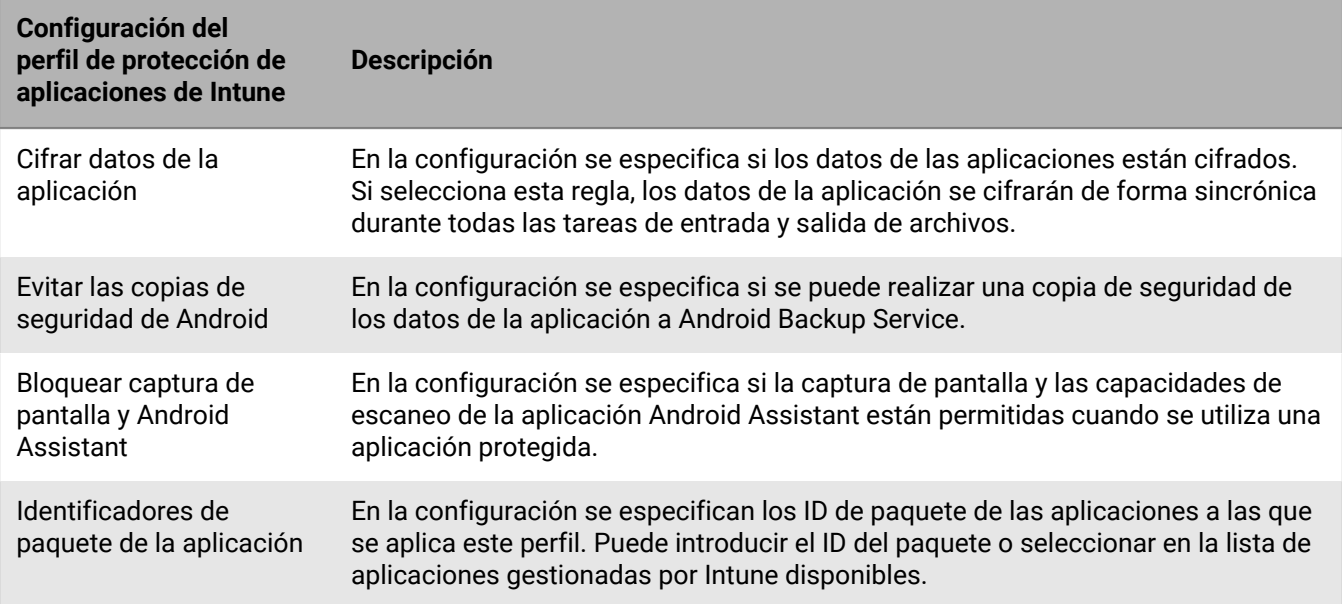

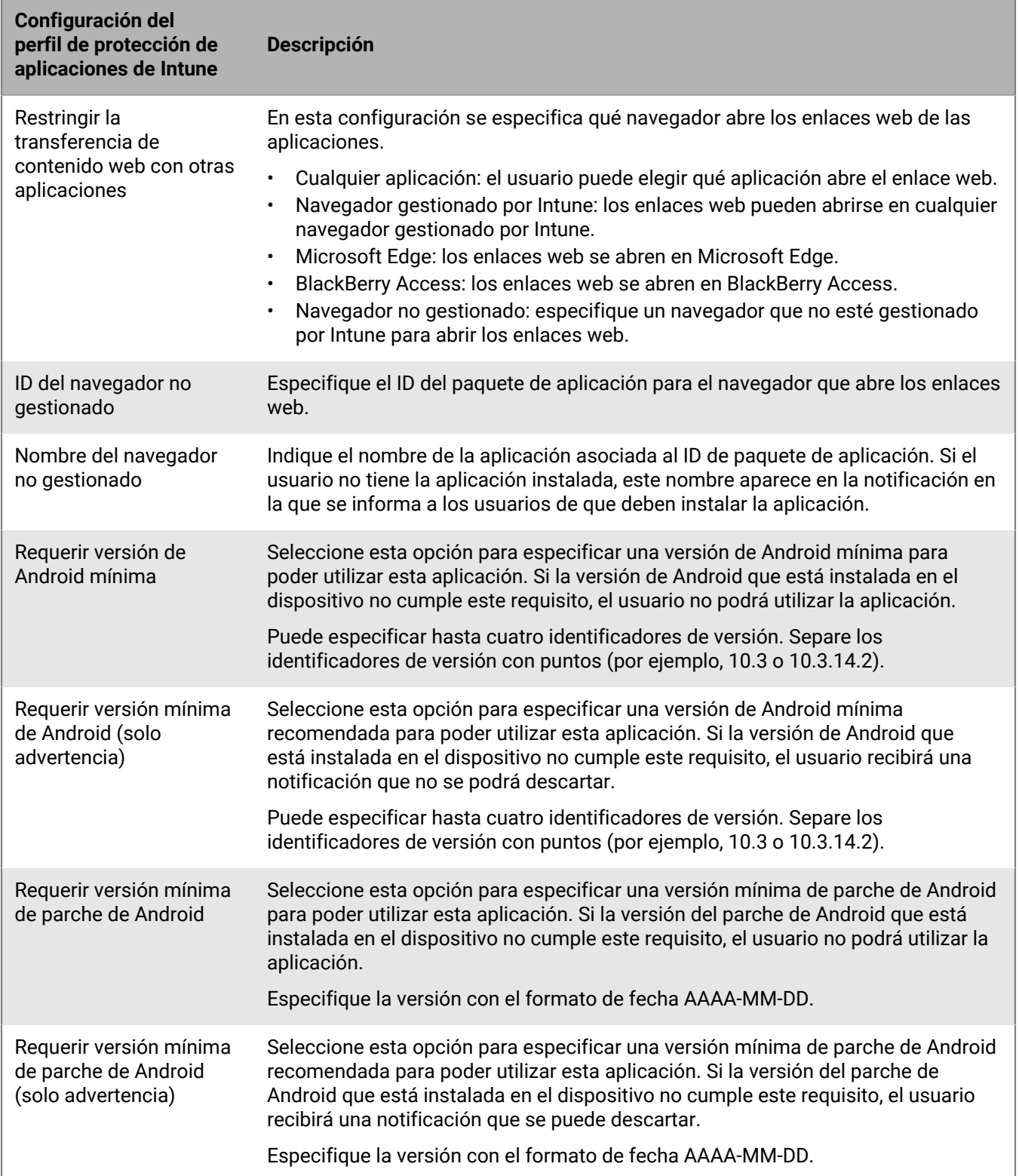

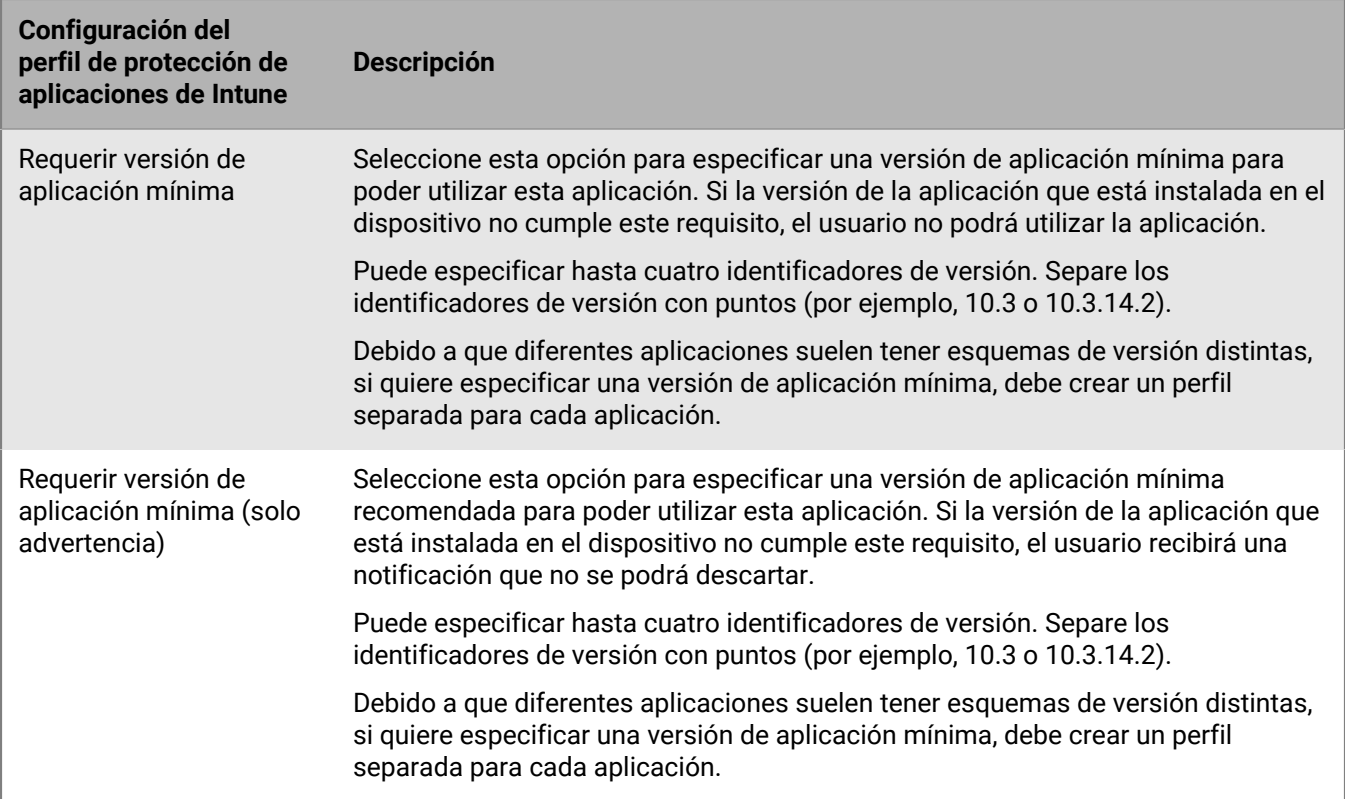

### **Borrado de datos de aplicaciones gestionadas por Microsoft Intune**

Puede utilizar el comando Limpiar aplicaciones para eliminar los datos de las aplicaciones gestionadas por Intune en dispositivos iOS y Android. Las aplicaciones no se desinstalan al enviar el comando.

- **1.** En la consola de gestión de la barra de menú, haga clic en **Usuarios**.
- **2.** Busque al usuario del que desea borrar los datos y haga clic en él.
- **3.** Haga clic en la pestaña **<***device model***> (Intune)**.
- **4.** Haga clic en **Limpiar aplicaciones**.

# **Gestión de las cuentas de VPP de Apple**

El Programa de compras por volumen (VPP) de Apple le permite adquirir, distribuir y actualizar grandes cantidades de aplicaciones iOS instaladas, incluidas las aplicaciones B2B. Puede vincular cuentas de VPP de Apple a BlackBerry UEM de modo que sea posible distribuir licencias adquiridas para las aplicaciones de iOS asociadas a las cuentas de VPP.

## **Adición de una cuenta de VPP de Apple**

- **1.** En la barra de menús de la consola de administración, haga clic en **Aplicaciones > Licencias de aplicaciones de iOS**.
- **2.** Haga clic en **Agregar una cuenta de Apple VPP**.
- **3.** Escriba el nombre y la información del titular de la cuenta de la cuenta de VPP.
- **4.** En el campo **Identificador de servicio de VPP**, copie y pegue el código de 64 bits desde el archivo del identificador .vpp. Es el archivo que el titular de la cuenta de VPP ha descargado de la tienda de VPP.
- **5.** Haga clic en **Siguiente**.
- **6.** Seleccione las aplicaciones que desea agregar a la lista de aplicaciones. Si una aplicación ya se ha agregado a la lista de aplicaciones, no se puede seleccionar.
- **7.** Si desea que las aplicaciones se actualicen automáticamente cuando esté disponible una versión actualizada en BlackBerry UEM, seleccione **Actualizar automáticamente la aplicación cuando haya disponible una nueva versión**. Este valor se aplica a todas las aplicaciones VPP para esta cuenta VPP.
- **8.** Si desea que las aplicaciones se eliminen de los dispositivos cuando estas se hayan eliminado de BlackBerry UEM, seleccione **Eliminar la aplicación del dispositivo cuando este se haya eliminado del sistema**.
- **9.** Para evitar que las aplicaciones en dispositivos iOS realicen la copia de seguridad en el servicio en línea iCloud, seleccione **Desactivar copia de seguridad en iCloud para la aplicación**. Esta opción se aplica únicamente cuando la disposición de la aplicación se establece como obligatoria. La disposición de la aplicación se establece al asignarse a un usuario o grupo.

**10.**En la lista desplegable **Método de instalación predeterminado**, lleve a cabo una de las siguientes acciones:

- Seleccione **Preguntar una vez** si desea que los usuarios reciban una solicitud para instalar las aplicaciones en sus dispositivos iOS. Si los usuarios descartan la solicitud, pueden instalar las aplicaciones más adelante mediante la lista Aplicaciones de trabajo en la aplicación BlackBerry UEM Client o en el icono Aplicaciones de trabajo del dispositivo.
- Seleccione **No preguntar.** No se notificará a los usuarios. Pueden instalar las aplicaciones mediante la lista Aplicaciones de trabajo en la aplicación BlackBerry UEM Client o en el icono Aplicaciones de trabajo del dispositivo.

#### **11.**Haga clic en **Agregar**.

#### **Después de terminar:**

- Puede hacer clic en  $\triangle$  para editar el nombre de la cuenta de VPP, la información del titular de la cuenta, el token de servicio y la configuración de actualización automática.
- Si desea eliminar una cuenta de VPP de Apple, primero debe eliminar las aplicaciones que tienen licencias asociadas de los usuarios.

## **Asignación de licencias VPP de Apple a los dispositivos**

Puede asignar licencias del Programa de compras por volumen (VPP) de Apple a los dispositivos con iOS. La asignación de licencias VPP a los dispositivos en lugar de a los usuarios simplifica el proceso para los usuarios, porque ya no necesitan un ID de Apple para instalar aplicaciones. Además, las aplicaciones no aparecen en el historial de compras y las instalaciones de aplicaciones de los usuarios. Al cambiar el tipo de asignación existente para una aplicación de asignada al usuario a asignada al dispositivo, el usuario debe reinstalar la aplicación antes de que se aplique la nueva asignación y se muestre en la consola de administración de BlackBerry UEM.

La asignación de licencias VPP a dispositivos solo es compatible en dispositivos iOS activados con Controles de MDM.

Puede asignar licencias de VPP a dispositivos cuando asigna aplicaciones a cualquiera de las siguientes opciones:

- Cuentas de usuario
- Grupos de aplicaciones
- Grupos de usuarios
- Grupos de dispositivos

#### **Visualice la asignación de licencias VPP de Apple**

Puede ver el estado de la asignación de licencias VPP Apple en su dominio.

- **1.** En la barra de menús de la consola de administración, haga clic en **Aplicaciones** > **Licencias de aplicaciones iOS**.
- **2.** Si dispone de más de una cuenta VPP de Apple, haga clic en la cuenta VPP de la que desee ver la asignación de licencias VPP.

Para cada aplicación de iOS en el dominio, puede ver la siguiente información de licencia VPP:

- El número de licencias VPP disponibles
- El número de licencias VPP utilizadas
- **3.** En la columna **Licencias utilizadas** de la aplicación, haga clic en el vínculo de licencias utilizadas.

Para la aplicación especificada, puede ver la siguiente información de asignación de licencias de aplicaciones:

- Los nombres de usuario para los que tiene la licencia la aplicación
- Si la licencia de la aplicación está asignada a una cuenta de usuario o a un dispositivo
- Si se utiliza o no una licencia VPP
- Si la aplicación está instalada o no
- **4.** Haga clic en **Cerrar**.

# **Cómo impedir que los usuarios instalen aplicaciones específicas.**

Para ayudar a evitar que los usuarios instalen aplicaciones específicas, puede crear una lista de aplicaciones restringidas y utilizar perfiles de conformidad para imponer las restricciones. Por ejemplo, es posible que desee evitar que los usuarios instalen aplicaciones maliciosas o aplicaciones que requieran una gran cantidad de recursos.

#### **Restringir aplicaciones específicas**

Para dispositivos iOS y Android, puede crear un perfil de conformidad para seleccionar aplicaciones de la lista de aplicaciones restringidas y establecer una acción de cumplimiento, como solicitar al usuario o eliminar datos de trabajo si se instala una de estas aplicaciones.

Para los siguientes dispositivos no es necesario especificar una acción de cumplimiento porque se impide automáticamente a los usuarios que instalen las aplicaciones especificadas en un perfil de conformidad:

- Para dispositivos Samsung Knox, si un usuario intenta instalar una aplicación restringida, el dispositivo mostrará un mensaje que indica que la aplicación está restringida y que no se puede instalar. Si la aplicación restringida ya está instalada, se desactiva. En el perfil de conformidad, también puede seleccionar una opción para evitar que se instalen aplicaciones tanto en el espacio personal como en el espacio de trabajo.
- Para dispositivos iOS supervisados, si un usuario intenta instalar una aplicación restringida, la aplicación se oculta. Si una aplicación restringida ya está instalada, se oculta al usuario sin ninguna notificación. Para restringir las aplicaciones integradas, debe crear un perfil de conformidad y añadir las aplicaciones a la lista de aplicaciones restringidas.
- En el caso de los dispositivos Android Enterprise, solo es necesario crear un perfil de conformidad con las acciones de cumplimiento si desea restringir las aplicaciones del sistema (como la calculadora, el reloj o la cámara), ya que los usuarios solo pueden instalar las aplicaciones que haya asignado en el espacio de trabajo. Si la aplicación restringida ya está instalada en un dispositivo, no se desactiva.

#### **Permitir aplicaciones específicas**

Para los dispositivos iOS supervisados, puede crear un perfil de conformidad que especifique una lista de aplicaciones admitidas. El resto de las aplicaciones, con la excepción de las aplicaciones del teléfono y de preferencias, se deshabilitan automáticamente y se ocultan en el dispositivo. Las aplicaciones que ya están instaladas y que no están en la lista de permitidos se ocultan al usuario sin ninguna notificación. Se incluyen las siguientes aplicaciones en la lista de permitidos de manera predeterminada para garantizar que los dispositivos se puedan gestionar en BlackBerry UEM:

- BlackBerry UEM Client
- Iconos de clips web
- BlackBerry Secure Connect Plus

Si se asigna la misma aplicación de iOS a la lista de restringidos y la lista de permitidos en un perfil de conformidad, la aplicación se restringirá.

Para obtener más información sobre la creación de perfiles de conformidad, consulte [Aplicación de normas de](https://docs.blackberry.com/es/endpoint-management/blackberry-uem/12_19/device-configuration/enforcing-compliance-rules) [conformidad para dispositivos](https://docs.blackberry.com/es/endpoint-management/blackberry-uem/12_19/device-configuration/enforcing-compliance-rules).

## **Pasos para impedir que los usuarios instalen aplicaciones específicas**

Cuando impida que los usuarios instalen aplicaciones, debe realizar las acciones siguientes. Tenga en cuenta es necesario añadir aplicaciones a la lista de aplicaciones restringidas tanto para restringir aplicaciones específicas como para permitirlas.

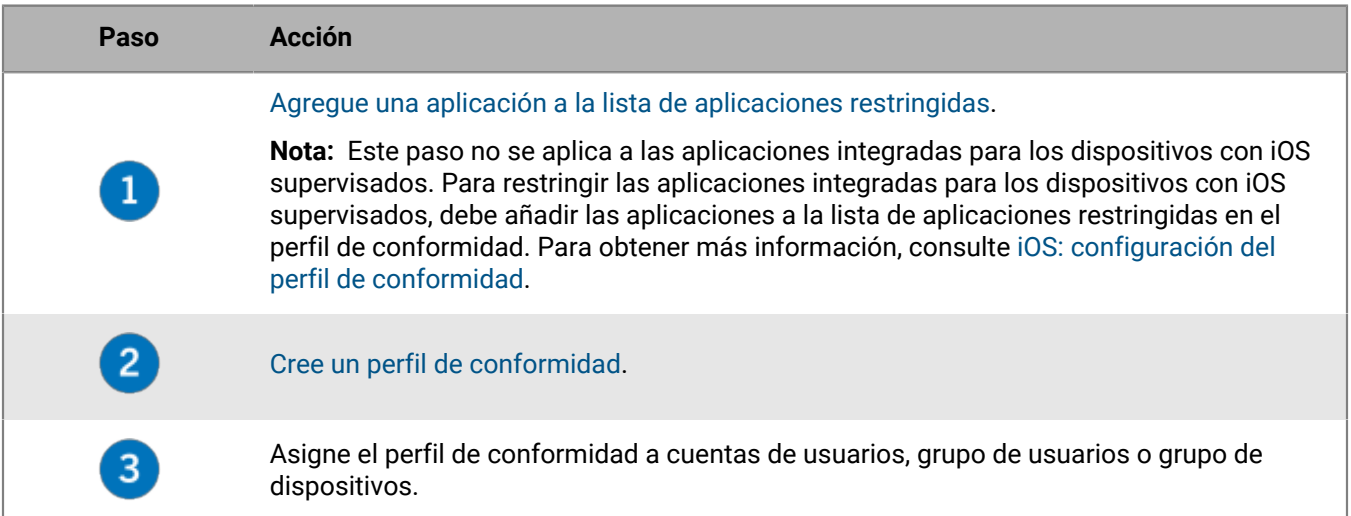

## <span id="page-66-0"></span>**Agregue una aplicación a la lista de aplicaciones restringidas**

La lista de aplicaciones restringidas es una lista de aplicaciones que puede seleccionar cuando desee aplicar una de las siguientes reglas en el perfil de cumplimiento:

- Aplicaciones restringidas instaladas (para dispositivos con iOS y Android)
- Mostrar solo las aplicaciones permitidas en el dispositivo (para los dispositivos con iOS supervisados)

**Nota:** Los siguientes pasos no se aplican a las aplicaciones integradas para dispositivos con iOS supervisados. Para restringir las aplicaciones integradas para dispositivos con iOS supervisados, solo tiene que añadir las aplicaciones a la lista de aplicaciones restringidas en el perfil de conformidad. Para obtener más información, consulte [iOS: configuración del perfil de conformidad](https://docs.blackberry.com/es/endpoint-management/blackberry-uem/12_19/device-configuration/enforcing-compliance-rules/fyc1471536050464).

- **1.** En la barra de menús de la consola de administración, haga clic en **Aplicaciones**.
- **2.** Haga clic en **Aplicaciones restringidas**.
- **3.** Haga clic en  $+$ .
- **4.** Lleve a cabo una de las tareas siguientes:

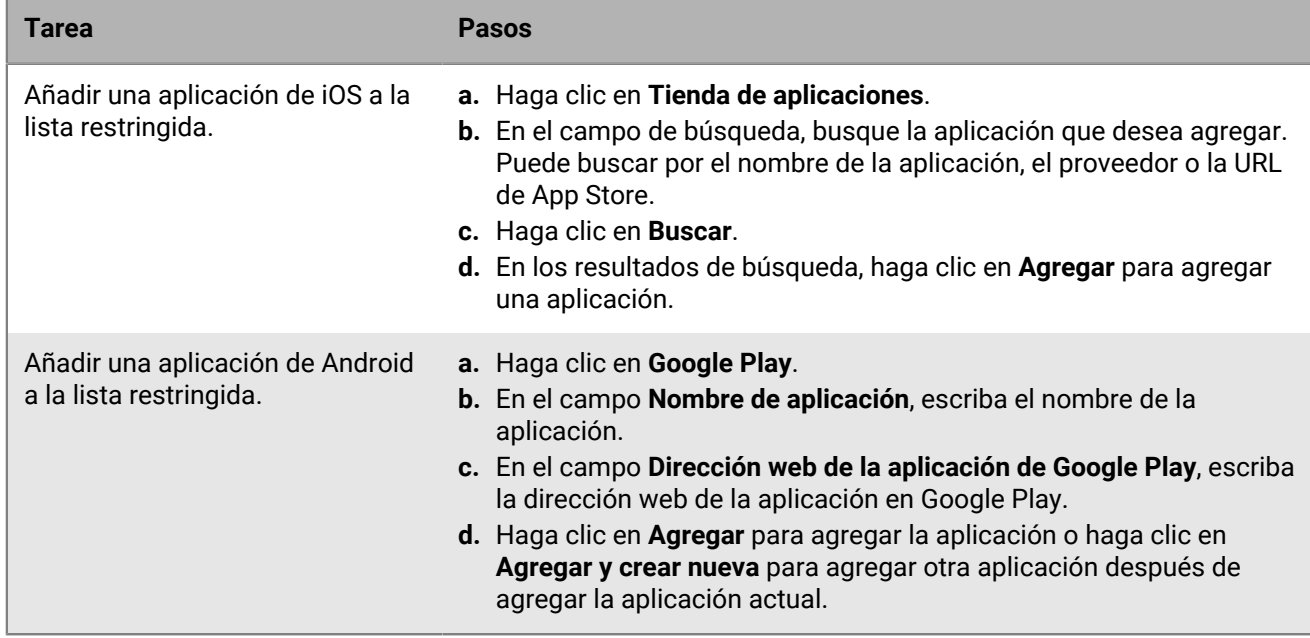

**Después de terminar:** [Cree un perfil de conformidad](https://docs.blackberry.com/es/endpoint-management/blackberry-uem/12_19/device-configuration/enforcing-compliance-rules/mca1372089239343) y asígnelo a usuarios, grupos de usuarios o grupos de dispositivos.

# **Limitación de las aplicaciones que se pueden ejecutar en un dispositivo**

Puede limitar el uso de un dispositivo a una sola aplicación o a un conjunto de aplicaciones mediante un perfil de modo de bloqueo de aplicaciones.

Por ejemplo, puede utilizar un perfil de modo de bloqueo de aplicaciones para limitar que los dispositivos ejecuten solo una aplicación con fines de formación o para demostraciones en puntos de venta. En los dispositivos iOS, el botón de inicio se desactiva y la aplicación se abre automáticamente cuando el usuario reinicia o reactiva el dispositivo.

**Nota:** Si el usuario no instala la aplicación en un dispositivo, cuando asigne el perfil a un usuario o a un grupo de usuarios el dispositivo no se limitará a la aplicación.

**Antes de empezar:** Necesita el ID del paquete de la aplicación, o si piensa utilizar la lista de aplicaciones para seleccionar una aplicación, debe asegurarse de que la aplicación esté disponible en la lista de aplicaciones.

- **1.** En la barra de menús de la consola de administración, haga clic en **Políticas y perfiles**.
- **2.** Haga clic en **Política > Modo de bloqueo de la aplicación**.
- **3.** Haga clic en  $+$ .
- **4.** Escriba un nombre y una descripción para el perfil.
- **5.** Especifique los tipos de dispositivos a los que se aplica el perfil.
- **6.** Lleve a cabo una de las tareas siguientes:

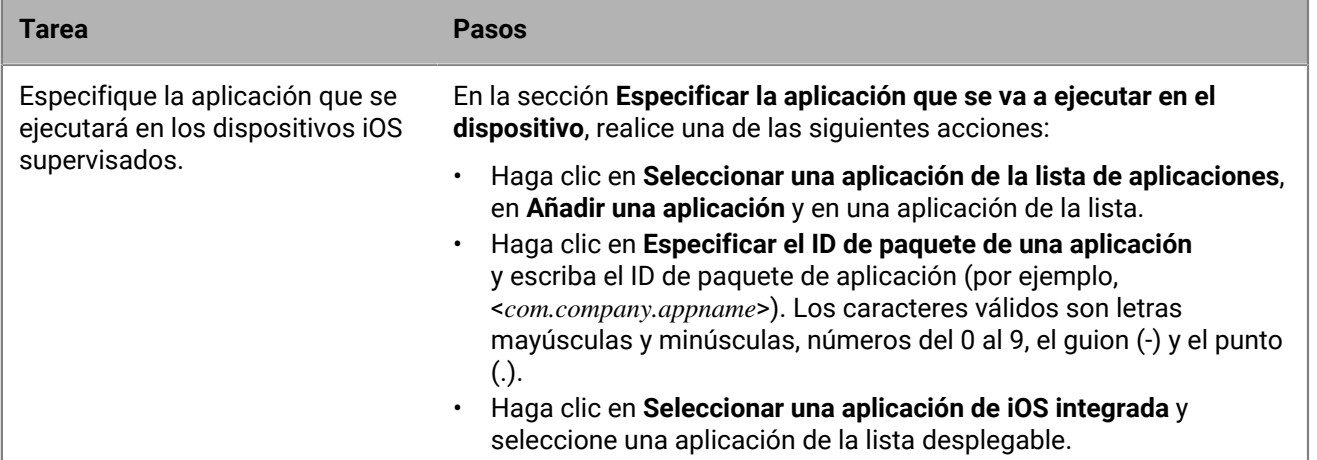

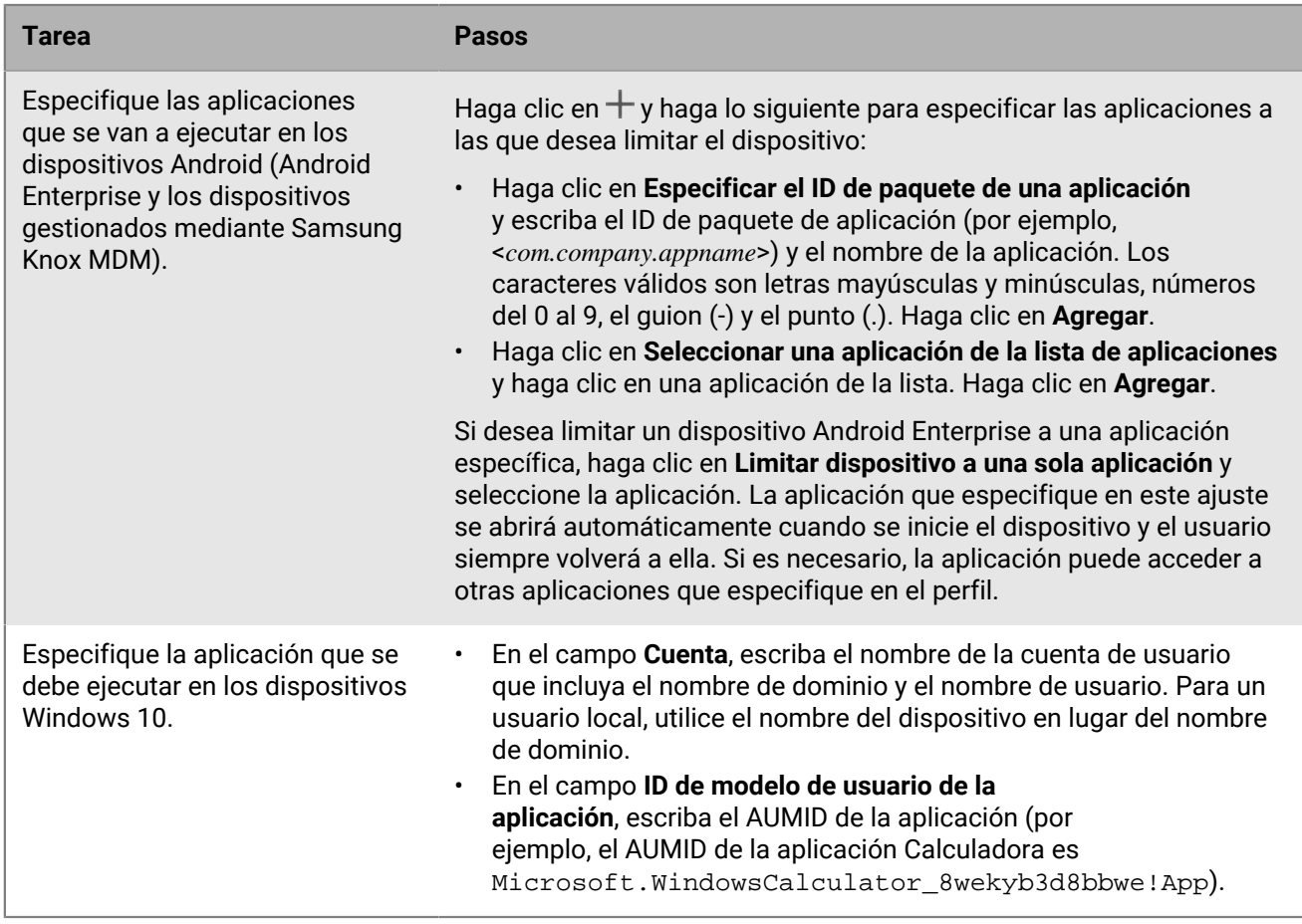

**7.** Para los dispositivos iOS y Android, en **Configuración para el administrador**, seleccione las opciones que desee activar para el usuario al utilizar la aplicación.

**8.** Para los dispositivos iOS, en **Configuración para el usuario**, seleccione las opciones que el usuario puede activar.

**9.** Haga clic en **Agregar**.

**Después de terminar:** Si es necesario, clasifique los perfiles.

# **Visualización de la lista de aplicaciones personales en la consola de administración**

De forma predeterminada, BlackBerry UEM recibe una lista de las aplicaciones personales que están instaladas en los dispositivos activados con un tipo de activación admitido. Puede [Desactivación de la recopilación de](#page-70-0) [aplicaciones personales](#page-70-0).

Esta característica no es compatible con los dispositivos activados con los siguientes tipos de activación:

- iOS y Android: Privacidad del usuario
- Android 11 y posterior: Trabajo y personal: control total (dispositivo Android Enterprise completamente gestionado con perfil de trabajo)
- Android: Trabajo y personal: privacidad de usuario
- Samsung Knox: Trabajo y personal: privacidad de usuario (Samsung Knox)
- iOS y Android: registro de dispositivo solo para BlackBerry 2FA

**Antes de empezar:** Cree un perfil de activación con un tipo de activación que sea compatible con BlackBerry UEM, que recibirá una lista de aplicaciones que se instalan en el espacio personal del usuario y se asigna a grupos y usuarios.

- **1.** En la barra de menús de la consola de administración, haga clic en **Aplicaciones > Aplicaciones personales**.
- **2.** Para exportar la lista de aplicaciones personales e información relacionada a un archivo .csv, haga clic en **→**.
- **3.** En la columna **Nombre de la aplicación**, haga clic en el nombre de la aplicación.

Para la aplicación especificada, puede ver los detalles de la aplicación correspondiente en la tienda de aplicaciones públicas, cuando proceda.

**4.** En la columna **N.º instalado** de la aplicación, haga clic en el número instalado.

Para la aplicación especificada, puede ver la cuenta de usuario y el dispositivo en el que está instalada la aplicación.

### <span id="page-70-0"></span>**Desactivación de la recopilación de aplicaciones personales**

De forma predeterminada, BlackBerry UEM recibe una lista de las aplicaciones personales que están instaladas en los dispositivos activados con un tipo de activación admitido. Puede desactivar la recopilación de aplicaciones personales para todos los tipos de activación.

- **1.** En la barra de menús de la consola de administración, haga clic en **Políticas y perfiles**.
- **2.** Expanda **Enterprise Management Agent**.
- **3.** Haga clic en el nombre del perfil que desea cambiar.
- **4.** Haga clic en ∕.
- **5.** Desactive la casilla de verificación **Permitir recopilaciones de aplicaciones personales** correspondiente a cada uno de los tipos de dispositivo.
- **6.** Haga clic en **Guardar**.

**Después de terminar:** Asigne el perfil a los usuarios, a los grupos de usuarios o a los grupos de dispositivos.

# **Valoración y comentarios relativos a aplicaciones**

Puede especificar si los usuarios de su empresa pueden valorar y revisar las aplicaciones de iOS, Android y Windows 10 y permitirles ver los comentarios proporcionados por otros usuarios. Otros usuarios fuera de su entorno no pueden ver las valoraciones y los comentarios enviados sobre las aplicaciones.

Puede ver la valoración media de una aplicación, el número de comentarios enviados y leer los comentarios individuales sobre la aplicación. También puede eliminar las valoraciones y los comentarios según sea necesario.

Cuando agrega varias versiones de una aplicación personalizada a UEM y permite la valoración y los comentarios sobre una versión de la aplicación, la configuración especificada se aplica a todas las versiones de la aplicación personalizada. La valoración media y el recuento de comentarios, así como la valoración y los comentarios de aplicaciones enviados sobre diferentes versiones de la aplicación personalizada muestran la misma información para cada versión.

De forma predeterminada, las nuevas aplicaciones agregadas a la lista de aplicaciones en la consola de gestión de UEM permiten a los usuarios valorar la aplicación, proporcionar comentarios de la aplicación y ver comentarios proporcionados por otros usuarios en su empresa. De manera predeterminada, la opción valoración y comentarios de la aplicación se desactiva para aplicaciones existentes, pero puede activar esta función según sea necesario. Cuando se activa la opción de valoración y comentarios para una aplicación, el permiso se aplica a cualquier versión de la aplicación que se haya agregado a UEM.

La valoración y los comentarios de aplicaciones no son compatibles con los dispositivos Android Enterprise.

## **Activar o desactivar las valoraciones y los comentarios para todas las aplicaciones**

Puede activar o desactivar las valoraciones y los comentarios para todas las aplicaciones que haya agregado a BlackBerry UEM y configurar el nivel de interacción que puede tener un usuario con los comentarios y las valoraciones.

**Nota:** Los ajustes de valoración y comentarios de aplicaciones se aplican únicamente a las aplicaciones que haya añadido a BlackBerry UEM después de guardar la configuración.

- **1.** En la barra de menús de la consola de administración, haga clic en **Configuración > Administración de aplicaciones**.
- **2.** Haga clic en **Valoraciones y comentarios**.
- **3.** Para activar las valoraciones y los comentarios de aplicaciones, seleccione **Activar valoraciones y comentarios de la aplicación**.
	- Si desea que los usuarios puedan valorar y proporcionar comentarios de la aplicación, así como leer comentarios enviados por otros usuarios en su entorno, seleccione **Modo público**.
	- Si desea que los usuarios solo valoren y proporcionen comentarios de aplicaciones, seleccione **Modo privado**. Los usuarios no pueden ver los comentarios proporcionados por otros usuarios. Puede ver comentarios en la consola de gestión de BlackBerry UEM.
	- Si no desea que los usuarios valoren o proporcionen comentarios de aplicaciones o vean los comentarios proporcionados por otros usuarios, seleccione **Desactivado**.
- **4.** Para desactivar las valoraciones y los comentarios de aplicaciones, suprima **Activar valoraciones y comentarios de la aplicación**.
- **5.** Haga clic en **Guardar**.
## **Activación de la opción de valoración y comentarios para aplicaciones existentes**

Cuando especifique si los usuarios pueden valorar una aplicación, proporcionar comentarios de una aplicación y ver los comentarios proporcionados por otros usuarios, el permiso especificado se aplica a todas las versiones de la aplicación.

- **1.** En la barra de menús de la consola de administración, haga clic en **Aplicaciones**.
- **2.** Haga clic en una aplicación.
- **3.** En la pestaña **Configuración**, en la lista desplegable **Valoración y comentarios de aplicaciones**, realice una de las siguientes acciones:
	- Si desea que los usuarios puedan valorar y proporcionar comentarios de la aplicación, así como leer comentarios enviados por otros usuarios en su entorno, seleccione **Modo público**.
	- Si desea que los usuarios solo valoren y proporcionen comentarios de aplicaciones, seleccione **Modo privado**. Los usuarios no pueden ver los comentarios proporcionados por otros usuarios. Puede ver comentarios en la consola de gestión de BlackBerry UEM.
	- Si no desea que los usuarios valoren o proporcionen comentarios de aplicaciones o vean los comentarios proporcionados por otros usuarios, seleccione **Desactivado**.
- **4.** Haga clic en **Guardar**.

### **Visualización de comentarios de aplicaciones en la consola de gestión**

Puede ver la valoración media global para una aplicación, así como las valoraciones individuales y comentarios proporcionados por los usuarios de una aplicación.

- **1.** En la barra de menús de la consola de administración, haga clic en **Aplicaciones**.
- **2.** De manera opcional, haga clic en la columna **Valoración de la aplicación** para ordenar aplicaciones con la opción activada de valoración y comentarios.

Las aplicaciones con la opción activada de valoración y comentarios aparecen en el siguiente orden:

- **a.** Aplicaciones con la opción de valoración y comentarios
- **b.** Aplicaciones sin la opción de valoración y comentarios
- **c.** La opción de valoración de la aplicación está desactivada
- **d.** Aplicaciones que no son compatibles con la opción de valoración y comentarios
- **3.** Haga clic en una aplicación.
- **4.** Haga clic en la pestaña **<***review number***> comentarios**.

## **Especificación de la configuración de valoración y comentarios para varias aplicaciones**

Cuando especifique si los usuarios pueden valorar una aplicación, proporcionar comentarios de una aplicación y ver los comentarios proporcionados por otros usuarios, el permiso especificado se aplica a todas las versiones de la aplicación.

**1.** En la barra de menús de la consola de administración, haga clic en **Aplicaciones**.

- **2.** Lleve a cabo una de las siguientes acciones:
	- Seleccione la casilla de verificación en la parte superior de la lista de aplicaciones para seleccionar todas las aplicaciones.
	- Seleccione la casilla de verificación para cada aplicación para la que desee activar la opción de valoración y comentarios de aplicaciones.
- **3.** Haga clic en  $\blacksquare$ .
- **4.** Seleccione uno de los siguientes permisos:
	- Si desea que los usuarios puedan valorar y proporcionar comentarios de la aplicación, así como leer comentarios enviados por otros usuarios en su entorno, seleccione **Modo público**.
	- Si desea que los usuarios solo valoren y proporcionen comentarios de aplicaciones, seleccione **Modo privado**; los usuarios no podrán ver comentarios de otros usuarios. Puede ver comentarios en la consola de gestión de BlackBerry UEM.
	- Si no desea que los usuarios valoren o proporcionen comentarios de aplicaciones ni vean los comentarios proporcionados por otros usuarios, seleccione **Desactivado**.
- **5.** Haga clic en **Guardar**.

#### **Eliminar clasificaciones y comentarios sobre la aplicación**

Puede eliminar las valoraciones y los comentarios de aplicaciones según sea necesario.

- **1.** En la barra de menús de la consola de administración, haga clic en **Aplicaciones**.
- **2.** De manera opcional, haga clic en la columna **Valoración de la aplicación** para ordenar aplicaciones con la opción activada de valoración y comentarios.
- **3.** Haga clic en una aplicación con la opción de valoración y comentarios activada.
- **4.** En la pantalla **Detalles de la aplicación**, haga clic en la pestaña **<***review number***> comentarios**.
- **5.** Haga clic en **Seleccionar todo** o seleccione la casilla de verificación correspondiente a cada comentario que desee eliminar.
- **6.** Haga clic en  $\overline{\mathbb{I}\mathbb{I}}$ .
- **7.** Haga clic en **Eliminar**.
- **8.** Haga clic en **Guardar**.

## **Configuración del diseño de la pantalla de inicio para dispositivos iOS supervisados**

- **1.** En la barra de menús de la consola de administración, haga clic en **Políticas y perfiles**.
- **2.** Haga clic en **Personalizada > Diseño de la pantalla de inicio**.
- **3.** Haga clic en  $+$ .
- **4.** En la lista **Tipo de aplicación**, seleccione el tipo de aplicación que desea añadir (por ejemplo, **Aplicaciones integradas**).
- **5.** Arrastre y suelte los iconos de la lista de aplicaciones a la pantalla de inicio, dock o carpeta.
- **6.** Haga clic en **Agregar**.

## **Gestión de notificaciones para aplicaciones en dispositivos iOS supervisados**

Puede utilizar perfiles de notificación por aplicación para configurar los ajustes de notificación para las aplicaciones del sistema y las aplicaciones que gestiona mediante BlackBerry UEM.

Debe asignar un perfil de notificación por aplicación a las cuentas de usuario cuando las aplicaciones afectadas se hayan instalado en los dispositivos de los usuarios. Si se aplica el perfil antes de que se instalen las aplicaciones afectadas, puede que los usuarios no puedan activar las notificaciones de las aplicaciones.

**Antes de empezar:** Compruebe que las aplicaciones para las que desea configurar ajustes de notificación ya estén instaladas en los dispositivos de los usuarios antes de asignar el perfil de notificación por aplicación. Si se aplica el perfil a dispositivos antes de instalar las aplicaciones correspondientes, es posible que los usuarios no puedan activar las notificaciones para las aplicaciones.

- **1.** En la barra de menús de la consola de administración, haga clic en **Políticas y perfiles**.
- **2.** Haga clic en **Personalizada > Notificación por aplicación**.
- **3.** Haga clic en  $+$ .
- **4.** Escriba un nombre y una descripción para el perfil.
- 5. En la sección **Configuración de las notificaciones por aplicación**, haga clic en  $+$ . Lleve a cabo una de las siguientes acciones para especificar la aplicación para la que desea configurar la configuración de notificaciones:
	- Para seleccionar la aplicación desde la lista de aplicaciones gestionadas, haga clic en **Seleccionar aplicaciones de la lista de aplicaciones**. Busque y seleccione la aplicación.
	- Para especificar la aplicación por su ID de paquete, haga clic en **Agregar un identificador de paquete de la aplicación**. Escriba el nombre de la aplicación y el identificador de paquete.
- **6.** Haga clic en **Siguiente**.
- **7.** Haga clic en **Activar alerta crítica** si desea que las alertas críticas anulen el perfil de no molestar y la configuración de notificaciones de su empresa.
- **8.** En la lista desplegable **Notificación** haga clic en **Activado**.
- **9.** Seleccione alguna de las siguientes opciones de notificación:
	- **Mostrar en el centro de notificaciones**
	- **Mostrar en la pantalla de bloqueo**

**10.**En la lista desplegable **Tipo de alerta de notificación**, seleccione una de las opciones siguientes:

- **Ninguno**: los usuarios del dispositivo no reciben alertas de notificación.
- **Banner**: los usuarios del dispositivo reciben alertas de notificación en el banner.
- **Alerta de modo**: los usuarios del dispositivo reciben alertas de notificación de modo.

**11.**En la lista desplegable **Mostrar vistas previas**, seleccione una de las siguientes opciones:

- **Siempre**: las notificaciones siempre incluyen vistas previas.
- **Solo si desbloqueado**: las notificaciones incluyen vistas previas solo cuando el dispositivo está desbloqueado.
- **Nunca**: las notificaciones nunca incluyen vistas previas.

**12.**Seleccione alguna de las siguientes opciones de alerta de notificación:

- **Activar distintivos**: especifique si desea que la aplicación muestre un distintivo.
- **Activar sonidos**: especifique si desea que la aplicación emita un sonido.

• **Mostrar en CarPlay**: especifique si desea que se muestren notificaciones en Apple CarPlay. Esta configuración se aplica únicamente a dispositivos con iOS 12.0 o versiones posteriores.

#### **13.**Haga clic en **Guardar**.

**14.**Repita los pasos del 4 al 13 para agregar más notificaciones por aplicación.

#### **15.**Haga clic en **Agregar**.

#### **Después de terminar:**

- Para editar los ajustes de notificación para una aplicación, en la sección **Configuración de las notificaciones por aplicación**, haga clic en la configuración de notificaciones de la aplicación y cambie la configuración según sea necesario.
- Si ha creado más de un perfil de notificación por aplicación, clasifique los perfiles.

## **Personalización del icono Work Apps para los dispositivos iOS**

Cuando los usuarios activan los dispositivos iOS con cualquier tipo de activación de Controles de MDM, se muestra el icono Work Apps en el dispositivo. Los usuarios pueden tocar el icono para ver las aplicaciones de trabajo que se les han asignado, y se pueden instalar o actualizar las aplicaciones según sea necesario.

Cuando se cambia el icono, este se actualiza en todos los dispositivos iOS activados.

Esta característica no es compatible con los dispositivos con el tipo de activación Privacidad del usuario.

- **1.** En la barra de menús de la consola de administración, haga clic en **Configuración**.
- **2.** En el panel izquierdo, amplíe **Administración de aplicaciones**.
- **3.** Haga clic en **Aplicación Work Apps para iOS**.
- **4.** Lleve a cabo una de estas acciones:

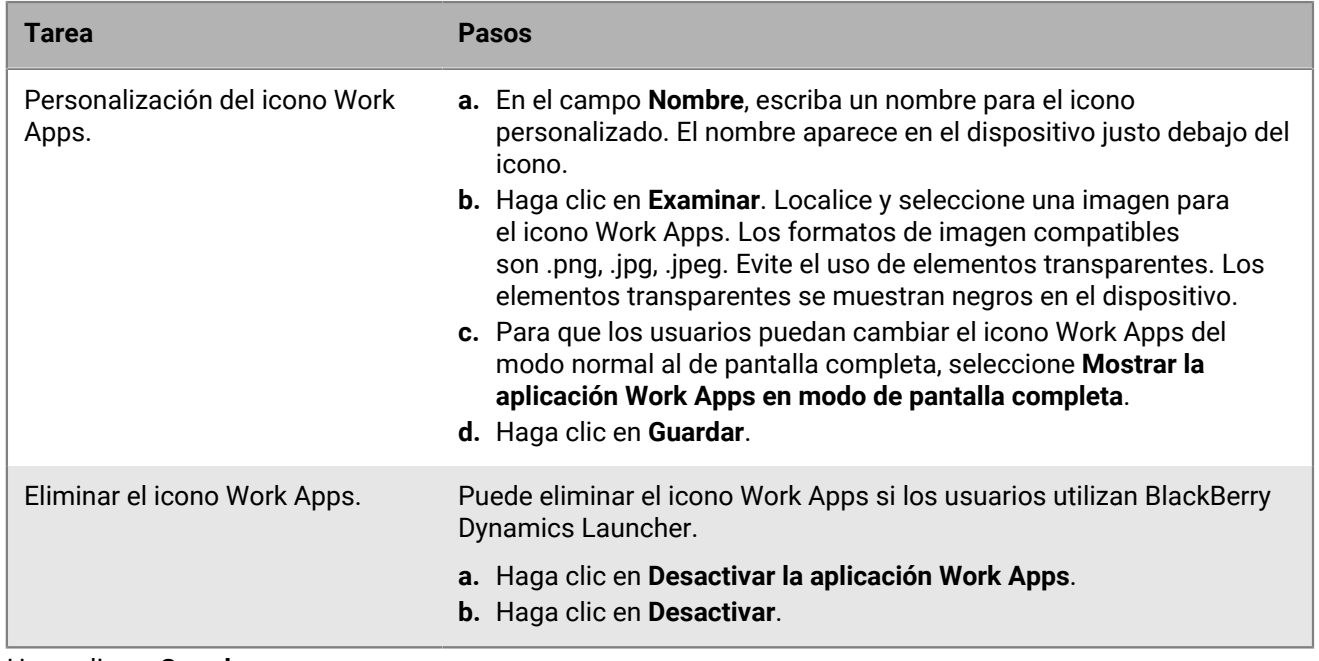

**5.** Haga clic en **Guardar**.

## **Gestión de dispositivos Android con configuraciones de aplicación OEM**

BlackBerry UEM es compatible con las aplicaciones OEMConfig de Android, lo que le permiten utilizar configuraciones de aplicaciones para administrar las API del fabricante del dispositivo. Muchos dispositivos con Android, incluidos los dispositivos de Samsung, tienen API propias. UEM proporciona la capacidad de gestionar la configuración controlada mediante Knox Platform for Enterprise y las API de BlackBerry utilizando perfiles y reglas de políticas de TI. Sin embargo, otros fabricantes de dispositivos Android también pueden tener API específicas del dispositivo con configuraciones que quieren que gestionen los administradores. Para permitir esta funcionalidad, el fabricante puede proporcionar una aplicación OEMConfig para los dispositivos que permita a los administradores gestionar las funciones del dispositivo mediante las opciones de configuración de la aplicación.

Samsung proporciona la aplicación Knox Service Plugin para permitir la configuración de dispositivos con Knox Platform for Enterprise. Knox Service Plugin (KSP) es una solución basada en OEMConfig de Samsung que le permite utilizar las funciones de administración de Knox Platform for Enterprise en su solución de EMM. Para obtener más información sobre la configuración de KSP en UEM, consulte [Creación de un perfil de Knox Service](#page-78-0) [Plugin.](#page-78-0)

Requisitos mínimos de dispositivo para KSP: una versión de Android y Knox compatible con UEM.

Para obtener más información sobre KSP, consulte la [información de Samsung](https://docs.samsungknox.com/admin/knox-service-plugin/welcome.htm).

Para descargar la aplicación KSP, visite [Google Play.](https://play.google.com/store/apps/details?id=com.samsung.android.knox.kpu)

Si decide utilizar Knox Service Plugin, tenga en cuenta lo siguiente:

- Los dispositivos Samsung no dan prioridad a Knox Service Plugin ni a los perfiles y las políticas de TI de UEM. El dispositivo utiliza la configuración más reciente que reciba.
- Samsung recomienda que se utilice UEM para gestionar las opciones específicas de Samsung siempre que sea posible y que se utilice Knox Service Plugin para gestionar únicamente los ajustes que no se pueden configurar en UEM de ninguna otra manera (por ejemplo, las actualizaciones recientes de las capacidades del dispositivo Samsung que su versión de UEM aún no puede gestionar).
- Si utiliza Knox Service Plugin, asegúrese de que las opciones de configuración de la aplicación coincidan con el comportamiento configurado en los perfiles y la política de TI que también se enviaron al dispositivo para evitar que se produzcan incoherencias en el comportamiento del dispositivo.

Para obtener más información acerca de OEMConfig de Android Enterprise, visite [http://www.appconfig.org/](https://www.appconfig.org/android.html) [android.html](https://www.appconfig.org/android.html).

#### <span id="page-78-0"></span>**Creación de un perfil de Knox Service Plugin**

Puede habilitar Knox Service Plugin, añadir la aplicación y administrar la configuración del perfil KSP.

- **1.** En la barra de menús de la consola de administración, haga clic en **Políticas y perfiles > Política > Complemento de servicio Knox**.
- **2.** En el cuadro de diálogo **Activar el complemento de servicio Knox**, haga clic en **Activar**. La aplicación Knox Service Plugin se añade automáticamente a la lista de aplicaciones.
- **3.** En la página **Perfil del complemento de servicio Knox**, haga clic en  $+$ .
- **4.** Especifique un nombre para el perfil.
- **5.** Especifique la configuración del perfil.
- **6.** Haga clic en **Guardar**.

La política que ha creado aparece ahora en la tabla de configuración de la aplicación Knox Service Plugin en la lista de aplicaciones.

## **Obtención del ID corporativo de su empresa para aplicaciones en versión preliminar en Google Play**

Google Play permite a los desarrolladores crear seguimientos para las aplicaciones en versión preliminar (por ejemplo, un seguimiento de versiones Beta) y canalizar esos seguimientos a empresas específicas. Si su empresa utiliza aplicaciones en versión preliminar, deberá proporcionar el ID corporativo de su empresa a los desarrolladores de las aplicaciones para que puedan acceder a las mismas.

#### **Antes de empezar:** [Configuración de Android Enterprise](https://docs.blackberry.com/es/endpoint-management/blackberry-uem/12_19/uem-configuration/idu1429627447949).

- **1.** En la barra de menús de la consola de administración, haga clic en **Configuración > Integración externa > Administración de Android y Chrome**. El ID de empresa se indica en **ID de empresa**.
- **2.** Proporcione el ID corporativo al desarrollador de aplicaciones de su empresa para que lo añada a la cuenta de desarrollador de Google Play (**Aplicación > Pruebas > Gestionar seguimiento > Pestaña de probadores > Gestionar empresas**).

# **Apéndice: comportamiento de las aplicaciones**

En las secciones siguientes se describe el comportamiento de las aplicaciones en los dispositivos en función de los tipos de activación y las disposiciones de las aplicaciones.

### **Comportamiento de la aplicación en los dispositivos con iOS con activaciones de Controles de MDM**

En los dispositivos habilitados para utilizar BlackBerry Dynamics, el catálogo de aplicaciones de trabajo aparece en BlackBerry Dynamics Launcher si ha asignado la autorización "Función: tienda de aplicaciones de BlackBerry" al usuario. Para obtener más información, consulte [Adición del catálogo de aplicaciones de trabajo a BlackBerry](#page-51-0) [Dynamics Launcher](#page-51-0).

Para dispositivos iOS activados con iPadOS y Controles de MDM, ocurre el comportamiento siguiente:

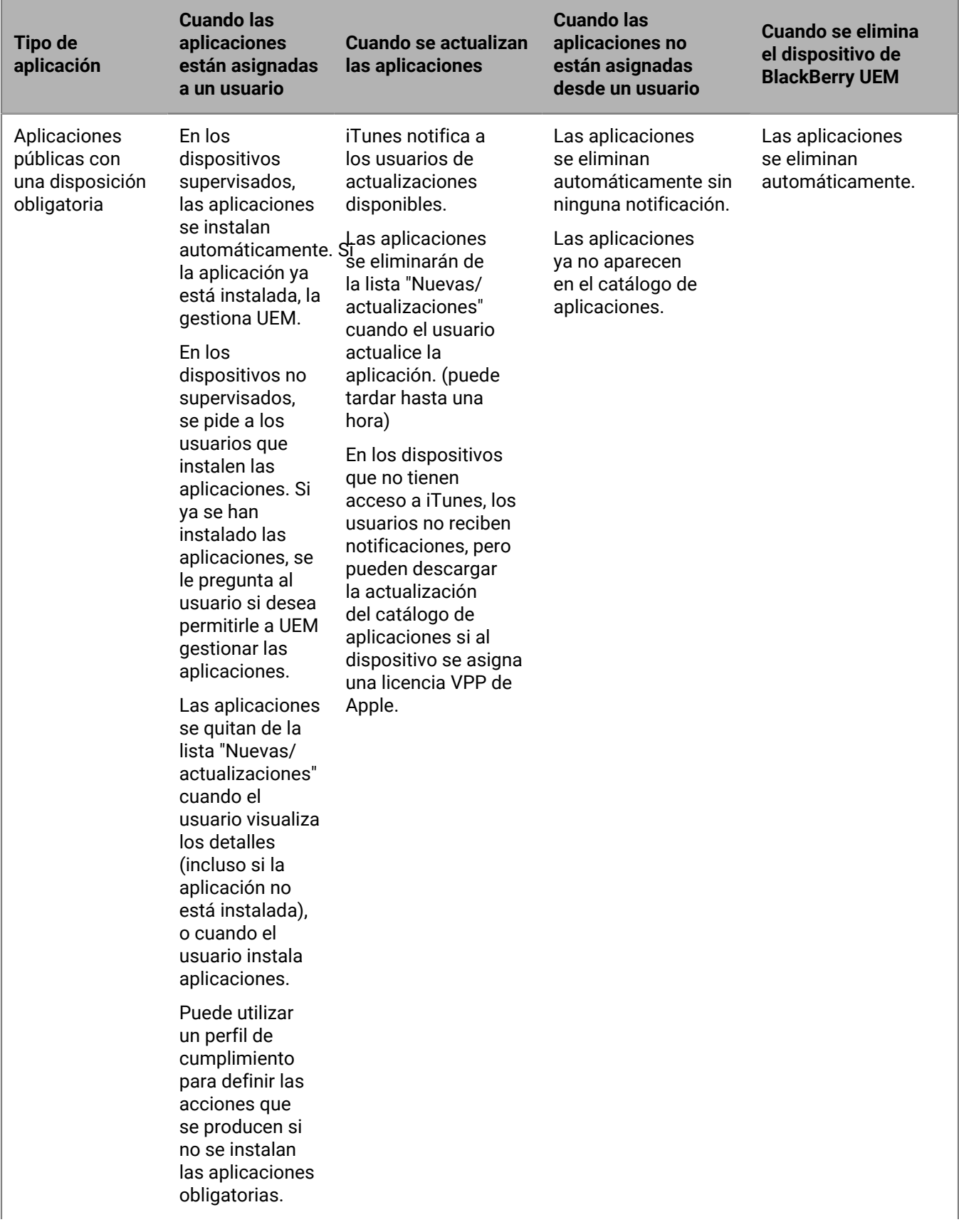

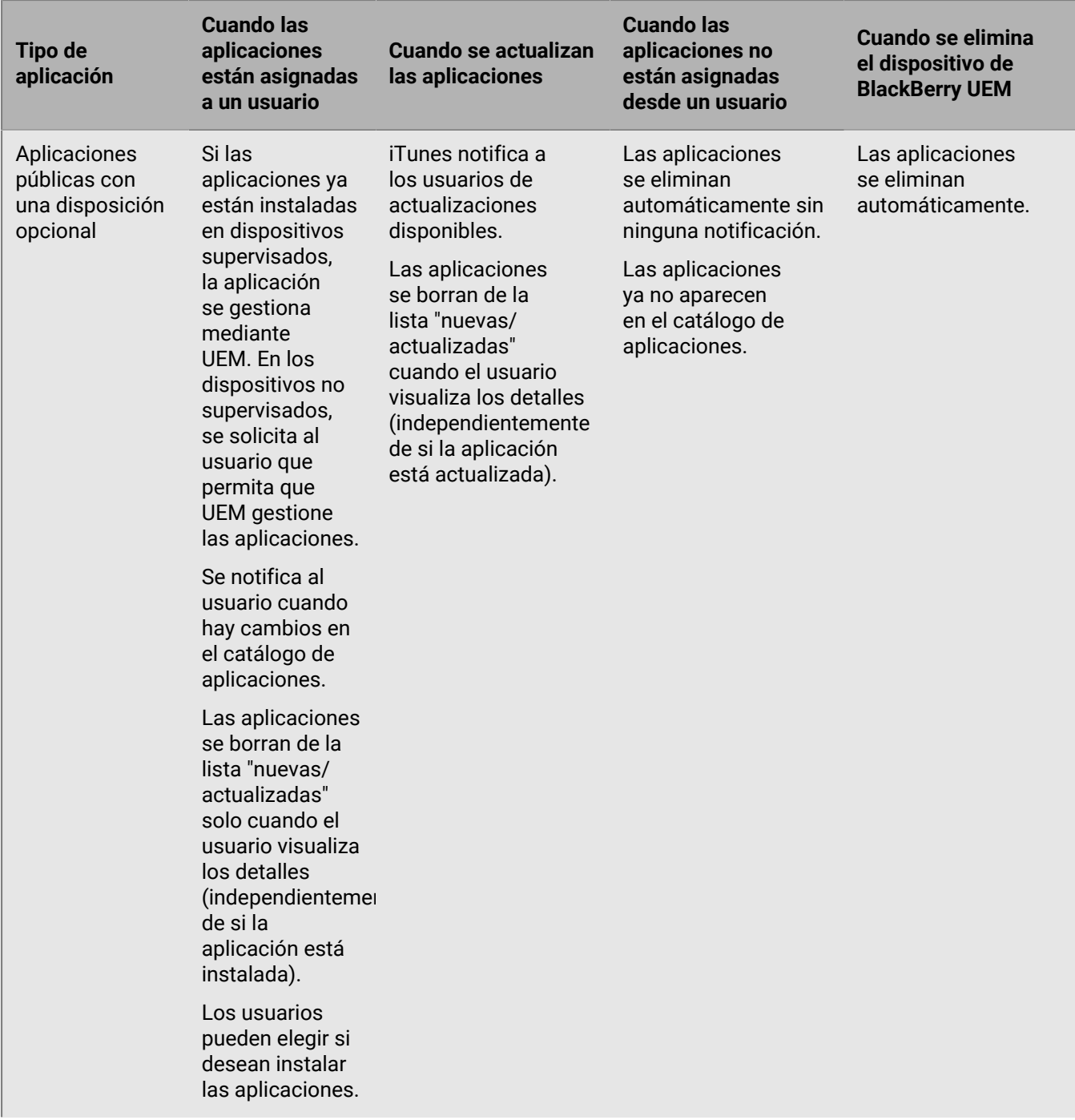

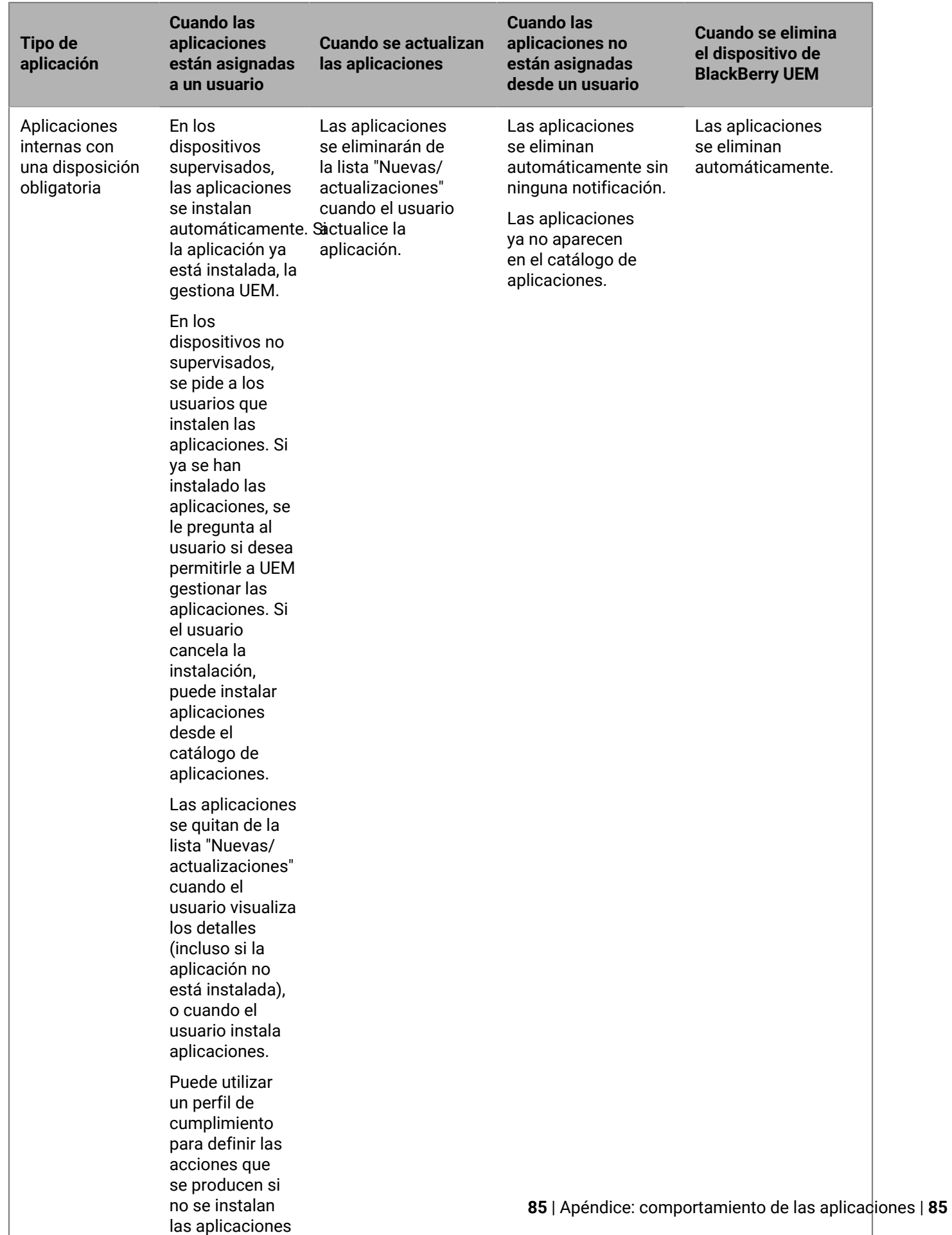

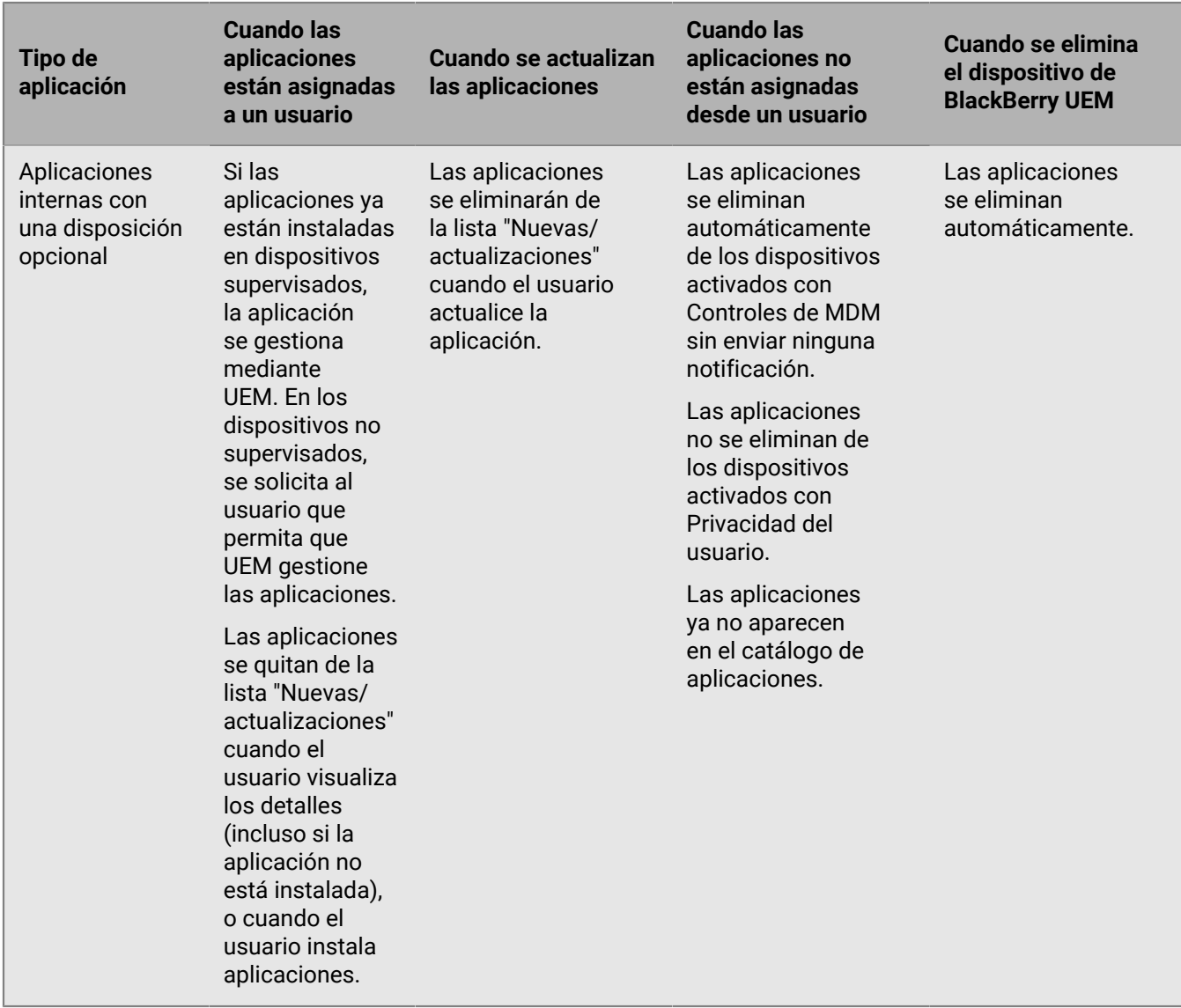

Para obtener información sobre el comportamiento de la solicitud de instalación de aplicaciones, consulte [Agregar una aplicación de iOS a la lista de aplicaciones](#page-7-0).

### **Comportamiento de la aplicación en los dispositivos con iOS con activaciones de Privacidad del usuario**

En los dispositivos habilitados para utilizar BlackBerry Dynamics, el catálogo de aplicaciones de trabajo aparece en BlackBerry Dynamics Launcher si ha asignado la autorización "Función: tienda de aplicaciones de BlackBerry" al usuario. Para obtener más información, consulte [Adición del catálogo de aplicaciones de trabajo a BlackBerry](#page-51-0) [Dynamics Launcher](#page-51-0).

Cuando activa dispositivos iOS y iPadOS con Privacidad del usuario, puede seleccionar si quiere permitir la administración de las aplicaciones. Si permite la administración de aplicaciones, el comportamiento de la aplicación con activaciones de Privacidad del usuario será el mismo que con activaciones de Controles de MDM. Si no permite la administración de aplicaciones en los dispositivos activados con Privacidad del usuario, el comportamiento será el siguiente:

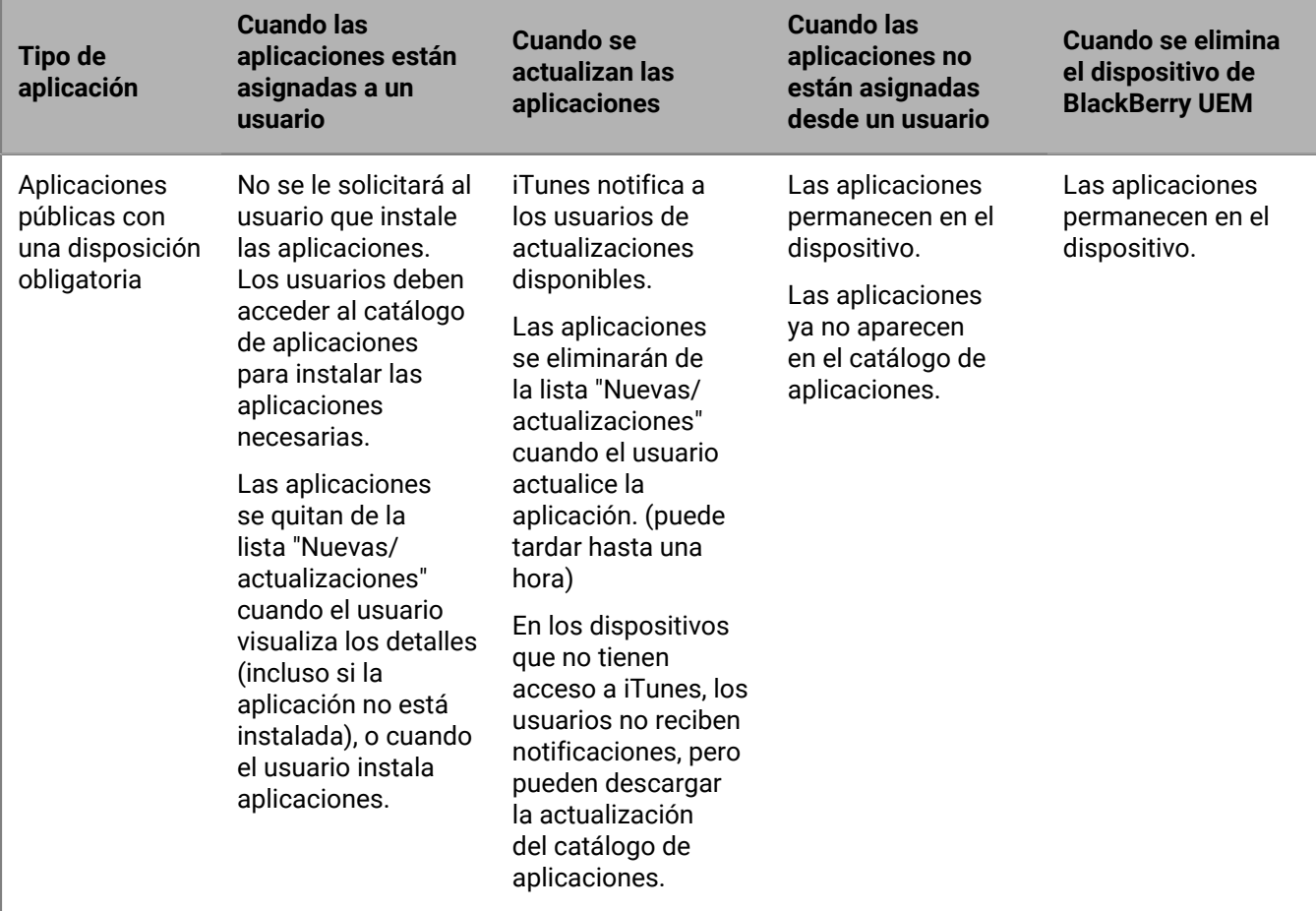

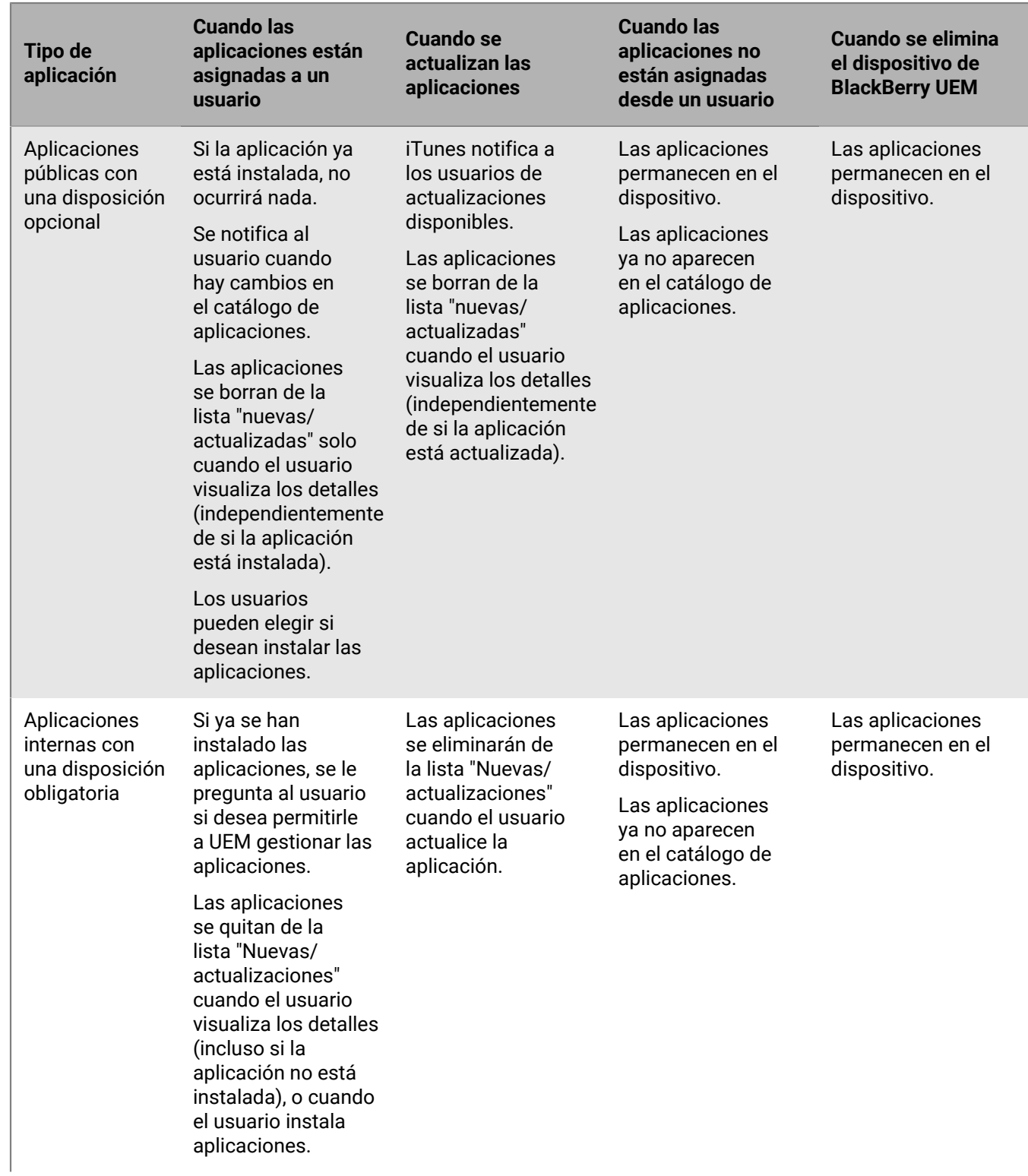

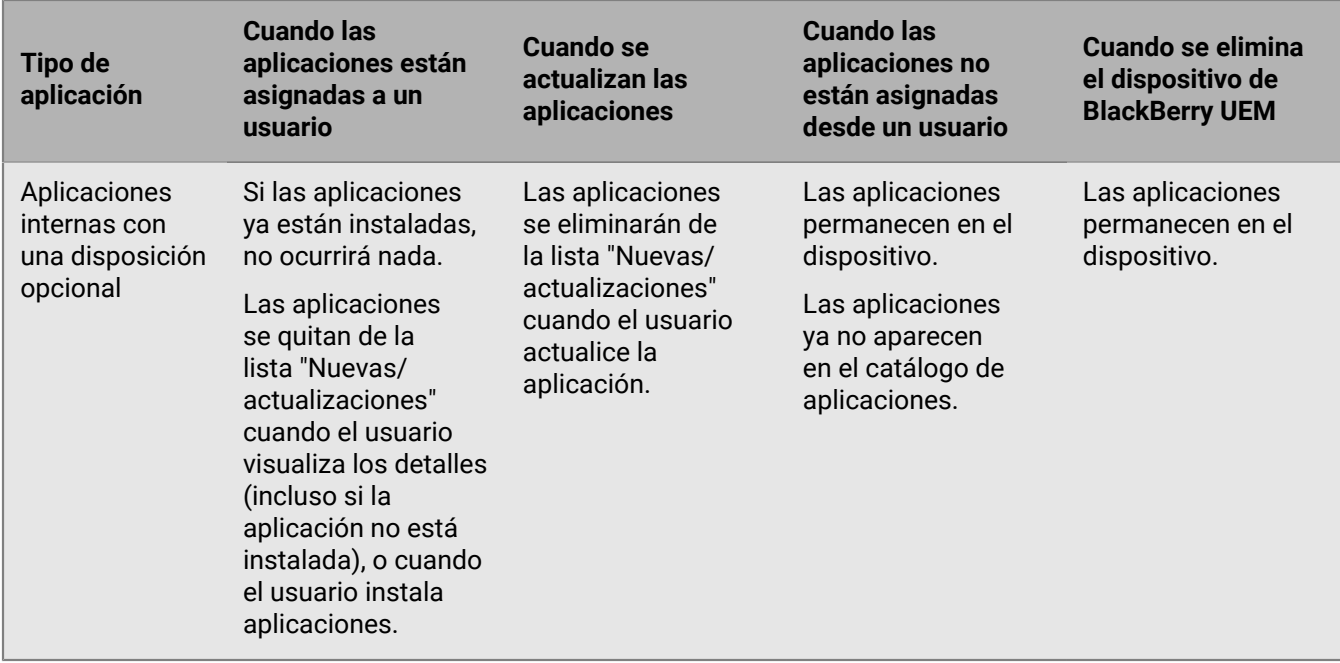

Para obtener información acerca del comportamiento de solicitud de instalación de aplicaciones en un dispositivo, consulte [Agregar una aplicación iOS a la lista de aplicaciones](#page-7-0).

### **Comportamiento de la aplicación en los dispositivos Android Enterprise**

En los dispositivos activados para utilizar BlackBerry Dynamics, el catálogo de aplicaciones de trabajo aparece en BlackBerry Dynamics Launcher si ha asignado la autorización "Función: tienda de aplicaciones de BlackBerry" al usuario. Para obtener más información, consulte [Adición del catálogo de aplicaciones de trabajo a BlackBerry](#page-51-0) [Dynamics Launcher](#page-51-0).

En los dispositivos con Android Enterprise (incluidos los dispositivos Samsung Knox activados con Android Enterprise), ocurre lo siguiente:

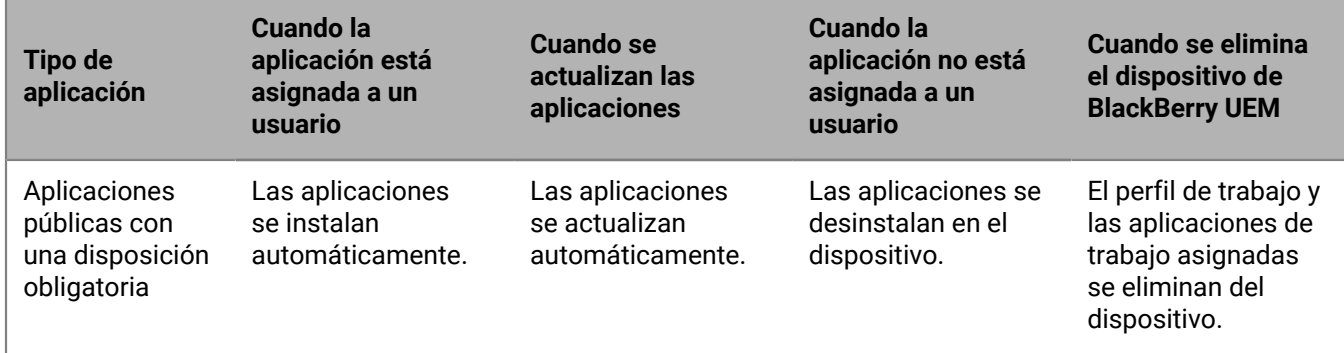

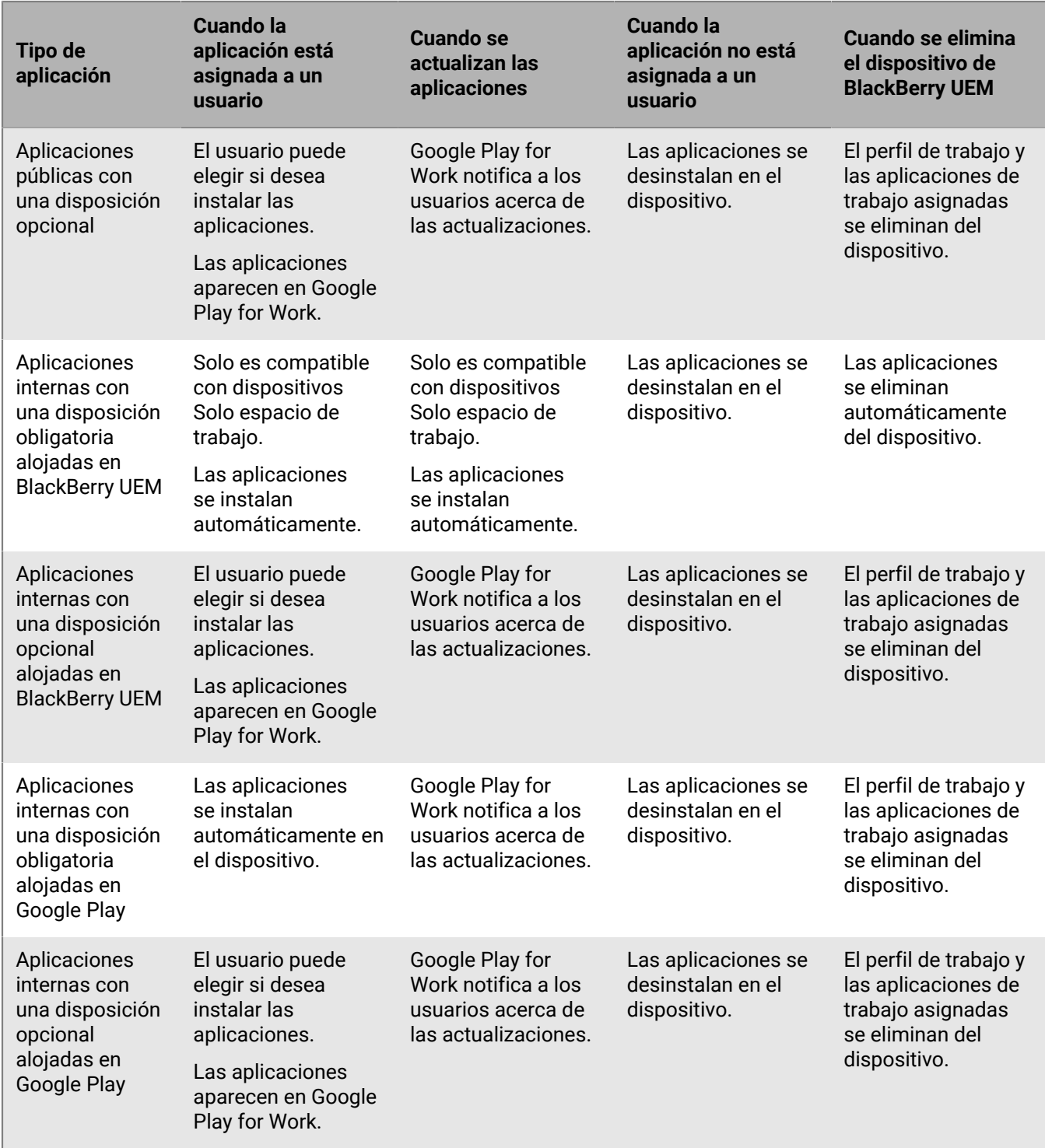

Puede especificar el comportamiento de actualización para las aplicaciones que se ejecutan en primer plano en el [perfil de requisitos de SR del dispositivo](https://docs.blackberry.com/es/endpoint-management/blackberry-uem/12_19/device-configuration/controlling-software-releases-users-can-install/nly1524682061942).

## **Comportamiento de la aplicación en dispositivos Android sin un perfil de trabajo**

En los dispositivos activados para utilizar BlackBerry Dynamics, el catálogo de aplicaciones de trabajo aparece en BlackBerry Dynamics Launcher si ha asignado la autorización "Función: tienda de aplicaciones de BlackBerry" al usuario. Para obtener más información, consulte [Adición del catálogo de aplicaciones de trabajo a BlackBerry](#page-51-0) [Dynamics Launcher](#page-51-0).

Para dispositivos Android activados con Controles de MDM y Privacidad del usuario, ocurre el comportamiento siguiente:

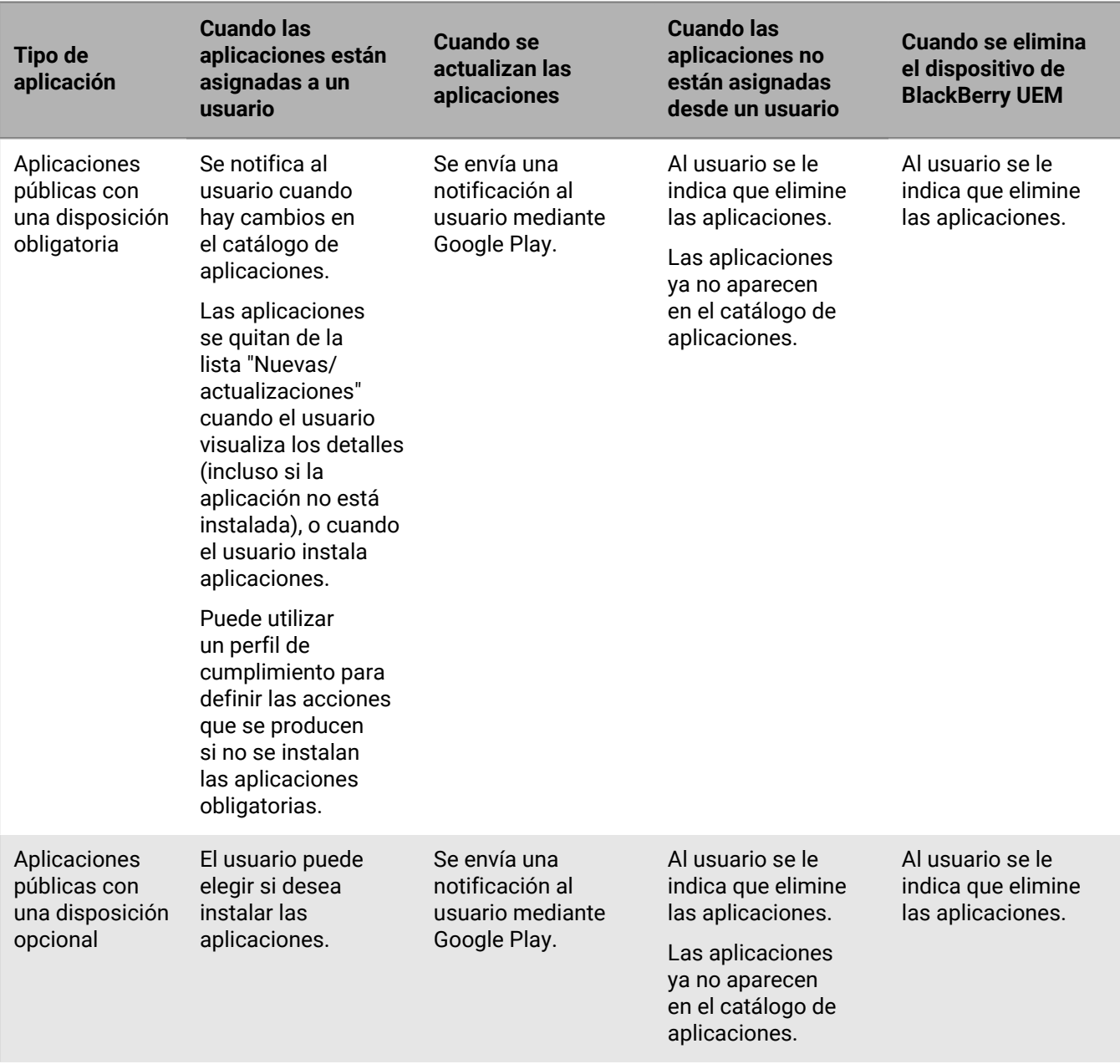

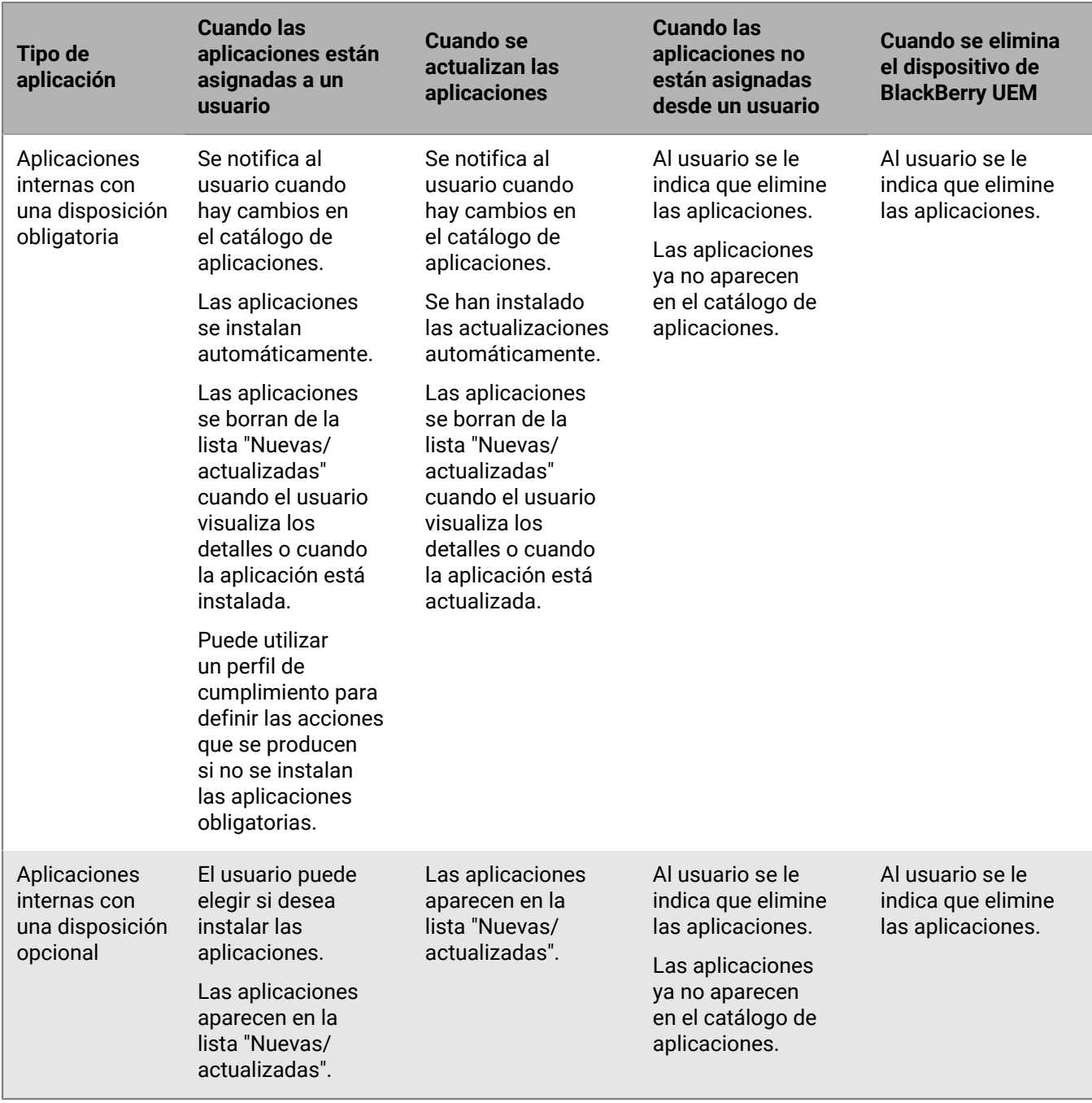

## **Comportamiento de la aplicación en los dispositivos Windows 10**

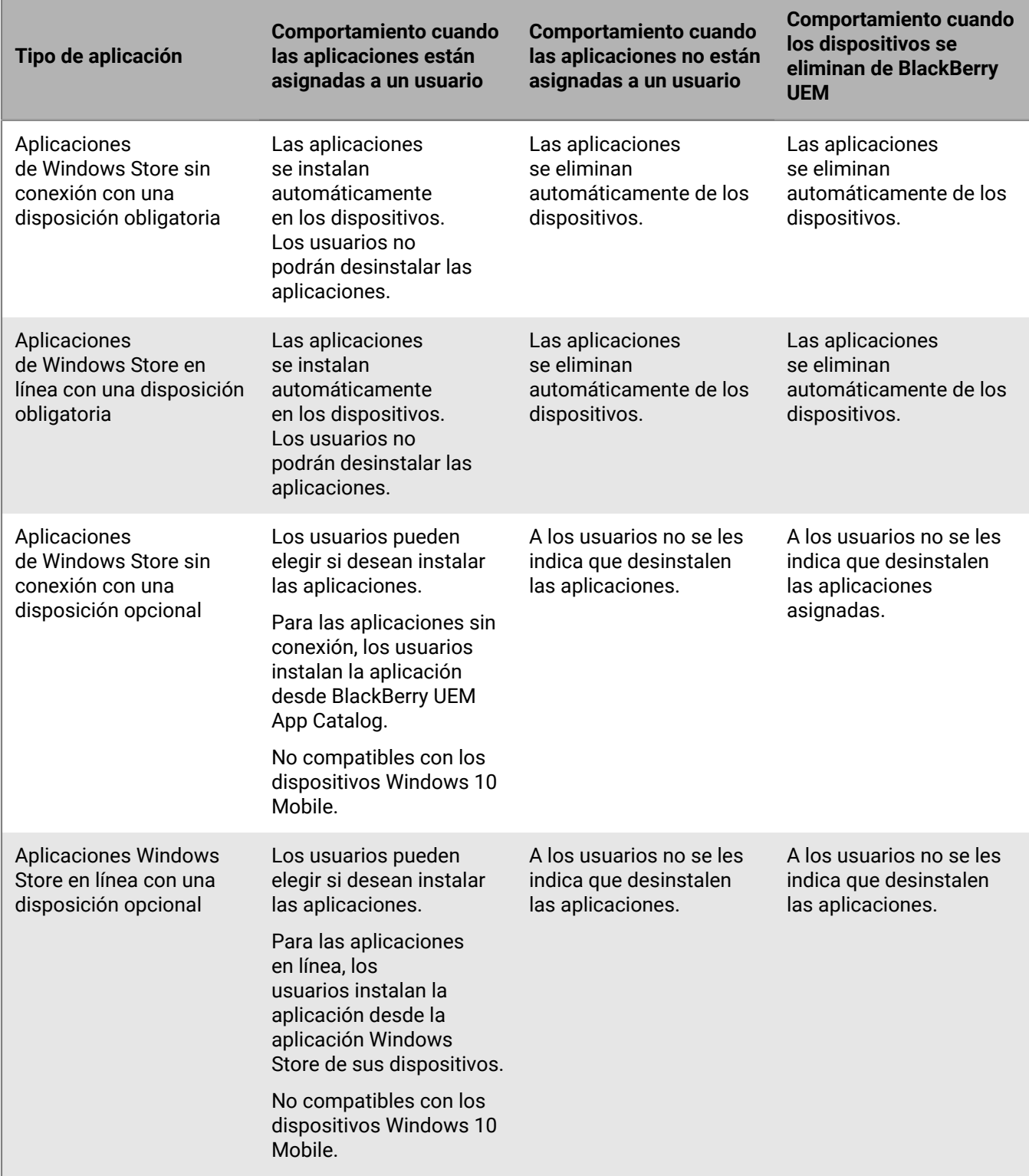

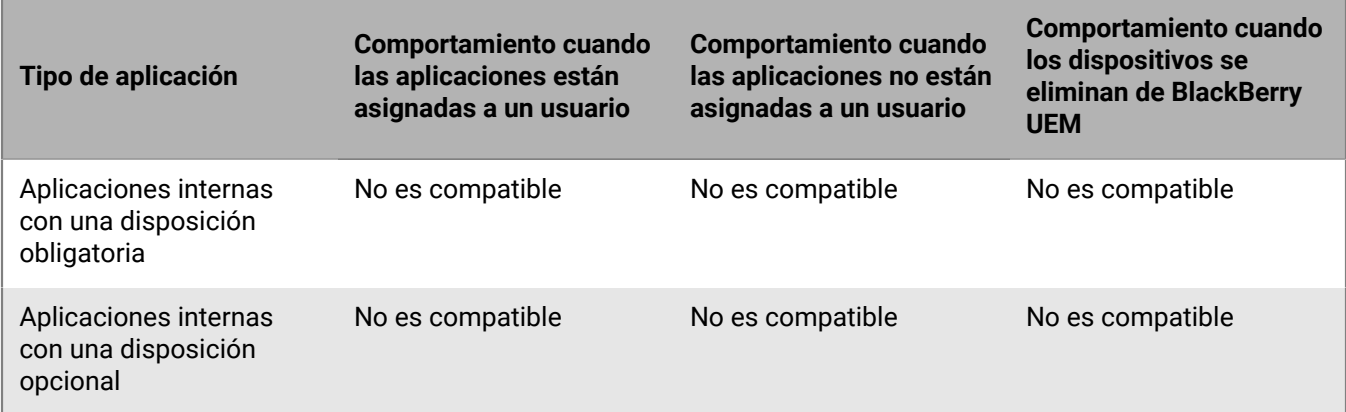

#### **Comportamiento de la aplicación en los dispositivos Samsung Knox**

En los dispositivos habilitados para utilizar BlackBerry Dynamics, el catálogo de aplicaciones de trabajo aparece en BlackBerry Dynamics Launcher si ha asignado la autorización "Función: tienda de aplicaciones de BlackBerry" al usuario. Para obtener más información, consulte [Adición del catálogo de aplicaciones de trabajo a BlackBerry](#page-51-0) [Dynamics Launcher](#page-51-0).

**Nota:** Los tipos de activación Samsung Knox quedarán en desuso en una versión futura. Los dispositivos compatibles con Knox Platform for Enterprise se pueden activar mediante los tipos de activación Android Enterprise. Para obtener más información, consulte [KB 54614.](https://support.blackberry.com/community/s/article/54614)

Para los dispositivos Samsung Knox activados con "Controles de MDM" (no Android Enterprise), se produce el siguiente comportamiento:

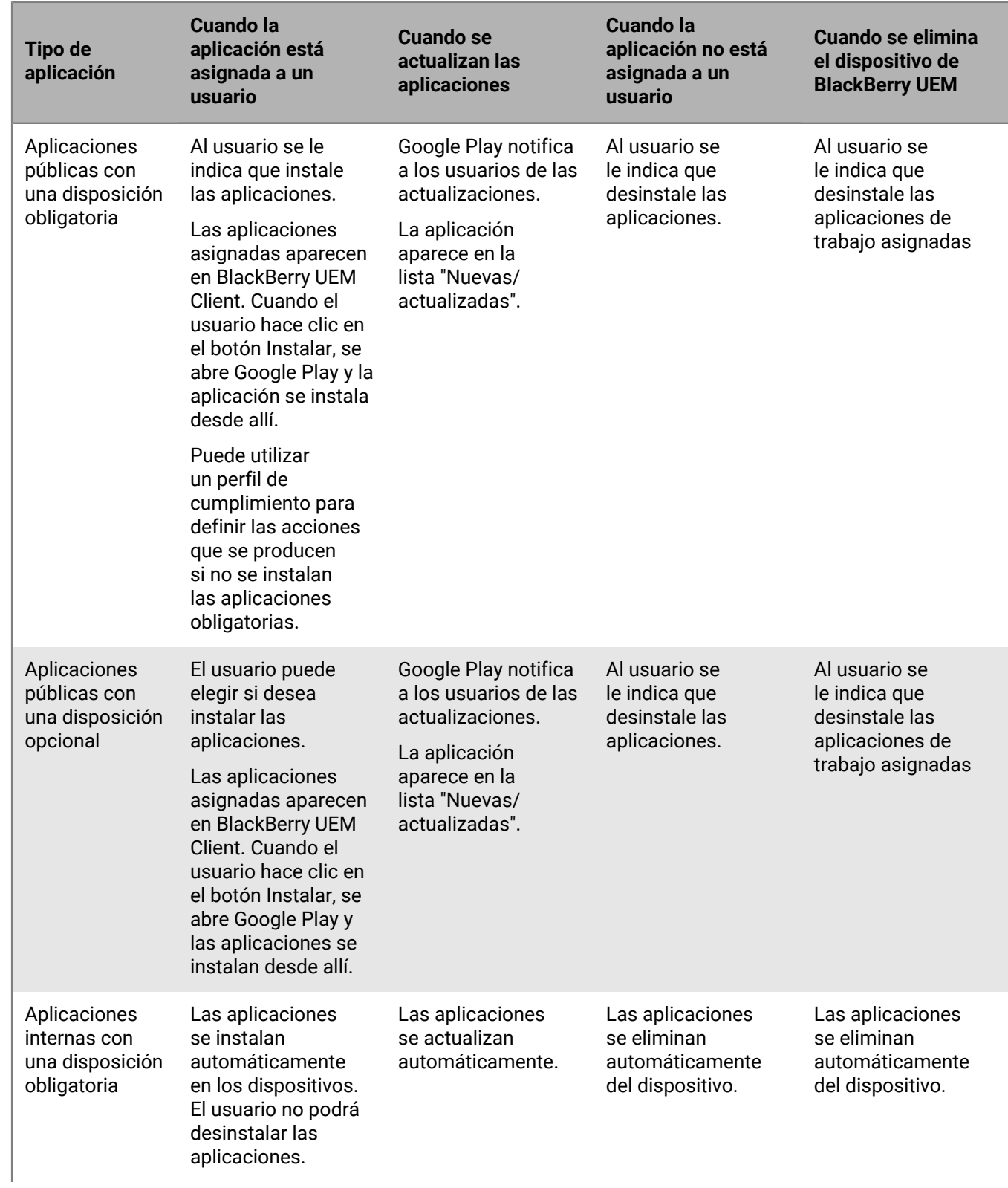

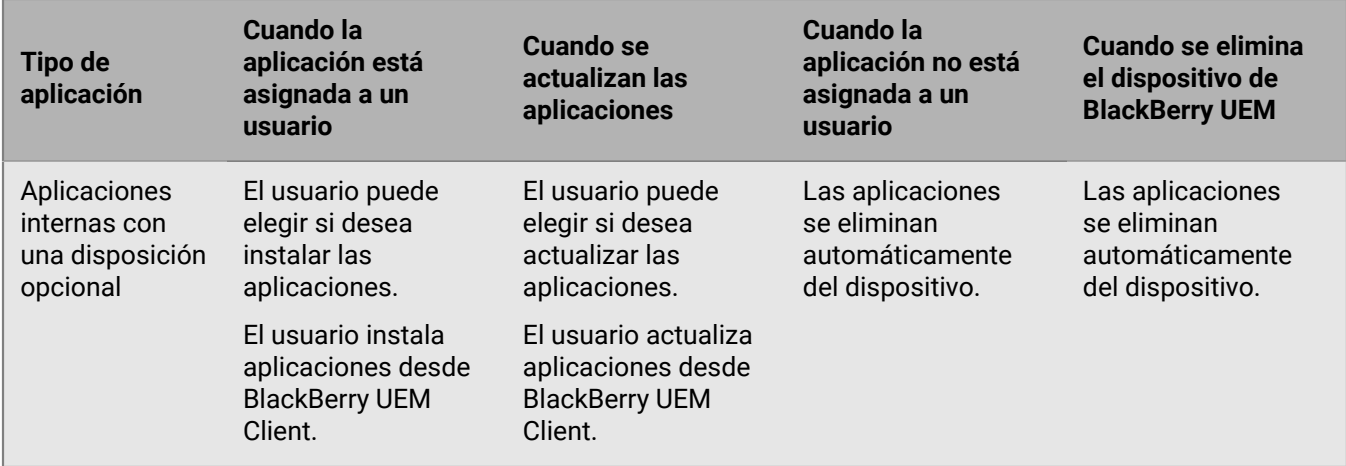

Para los dispositivos activados que solo tienen espacio de trabajo (Samsung Knox), ocurre el comportamiento siguiente:

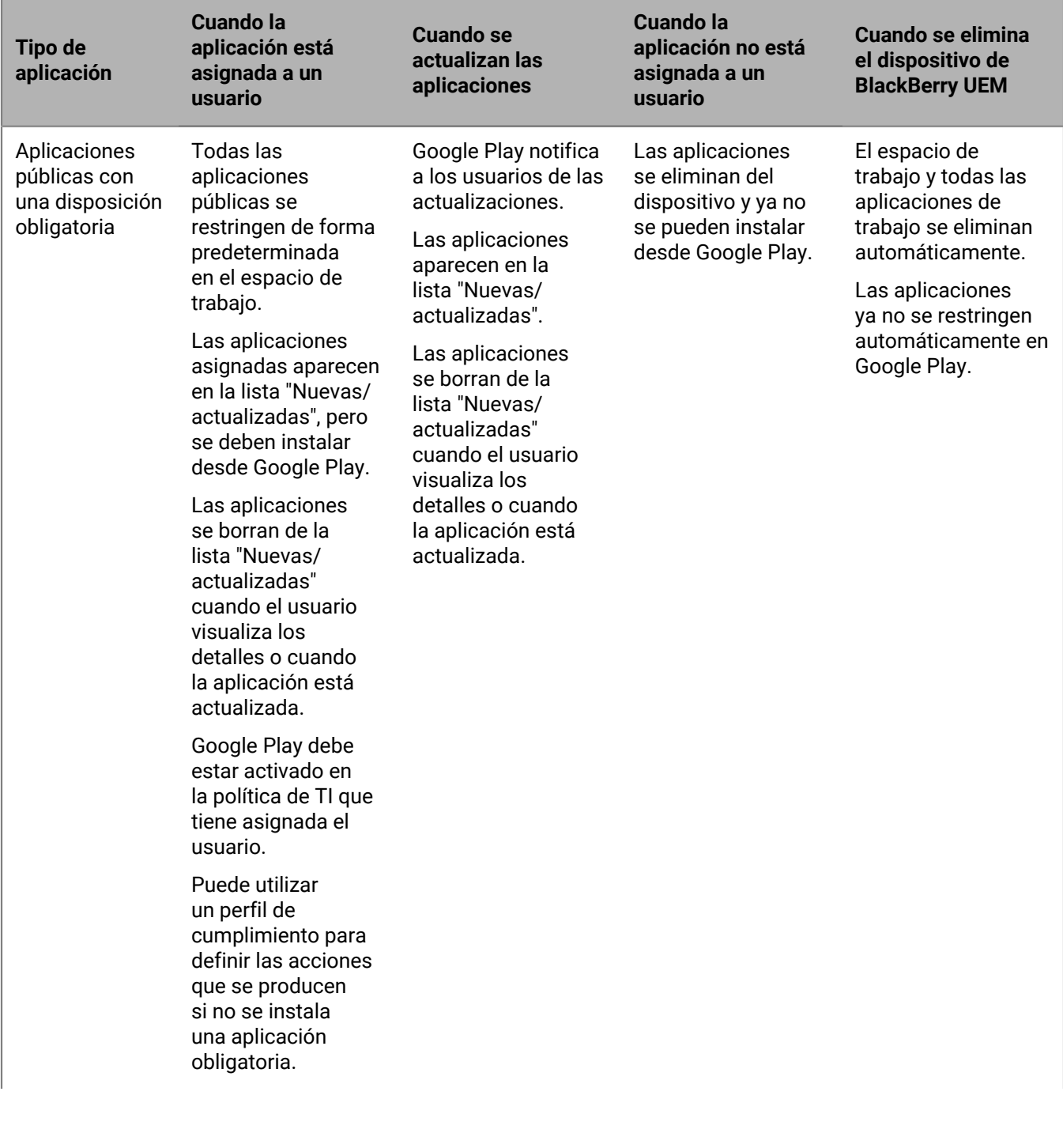

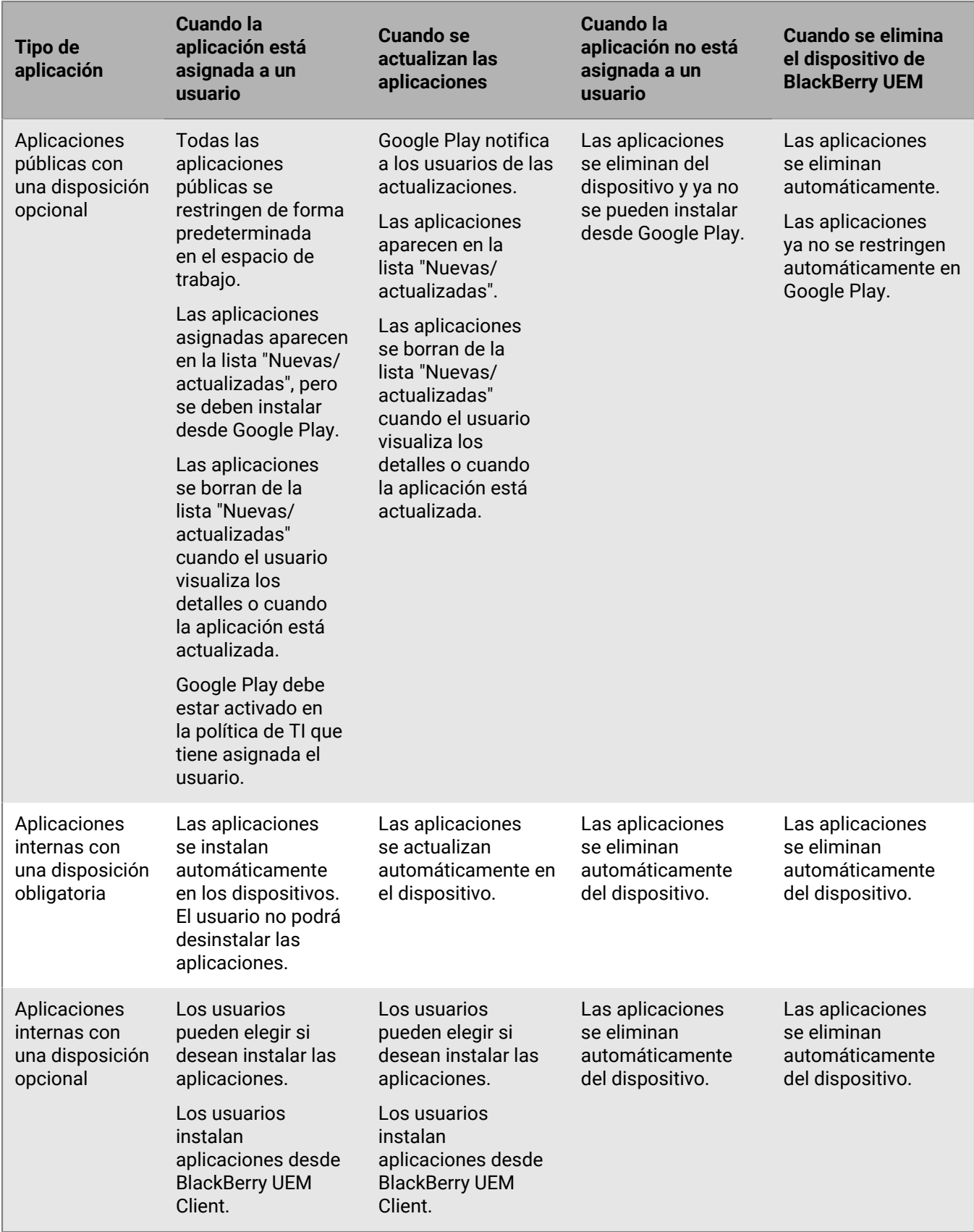

Para dispositivos activados con "Trabajo y personal: control total (Samsung Knox)" y "Privacidad del usuario (Samsung Knox)", ocurre el comportamiento siguiente:

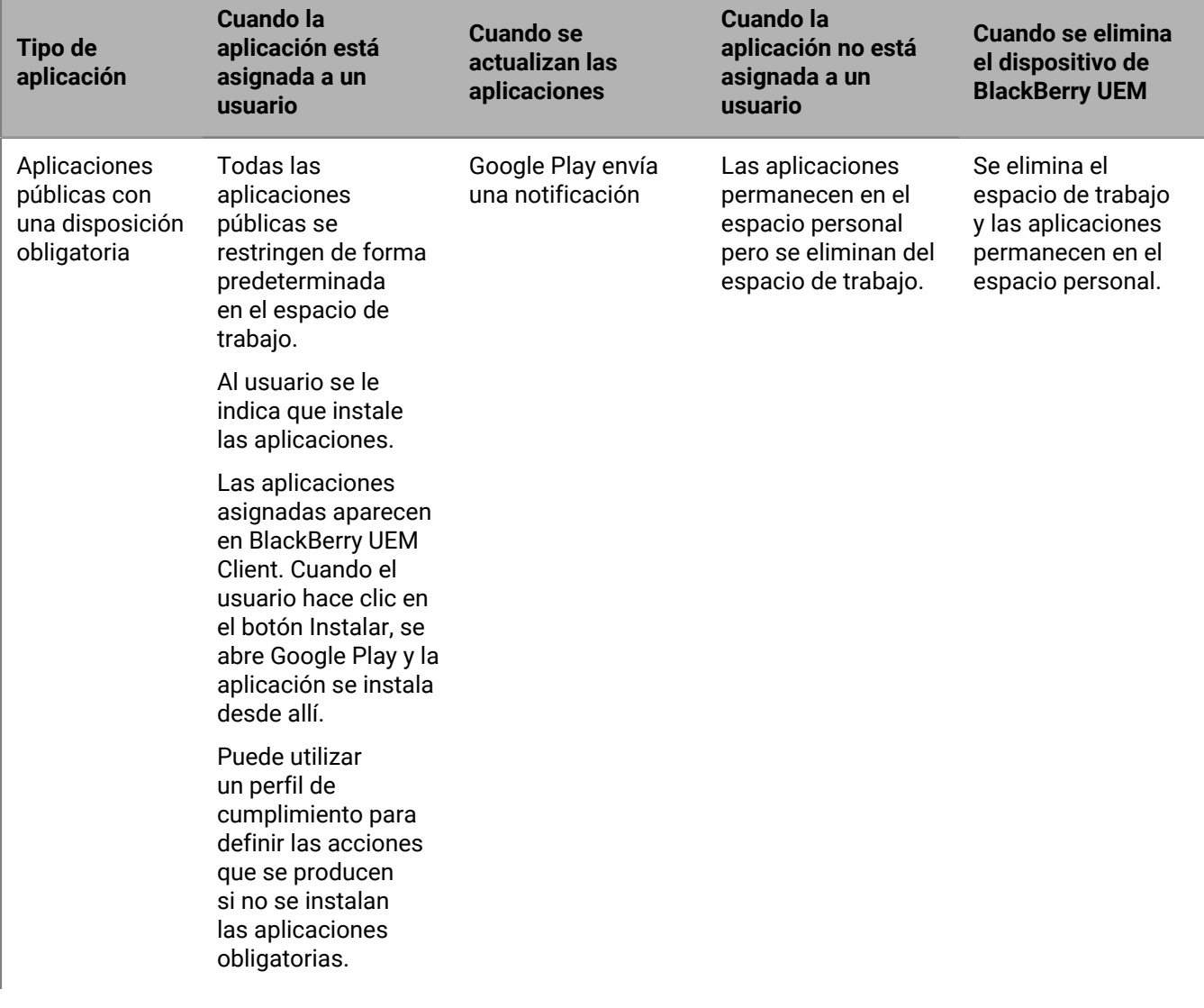

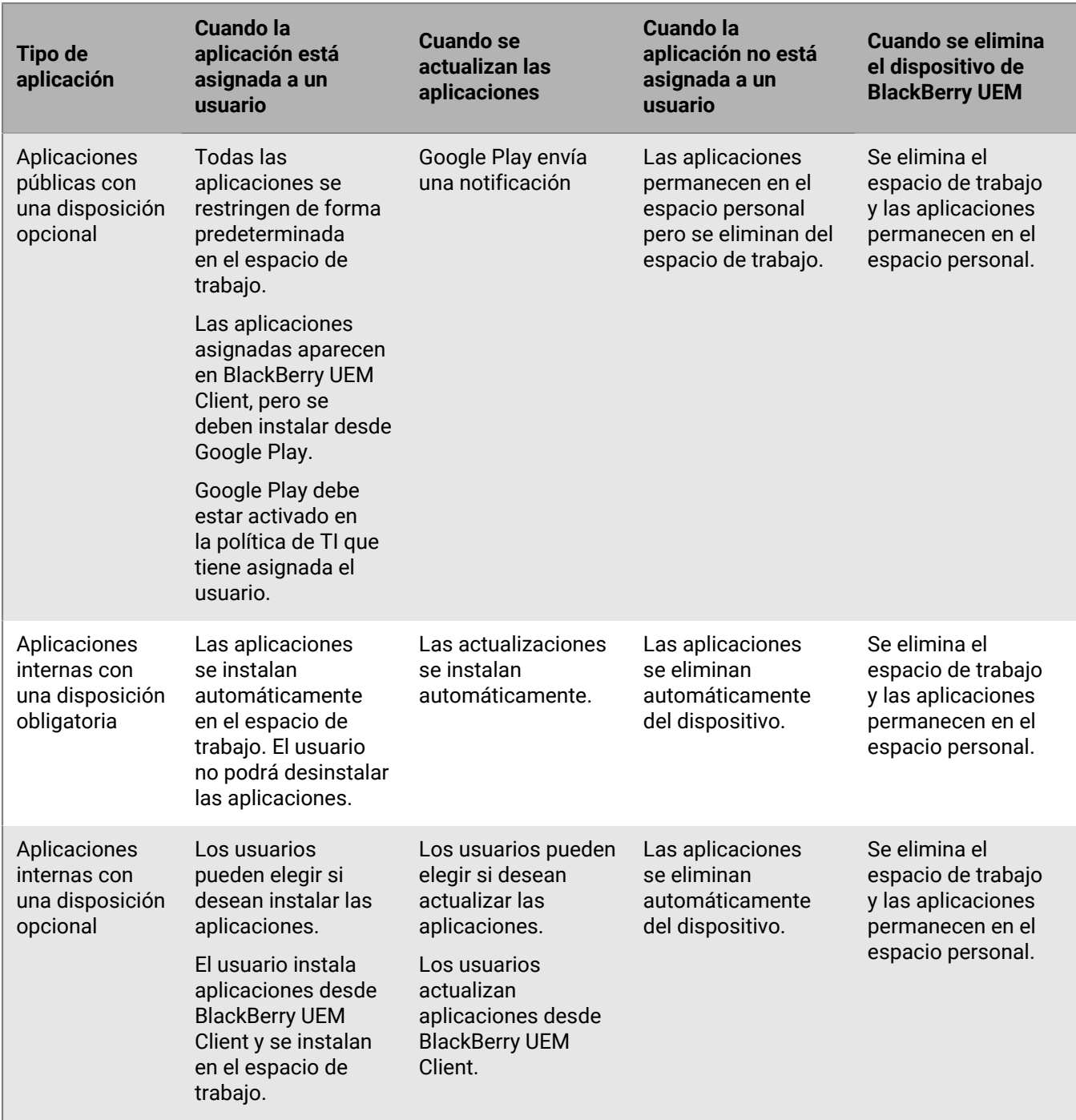

# **Aviso legal**

©2024 BlackBerry Limited. BLACKBERRY, BBM, BES, EMBLEM Design, ATHOC, CYLANCE y SECUSMART, entre otras, son marcas comerciales o marcas registradas de BlackBerry Limited, de sus subsidiarias o filiales, sujetas a licencia, cuyos derechos exclusivos están expresamente reservados. El resto de marcas comerciales pertenecen a sus respectivos propietarios.

Patentes, según corresponda, identificadas en: [www.blackberry.com/patents.](https://www.blackberry.com/us/en/legal/blackberry-virtual-patent-marking)

Esta documentación, incluida cualquier documentación que se incorpore mediante referencia como documento proporcionado o disponible en el sitio web de BlackBerry, se proporciona o se pone a disposición "TAL CUAL" y "SEGÚN SU DISPONIBILIDAD" sin ninguna condición, responsabilidad ni garantía de ningún tipo por parte de BlackBerry Limited y sus empresas afiliadas ("BlackBerry"), y BlackBerry no asume ninguna responsabilidad por los errores tipográficos, técnicos o cualquier otra imprecisión, error u omisión contenidos en esta documentación. Con el fin de proteger la información confidencial y propia de BlackBerry, así como los secretos comerciales, la presente documentación describe algunos aspectos de la tecnología de BlackBerry en líneas generales. BlackBerry se reserva el derecho a modificar periódicamente la información que contiene esta documentación, si bien tampoco se compromete en modo alguno a proporcionar cambios, actualizaciones, ampliaciones o cualquier otro tipo de información que se pueda agregar a esta documentación.

Esta documentación puede contener referencias a fuentes de información, hardware o software, productos o servicios, incluidos componentes y contenido como, por ejemplo, el contenido protegido por copyright y/o sitios Web de terceros (conjuntamente, los "Productos y servicios de terceros"). BlackBerry no controla ni es responsable de ningún tipo de Productos y servicios de terceros, lo que incluye, sin restricciones, el contenido, la exactitud, el cumplimiento de copyright, la compatibilidad, el rendimiento, la fiabilidad, la legalidad, la decencia, los vínculos o cualquier otro aspecto de los Productos y servicios de terceros. La inclusión de una referencia a los Productos y servicios de terceros en esta documentación no implica que BlackBerry se haga responsable de dichos Productos y servicios de terceros ni de dichos terceros en modo alguno.

EXCEPTO EN LA MEDIDA EN QUE LO PROHÍBA ESPECÍFICAMENTE LA LEY DE SU JURISDICCIÓN, QUEDAN EXCLUIDAS POR LA PRESENTE TODAS LAS CONDICIONES, APROBACIONES O GARANTÍAS DE CUALQUIER TIPO, EXPLÍCITAS O IMPLÍCITAS, INCLUIDA, SIN NINGÚN TIPO DE LIMITACIÓN, CUALQUIER CONDICIÓN, APROBACIÓN, GARANTÍA, DECLARACIÓN DE GARANTÍA DE DURABILIDAD, IDONEIDAD PARA UN FIN O USO DETERMINADO, COMERCIABILIDAD, CALIDAD COMERCIAL, ESTADO DE NO INFRACCIÓN, CALIDAD SATISFACTORIA O TITULARIDAD, O QUE SE DERIVE DE UNA LEY O COSTUMBRE O UN CURSO DE LAS NEGOCIACIONES O USO DEL COMERCIO, O RELACIONADO CON LA DOCUMENTACIÓN O SU USO O RENDIMIENTO O NO RENDIMIENTO DE CUALQUIER SOFTWARE, HARDWARE, SERVICIO O CUALQUIER PRODUCTO O SERVICIO DE TERCEROS MENCIONADOS AQUÍ. ASIMISMO, PODRÍA DISPONER DE OTROS DERECHOS QUE VARÍAN SEGÚN EL ESTADO O LA PROVINCIA. ES POSIBLE QUE ALGUNAS JURISDICCIONES NO PERMITAN LA EXCLUSIÓN O LA LIMITACIÓN DE GARANTÍAS Y CONDICIONES IMPLÍCITAS. EN LA MEDIDA EN QUE LO PERMITA LA LEY, CUALQUIER GARANTÍA IMPLÍCITA O CONDICIONES EN RELACIÓN CON LA DOCUMENTACIÓN NO SE PUEDEN EXCLUIR TAL Y COMO SE HA EXPUESTO ANTERIORMENTE, PERO PUEDEN SER LIMITADAS, Y POR LA PRESENTE ESTÁN LIMITADAS A NOVENTA (90) DÍAS DESDE LA FECHA QUE ADQUIRIÓ LA DOCUMENTACIÓN O EL ELEMENTO QUE ES SUJETO DE LA RECLAMACIÓN.

EN LA MEDIDA MÁXIMA EN QUE LO PERMITA LA LEY DE SU JURISDICCIÓN, EN NINGÚN CASO BLACKBERRY ASUMIRÁ RESPONSABILIDAD ALGUNA POR CUALQUIER TIPO DE DAÑOS RELACIONADOS CON ESTA DOCUMENTACIÓN O SU USO, O POR EL RENDIMIENTO O NO RENDIMIENTO DE CUALQUIER SOFTWARE, HARDWARE, SERVICIO O PRODUCTOS Y SERVICIOS DE TERCEROS AQUÍ MENCIONADOS INCLUIDOS SIN NINGÚN TIPO DE LIMITACIÓN CUALQUIERA DE LOS SIGUIENTES DAÑOS: DIRECTOS, RESULTANTES, EJEMPLARES, INCIDENTALES, INDIRECTOS, ESPECIALES, PUNITIVOS O AGRAVADOS, DAÑOS POR PÉRDIDA DE BENEFICIOS O INGRESOS, IMPOSIBILIDAD DE CONSEGUIR LOS AHORROS ESPERADOS, INTERRUPCIÓN DE LA ACTIVIDAD COMERCIAL, PÉRDIDA DE INFORMACIÓN COMERCIAL, PÉRDIDA DE LA OPORTUNIDAD DE NEGOCIO O DAÑO O PÉRDIDA DE DATOS, IMPOSIBILIDAD DE TRANSMITIR O RECIBIR CUALQUIER DATO, PROBLEMAS ASOCIADOS CON CUALQUIER APLICACIÓN QUE SE UTILICE JUNTO CON PRODUCTOS Y SERVICIOS DE BLACKBERRY, COSTES DEBIDOS AL TIEMPO DE INACTIVIDAD, PÉRDIDA DE USO DE LOS PRODUCTOS Y SERVICIOS DE BLACKBERRY O PARTE DE ELLOS O DE CUALQUIER SERVICIO DE USO, COSTE DE SERVICIOS SUSTITUTIVOS, COSTES DE COBERTURA, INSTALACIONES O SERVICIOS, COSTE DEL CAPITAL O CUALQUIER OTRA PÉRDIDA MONETARIA SIMILAR, TANTO SI DICHOS DAÑOS SE HAN PREVISTO COMO SI NO, Y AUNQUE SE HAYA AVISADO A BLACKBERRY DE LA POSIBILIDAD DE DICHOS DAÑOS.

EN LA MEDIDA MÁXIMA EN QUE LO PERMITA LA LEY DE SU JURISDICCIÓN, BLACKBERRY NO TENDRÁ NINGÚN OTRO TIPO DE OBLIGACIÓN O RESPONSABILIDAD CONTRACTUAL, EXTRACONTRACTUAL O CUALQUIER OTRA, INCLUIDA CUALQUIER RESPONSABILIDAD POR NEGLIGENCIA O RESPONSABILIDAD ESTRICTA.

LAS LIMITACIONES, EXCLUSIONES Y DESCARGOS DE RESPONSABILIDAD SE APLICARÁN: (A) INDEPENDIENTEMENTE DE LA NATURALEZA DE LA CAUSA DE LA ACCIÓN, DEMANDA O ACCIÓN POR SU PARTE, INCLUIDA PERO NO LIMITADA AL INCUMPLIMIENTO DEL CONTRATO, NEGLIGENCIA, AGRAVIO, RESPONSABILIDAD ESTRICTA O CUALQUIER OTRA TEORÍA DEL DERECHO Y DEBERÁN SOBREVIVIR A UNO O MÁS INCUMPLIMIENTOS ESENCIALES O AL INCUMPLIMIENTO DEL PROPÓSITO ESENCIAL DE ESTE CONTRATO O CUALQUIER SOLUCIÓN CONTENIDA AQUÍ; Y (B) A BLACKBERRY Y A SUS EMPRESAS AFILIADAS, SUS SUCESORES, CESIONARIOS, AGENTES, PROVEEDORES (INCLUIDOS LOS PROVEEDORES DE SERVICIOS DE USO), DISTRIBUIDORES AUTORIZADOS POR BLACKBERRY (INCLUIDOS TAMBIÉN LOS PROVEEDORES DE SERVICIOS DE USO) Y SUS RESPECTIVOS DIRECTORES, EMPLEADOS Y CONTRATISTAS INDEPENDIENTES.

ADEMÁS DE LAS LIMITACIONES Y EXCLUSIONES MENCIONADAS ANTERIORMENTE, EN NINGÚN CASO NINGÚN DIRECTOR, EMPLEADO, AGENTE, DISTRIBUIDOR, PROVEEDOR, CONTRATISTA INDEPENDIENTE DE BLACKBERRY O CUALQUIER AFILIADO DE BLACKBERRY ASUMIRÁ NINGUNA RESPONSABILIDAD DERIVADA DE O RELACIONADA CON LA DOCUMENTACIÓN.

Antes de instalar, usar o suscribirse a cualquiera de los Productos y servicios de terceros, es su responsabilidad asegurarse de que su proveedor de servicios de uso ofrezca compatibilidad con todas sus funciones. Es posible que algunos proveedores de servicios de uso no ofrezcan la función de exploración de Internet con una suscripción a BlackBerry® Internet Service. Consulte con su proveedor de servicios acerca de la disponibilidad, arreglos de itinerancia, planes de servicio y funciones. La instalación o el uso de Productos y servicios de terceros con productos y servicios de BlackBerry pueden precisar la obtención de una o más patentes, marcas comerciales, derechos de autor u otras licencias para evitar que se vulneren o infrinjan derechos de terceros. Usted es el único responsable de determinar si desea utilizar Productos y servicios de terceros y si se necesita para ello cualquier otra licencia de terceros. En caso de necesitarlas, usted es el único responsable de su adquisición. No instale o utilice Productos y servicios de terceros hasta que se hayan adquirido todas las licencias necesarias. Cualquier tipo de Productos y servicios de terceros que se proporcione con los productos y servicios de BlackBerry se le facilita para su comodidad "TAL CUAL" sin ninguna condición expresa e implícita, aprobación, garantía de cualquier tipo por BlackBerry, y BlackBerry no asume ninguna responsabilidad en relación con ellos. El uso de los Productos y servicios de terceros estará sujeto a la aceptación de los términos de las licencias independientes aplicables en este caso con terceros, excepto en los casos cubiertos expresamente por una licencia u otro acuerdo con BlackBerry.

Los términos de uso de cualquier producto o servicio de BlackBerry se presentan en una licencia independiente o en otro acuerdo con BlackBerry aplicable según corresponda. NADA DE LO DISPUESTO EN LA PRESENTE DOCUMENTACIÓN SUSTITUIRÁ NINGÚN ACUERDO EXPRESO POR ESCRITO NI NINGUNA GARANTÍA QUE PROPORCIONE BLACKBERRY PARA PARTES DE CUALQUIER PRODUCTO O SERVICIO DE BLACKBERRY QUE NO SEA ESTA DOCUMENTACIÓN.

BlackBerry Enterprise Software incluye software de terceros. La información de licencia y copyright asociada a este software está disponible en [http://worldwide.blackberry.com/legal/thirdpartysoftware.jsp](https://www.blackberry.com/us/en/legal/third-party-software).

BlackBerry Limited 2200 University Avenue East Waterloo, Ontario Canadá N2K 0A7

BlackBerry UK Limited Ground Floor, The Pearce Building, West Street, Maidenhead, Berkshire SL6 1RL Reino Unido

Publicado en Canadá